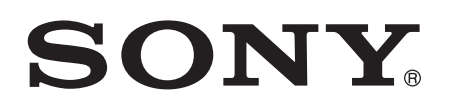

# Guía del usuario

Xperia™ L C2105/C2104

# **Contenido**

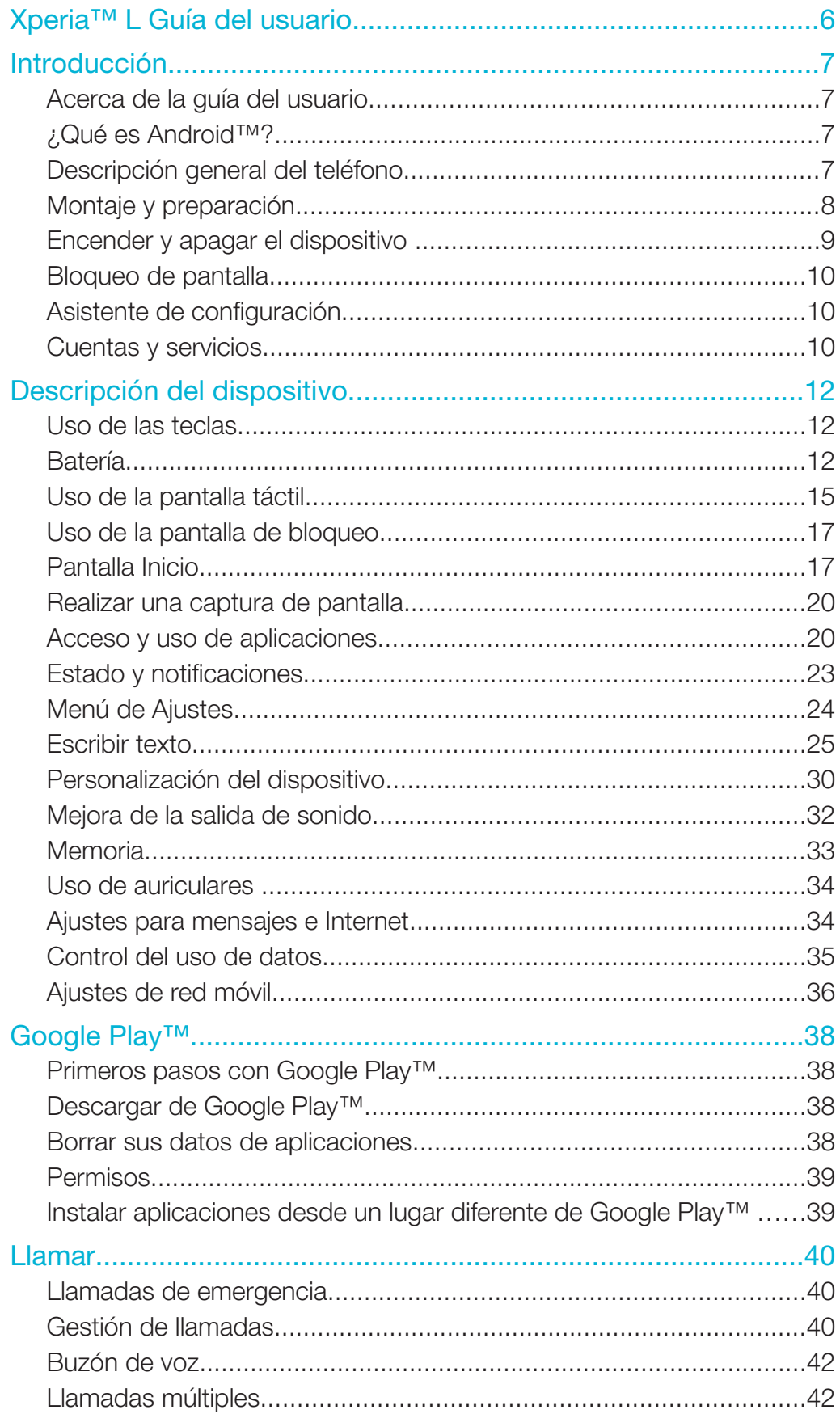

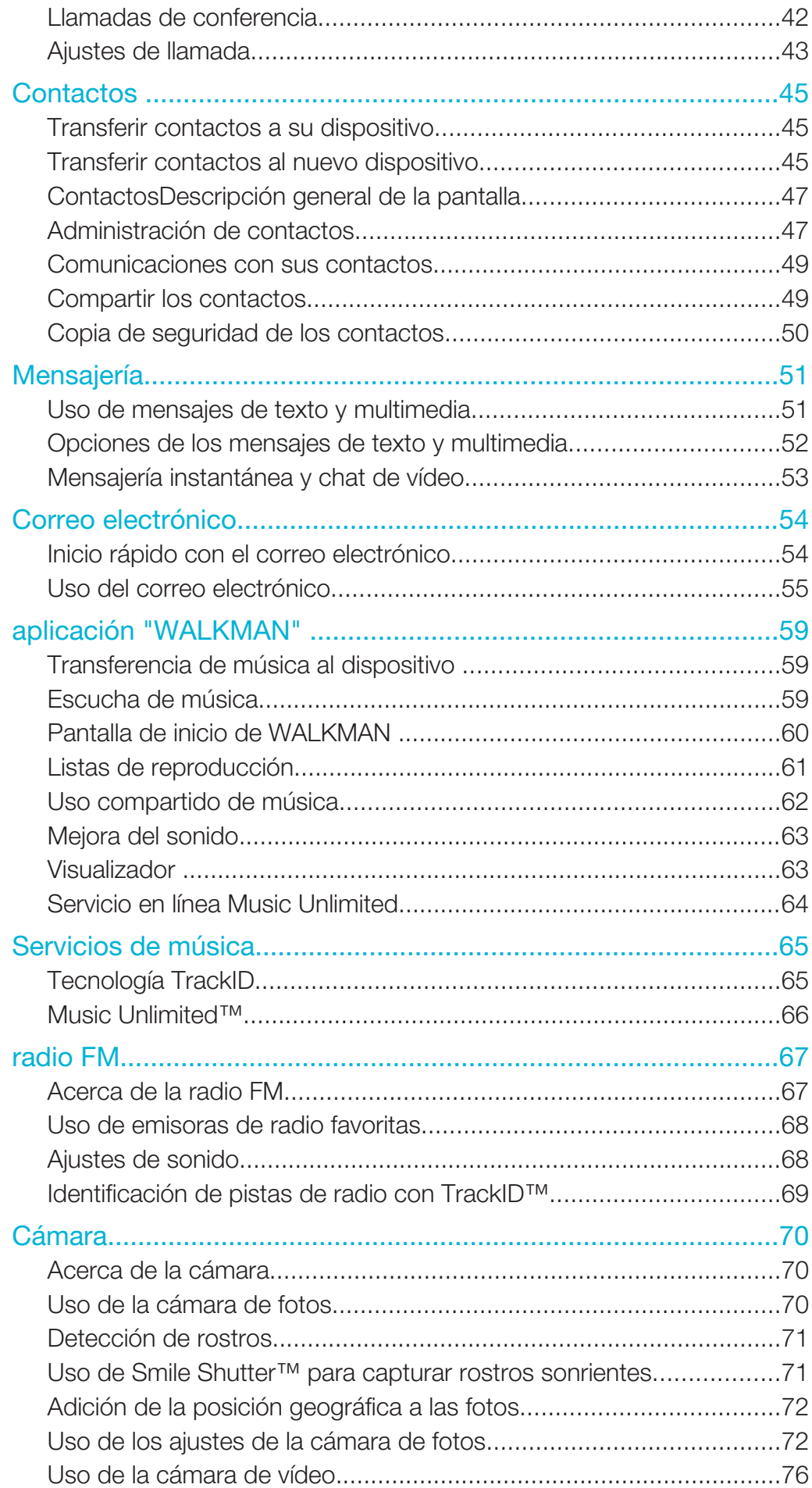

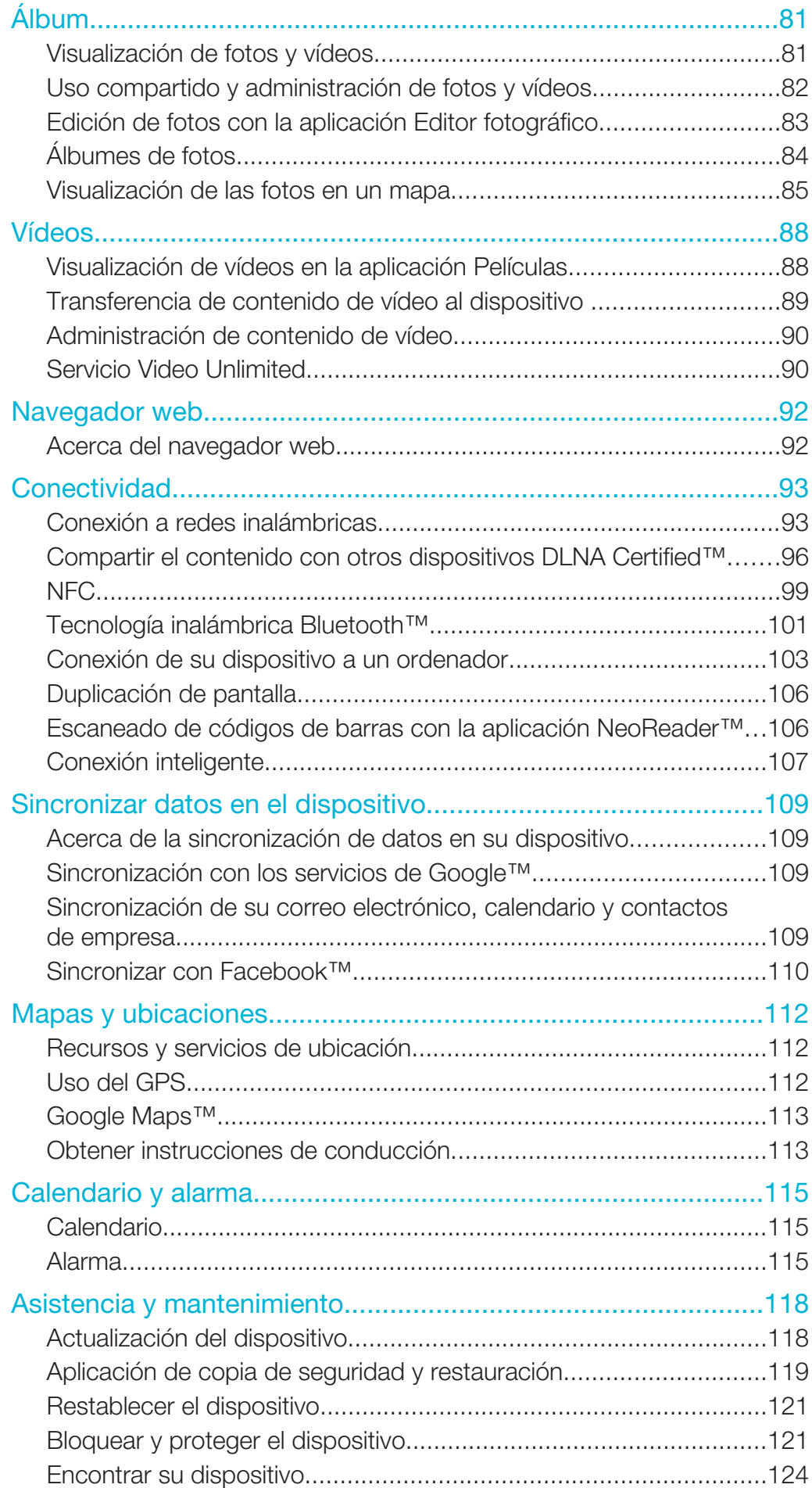

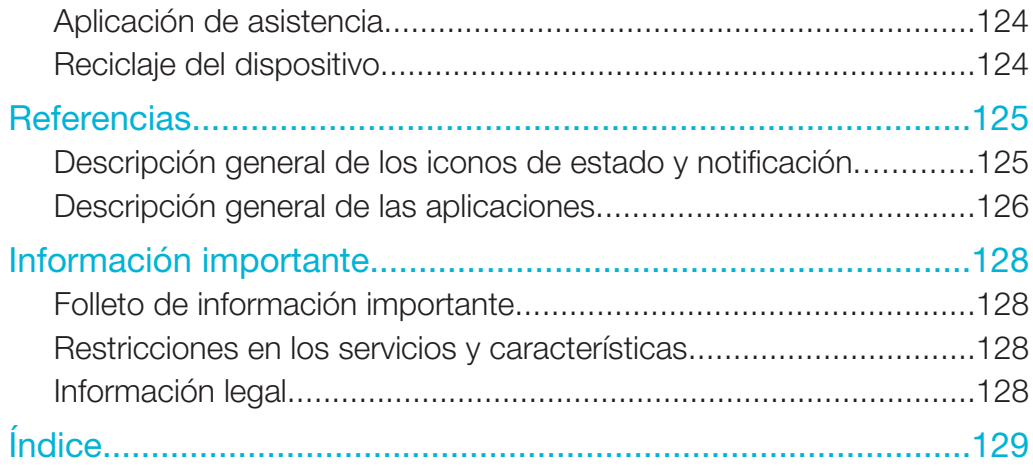

# Xperia™ L Guía del usuario

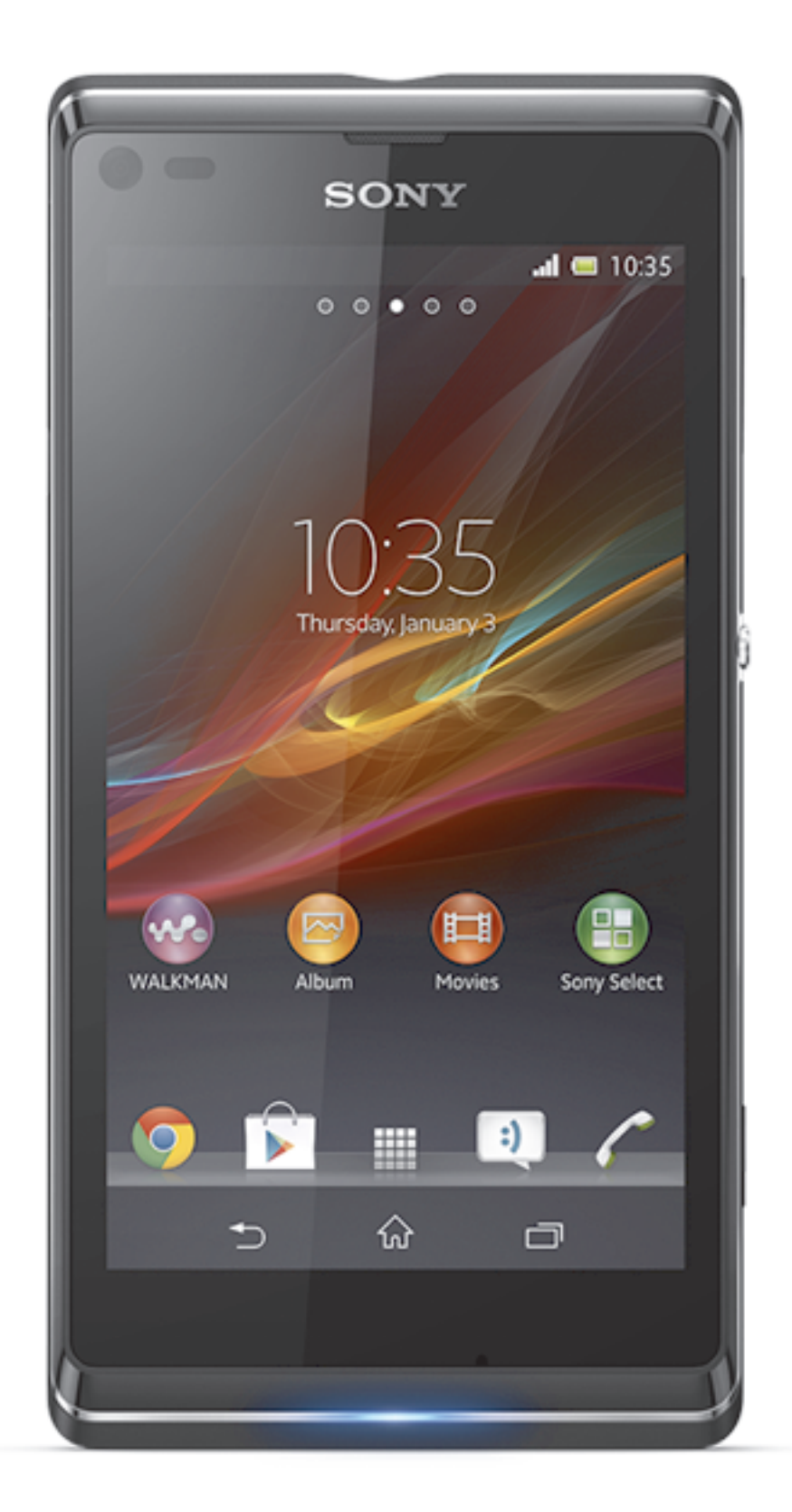

# Introducción

# Acerca de la guía del usuario

Esta es la guía del usuario de Xperia<sup>™</sup> L para la versión de software Android<sup>™</sup> 4.2 (Jelly Bean). Si no está seguro de la versión de software que ejecuta su dispositivo, seleccione el menú Ajustes. Para obtener más información sobre las actualizaciones del software, consulte *Actualización del dispositivo*.

#### Para comprobar la versión de software actual de su dispositivo

- 1 Arrastre la barra de estado hacia abajo y, a continuación, puntee Ajustes.
- 2 Puntee Acerca del teléfono > Versión de Android.

# ¿Qué es Android™?

Su teléfono Xperia de Sony se ejecuta en la plataforma Android. Un teléfono Android puede realizar muchas de las funciones que pueden hacerse con un ordenador, y puede personalizarlo según sus propios requisitos. Por ejemplo, puede agregar y eliminar aplicaciones, o actualizarlas para mejorar la funcionalidad. En Google Play™ puede descargar un amplio conjunto de aplicaciones y juegos para tener una colección en continuo crecimiento. También puede integrar las aplicaciones de su teléfono Android™ con otras aplicaciones y con servicios en línea que utilice. Por ejemplo, puede hacer una copia de seguridad de sus contactos, acceder a diferentes cuentas de correo electrónico y calendarios desde una ubicación, controlar sus citas y participar en redes sociales.

Los teléfonos Android™ están en desarrollo continuo. Cuando exista una nueva versión del software y el teléfono admita este nuevo software, es posible actualizarlo para que incluya las nuevas características y las últimas mejoras.

- Su teléfono Android™ dispone de servicios Google™ precargados. Para sacar el máximo provecho de los servicios Google™, debe crear una cuenta de Google™ e iniciar la sesión cuando encienda por primera vez el teléfono. También debe tener acceso a Internet para utilizar muchas de las características de Android™.
- ļ El último software puede no ser compatible con todos los teléfonos.

# Descripción general del teléfono 3

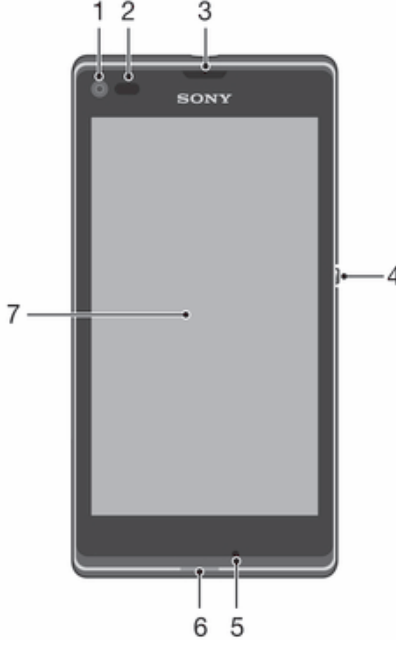

- Lente de la cámara frontal
- Sensor de proximidad/Sensor de luz ambiental
- Altavoz para el oído
- Tecla Encendido
- Micrófono principal
- LED de notificación
- Pantalla táctil

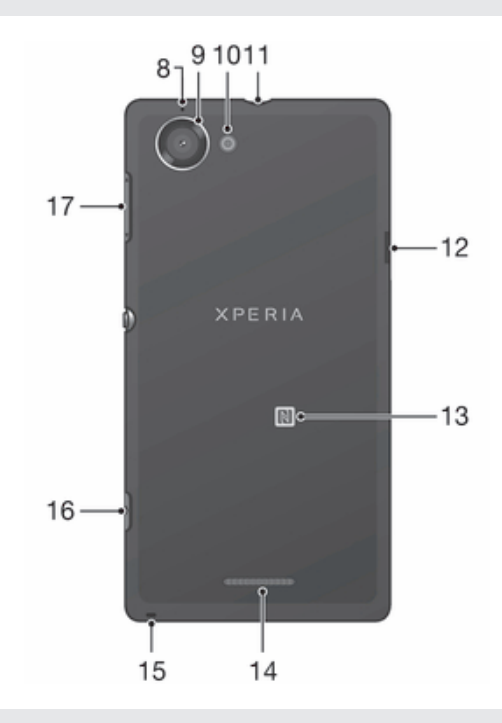

- Segundo micrófono
- Lente de la cámara
- Luz de la cámara
- Conector de auriculares
- Conector para el cargador/cable USB
- Área de detección NFC™
- Altavoz
- Orificio para la correa
- Tecla de la cámara
- Tecla de volumen/de zoom

# Montaje y preparación

#### Para extraer la tapa trasera

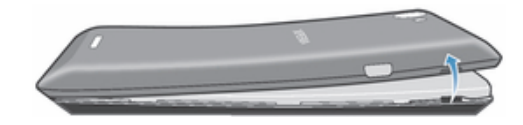

• Introduzca la uña del pulgar en el espacio que se encuentra entre la tapa trasera y un lado del dispositivo; a continuación, levante la tapa.

#### Para insertar la tarjeta de memoria y la tarjeta SIM

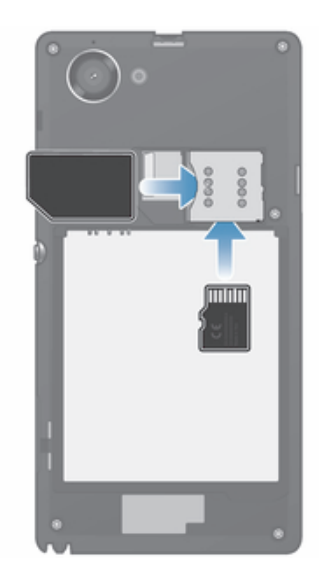

- Apague el móvil, extraiga la tapa trasera e introduzca la tarjeta de memoria y la tarjeta SIM en sus ranuras correspondientes.
- Ţ Es posible que la tarjeta de memoria no se incluya en algunos países.

#### Para colocar la tapa trasera

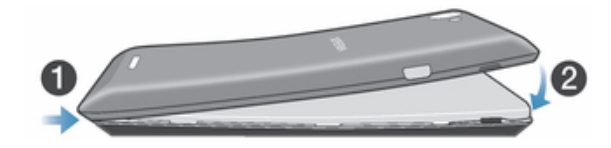

- 1 Coloque la tapa trasera sobre la parte posterior del dispositivo y, a continuación presiónela hacia abajo en las esquinas superiores para acoplarla en su sitio.
- 2 Desplazándose de arriba abajo, pulse los lados de la tapa. Las pestañas del interior de la tapa producirán "clics" audibles según vayan acoplándose.

# Encender y apagar el dispositivo

#### Para activar el dispositivo

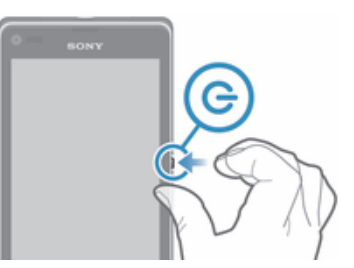

- 1 Mantenga pulsada la tecla de encendido (1) hasta que vibre el dispositivo.
- 2 Si la pantalla se oscurece, pulse brevemente la tecla de encendido (1) para activar la pantalla.
- 3 Introduzca el PIN de la tarieta SIM, en caso de que se le solicite, y puntee ...
- 4 Si la pantalla está bloqueada, coloque un dedo sobre ésta y desplácelo hacia arriba o abajo para desbloquearla.
- 5 Espere un momento a que se inicie el dispositivo.
- $\bullet$ Su operador de red es el responsable de suministrar el PIN de su tarjeta SIM, aunque puede cambiarla posteriormente desde el menú Ajustes. Si se equivoca al introducir el PIN de la tarjeta SIM y desea corregirlo, pulse  $\mathbf{\times}$ .

#### Para apagar el dispositivo

- 1 Mantenga pulsada la tecla de encendido (1) hasta que aparezca el menú de opciones.
- 2 En el menú de opciones, puntee Apagar.
- 3 Puntee Aceptar.
- $\mathbf{I}$ El dispositivo puede tardar algunos segundos en apagarse.

# Bloqueo de pantalla

Cuando no utilice el dispositivo durante un periodo establecido de tiempo, la pantalla se oscurecerá para ahorrar energía y se bloqueará de forma automática. El bloqueo de pantalla evita que se realicen acciones no deseadas en la pantalla táctil cuando no esté utilizando el dispositivo.

#### Para activar la pantalla

• Pulse brevemente la tecla de encendido (1).

#### Para desbloquear la pantalla

- Coloque un dedo sobre la pantalla y deslícelo hacia arriba o hacia abajo.
- Hay varias formas de desbloquear la pantalla. Para obtener más información, consulte *Configuración de un bloqueo de pantalla* en la página 122.

#### Para bloquear la pantalla manualmente

Pulse brevemente la tecla de encendido (1) mientras la pantalla está activa.

# Asistente de configuración

Cuando enciende el dispositivo por primera vez, el asistente de configuración se abre, le explica las funciones básicas y le ayuda a introducir los ajustes básicos. Este es un buen momento para configurar el dispositivo según sus necesidades específicas. También podrá acceder a la guía de configuración posteriormente desde el menú de ajustes.

#### Para acceder manualmente a la guía de configuración

- 1 En la Pantalla de inicio, puntee :::
- 2 Puntee Ajustes > Asistente de configuración.

# Cuentas y servicios

Inicie la sesión en sus cuentas de servicios en línea desde su dispositivo para acceder fácilmente cuando vaya de un sitio a otro. Por ejemplo, puede integrar los contactos de sus cuentas de Google™ en su agenda para tener todo en un solo lugar. Puede registrarse en sus cuentas de servicios en línea desde su dispositivo, así como desde su ordenador.

### Cuenta de Google™

Una cuenta de Google™ es esencial para utilizar un conjunto de aplicaciones y servicios con su dispositivo Android™. Por ejemplo, necesita disponer de una cuenta de Google™ para utilizar la aplicación Gmail™ en el dispositivo, chatear con amigos mediante Hangouts™ y sincronizar la aplicación de calendario del dispositivo con Google Calendar™. Además, necesita tener una cuenta de Google™ para descargar aplicaciones y juegos, música, películas y libros de Google Play™.

# Cuenta de Microsoft® Exchange ActiveSync®

Sincronice su dispositivo con su cuenta corporativa de Microsoft<sup>®</sup> Exchange ActiveSync®. De esta forma, puede mantener consigo su correo electrónico, sus contactos y sus eventos de calendario en todo momento.

# Cuenta de Facebook™

Facebook™ es un servicio de red social que permite conectar con amigos, la familia y colegas en todo el mundo. Configure Facebook en su dispositivo para mantener contacto desde cualquier lugar.

# Descripción del dispositivo

# Uso de las teclas

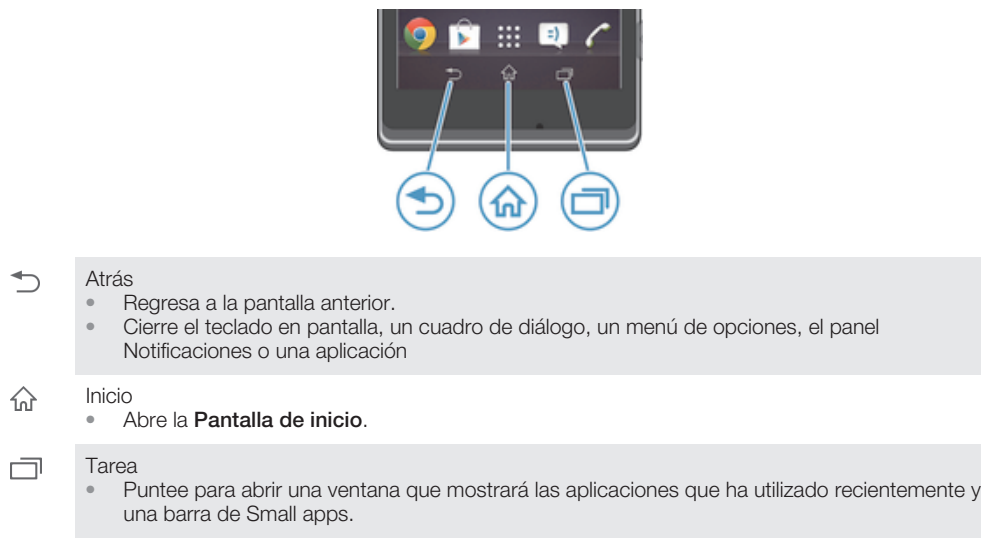

# Batería

# Cargar la batería

La batería se encuentra parcialmente cargada al comprar el dispositivo. Pueden transcurrir unos minutos antes de que aparezca el icono de batería en la pantalla. **Al Al** conectar el cargador a una fuente de alimentación, como un puerto USB o un cargador, es posible que el icono de la batería tarde unos minutos en aparecer en pantalla. Puede usar su dispositivo incluso cuando se está cargando. Cargar el dispositivo durante un largo periodo de tiempo, por ejemplo, durante toda la noche, no daña la batería ni el dispositivo.

Ŷ. Cuando el cargador del dispositivo esté conectado, la batería empezará a descargarse ligeramente una vez que esté completamente cargada, para posteriormente volver a cargar energía pasado cierto tiempo. Esto se produce para prolongar la duración de la batería y puede provocar que el estado de la carga muestre un nivel inferior al 100%.

#### Para cargar el dispositivo

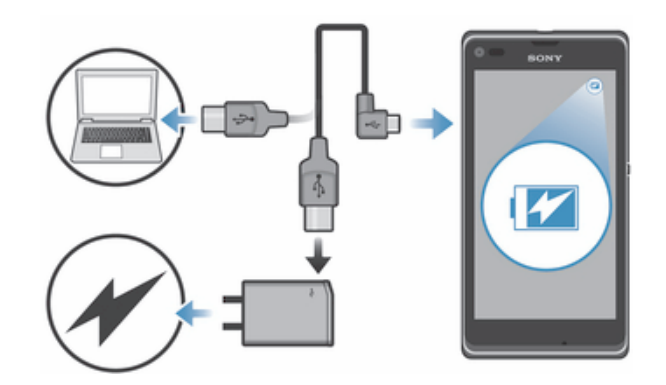

- 1 Enchufe el cargador a una toma de corriente eléctrica.
- 2 Conecte un extremo del cable USB al cargador (o al puerto USB de un ordenador).
- 3 Conecte el otro extremo del cable al micropuerto USB del dispositivo con el símbolo de USB hacia arriba. El LED de estado de la batería se ilumina cuando se inicia la carga.
- 4 Cuando el LED de estado de la batería se ponga verde, el dispositivo estará totalmente cargado. Desconecte el cable USB del dispositivo tirando de él en línea recta. Asegúrese de no doblar el conector al extraer el cable del dispositivo.
- $\bullet$ Use el cargador y el cable USB que se proporcionan con el dispositivo para tener la seguridad de que la carga se realiza más rápido.
- Si la batería está completamente descargada, puede que transcurran unos minutos hasta que se ilumine el LED después de conectar el cable del cargador del dispositivo a una fuente de alimentación.

# Estado del LED de la batería

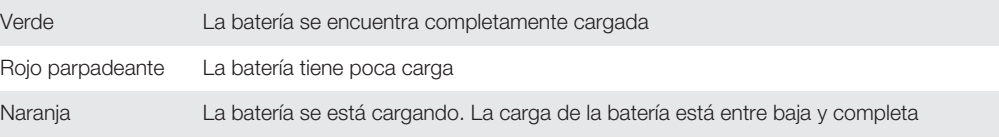

#### Para comprobar el nivel de la batería

- 1 En la **Pantalla de inicio**, puntee :::
- 2 Busque las opciones Ajustes > Acerca del teléfono > Estado > Nivel de batería y puntéelas.

### Mejorar el rendimiento de la batería

Los consejos siguientes pueden ayudarle a aumentar el rendimiento de la batería:

- Cargue el dispositivo con frecuencia. No influirá en la vida útil de la batería.
- Descargar los datos de Internet consume energía. Si no utiliza Internet, puede ahorrar energía desactivando todas las conexiones de datos realizadas en redes móviles. Este ajuste no impide que su dispositivo transmita datos en otras redes inalámbricas.
- Desactivar las conexiones Bluetooth® y Wi-Fi® cuando no las necesite. Podrá activar y desactivar más fácilmente desde el panel Notificación arrastrando la barra de estado hacia abajo.
- Utilice las características **Modo STAMINA** y **Modo batería baja** para reducir el consumo de batería. Puede seleccionar el modo de ahorro de energía que mejor se ajuste a la forma en que utiliza su dispositivo. También puede personalizar los ajustes de cada modo de ahorro de energía.
- Configure las aplicaciones de sincronización (utilizadas para sincronizar su correo electrónico, calendarios y contactos) para que se sincronicen manualmente. También puede realizar la sincronización automáticamente, pero aumentando los intervalos.
- Compruebe el menú del uso de la batería en el dispositivo para ver qué aplicaciones utilizan más energía. Su batería consume más energía cuando se utilizan aplicaciones de

vídeo y streaming de música, por ejemplo YouTube™. Es posible que algunas aplicaciones descargadas desde Google Play™ puedan consumir también más energía.

- Cierre y salga de las aplicaciones que no utilice.
- Reduzca el nivel del brillo de la pantalla.
- Desactivar el dispositivo o activar el modo **Modo avión** si se encuentra en un área que no tenga cobertura de red. De lo contrario, el dispositivo buscará redes disponibles constantemente, y eso consume energía.
- Utilice un dispositivo de manos libres original de Sony™ para escuchar música. Los dispositivos de manos libres consumen menos energía de la batería que los altavoces del dispositivo.
- Mantenga su dispositivo en espera siempre que sea posible. El tiempo de espera hace referencia al tiempo durante el que está conectado el dispositivo a la red y no se utiliza.
- Desactive cualquier fondo en directo.

#### Para acceder al menú de uso de la batería

- 1 En la Pantalla de inicio, puntee :::.
- 2 Busque y puntee Ajustes > Administración de energía > Uso de la batería para ver las aplicaciones instaladas que consumen más energía de la batería.

# Uso del modo RESISTENCIA

Active la característicaModo STAMINA para poner en pausa la conexión Wi-Fi® característica, el tráfico de datos y varias aplicaciones que consumen energía cuando la pantalla esté inactiva. Cuando esté activado el modo RESISTENCIA, aún podrá seguir recibiendo llamadas, mensaje de texto y mensajes multimedia. También puede configurar una lista de aplicaciones para que algunas aplicaciones sigan ejecutándose cuando la pantalla esté inactiva. Una vez que la pantalla vuelva a estar activa, se reanudan todas las funciones detenidas.

#### Para activar el modo STAMINA

- 1 Arrastre la barra de estado hacia abajo y puntee  $\chi$ .
- 2 Busque la opción Administración de energía y puntéela.
- 3 Arrastre el control deslizante junto a Modo STAMINA hacia la derecha y puntee Activar. **J** aparece en la barra de estado al activar el modo STAMINA.

#### Para desactivar el modo RESISTENCIA

- 1 En la Pantalla de inicio, puntee :::
- 2 Busque y puntee Ajustes > Administración de energía.
- 3 Puntee  $\cap$  junto al Modo STAMINA.

#### Para cambiar los ajustes del modo RESISTENCIA

- 1 En la Pantalla de inicio, puntee :::.
- 2 Busque y puntee Ajustes > Administración de energía.
- 3 Para abrir el menú de ajustes, puntee Modo STAMINA.
- 4 Añada o quite las aplicaciones según desee.
- 5 Cuando haya terminado, puntee Finalizar.

### Estimación del tiempo en espera de su dispositivo

El tiempo en espera se refiere a la cantidad de tiempo de funcionamiento de la batería cuando el dispositivo está conectado a la red pero no se encuentra en uso activo, por ejemplo para recibir o realizar llamadas telefónicas. Cuando está activado el modo STAMINA, se evalúa continuamente el tiempo en espera restante, que puede variar según el uso que haga del dispositivo. El modo STAMINA prolonga de forma más eficaz el tiempo en espera si mantiene bloqueada la pantalla del dispositivo. Si bloquea la pantalla con muy poca frecuencia, es posible que no observe una mejora significativa en el rendimiento de la batería.

Cuando utilice el dispositivo por primera vez, es posible que el tiempo en espera estimado no sea exacto ya que no existe un historial previo de uso para realizar la estimación.

#### Para ver el tiempo en espera estimado

- 1 En la Pantalla de inicio, puntee :::
- 2 Busque las opciones Ajustes > Administración de energía y puntéelas.

# Uso del modo de ahorro de energía

Puede activar la característica Modo batería baja para ahorrar energía cuando el nivel de la batería sea bajo. Esta característica le ayuda a cambiar los ajustes de brillo de pantalla, tráfico de datos y la función de vibración para reducir el consumo de batería.

#### Para activar el modo de ahorro de energía

- 1 Arrastre la barra de estado hacia abajo y puntee  $\chi$ .
- 2 Busque la opción **Administración de energía** y puntéela.
- 3 Arrastre el control deslizante junto a Modo batería baja hacia la derecha.

#### Para desactivar el modo de ahorro de energía

- 1 En la Pantalla de inicio, puntee ::: .
- 2 Busque y puntee Ajustes > Administración de energía.
- 3 Puntee  $\cap$  junto al Modo batería baja.

#### Para cambiar los ajustes del modo de ahorro de energía

- 1 En la Pantalla de inicio, puntee :::
- 2 Busque y puntee Ajustes > Administración de energía.
- 3 Para abrir el menú de ajustes, puntee Modo batería baja.
- 4 Cambie los ajustes como desee.
- 5 Cuando haya terminado, puntee  $\bigcirc$ .

# Uso de la pantalla táctil

Al adquirir el dispositivo, este presenta una lámina de plástico adherida a la pantalla. Debe retirar esta lámina antes de utilizar la pantalla táctil. De lo contrario, es posible que no funcione correctamente.

Cuando no utilice el dispositivo durante un periodo establecido de tiempo, la pantalla se oscurecerá para ahorrar energía y se bloqueará de forma automática. El bloqueo de pantalla evita que se realicen acciones no deseadas en la pantalla táctil cuando no esté utilizando el dispositivo. También puede configurar claves personales para proteger su suscripción y asegurarse de que sólo puede acceder al contenido del dispositivo.

La pantalla de su dispositivo es de cristal. No toque la pantalla si el cristal está agrietado o roto. No intente reparar una pantalla dañada. Las pantallas de cristal son sensibles a las caídas y golpes. El manejo negligente no está cubierto por el servicio de garantía de Sony.

#### Para abrir o resaltar un elemento

• Pulse el elemento.

#### Opciones de marcado

- Casilla de verificación marcada
- Casilla de verificación no marcada
- $\bigcap$ Activado
- $\odot$ Desactivado

#### Para marcar o anular la selección de opciones

• Puntee la casilla de verificación o el control de activación correspondiente que se encuentra junto al nombre de opción.

#### Utilizar el zoom

Las opciones de zoom disponibles dependen de la aplicación que esté utilizando.

#### Para usar el zoom

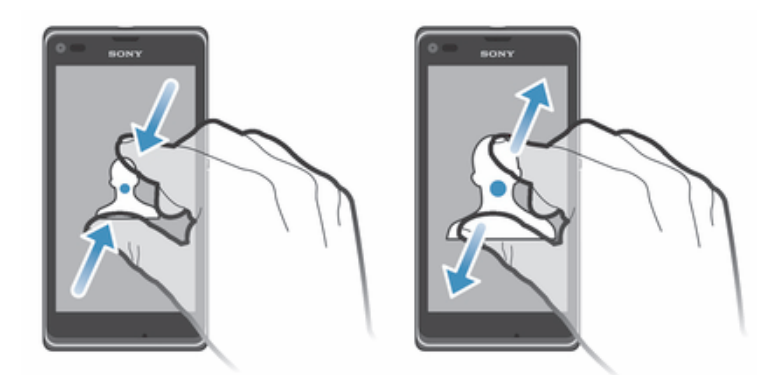

- Coloque dos dedos en la pantalla al mismo tiempo y acérquelos (para alejarse) o sepárelos (para acercarse).
- -ò-Cuando utilice dos dedos aplicar el zoom en la pantalla, sólo puede utilizar el zoom si los dos dedos se encuentran dentro del área de uso del zoom. Por ejemplo, si desea aplicar el zoom a una foto, asegúrese de que los dos dedos se encuentren dentro del área enmarcada de la foto.

# Desplazamiento

Desplácese moviendo el dedo arriba y abajo de la pantalla. En algunas páginas web también se puede desplazar a los lados.

 $\pmb{y}$ Si arrastra o da toques rápidos no activará nada en la pantalla.

#### Para desplazarse

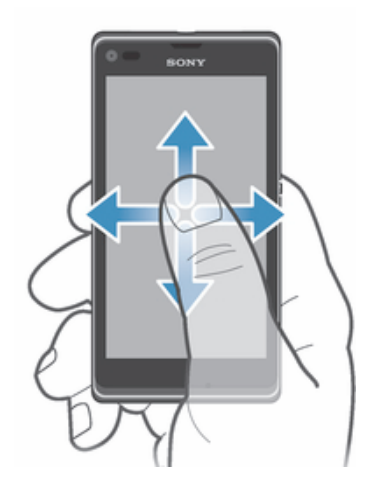

- Roce el dedo en la dirección por la que desee desplazarse en la pantalla.
- ÷, Para desplazarse más rápidamente, roce su dedo en la dirección que desee ir en la pantalla.

#### Rozar

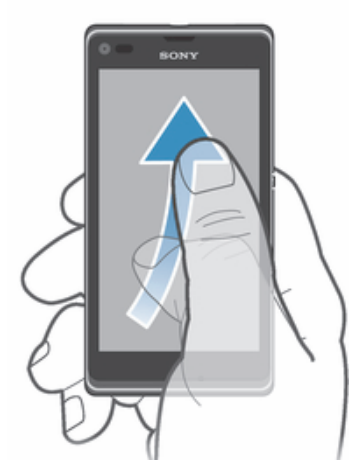

• Para desplazarse más rápidamente, desplace su dedo en la dirección que desee ir en la pantalla. Puede esperar a que el desplazamiento se detenga por sí solo o puede detenerlo inmediatamente tocando la pantalla.

#### Sensores

Su dispositivo posee sensores que detectan tanto la luz como la proximidad. El sensor de luz mide el grado de iluminación ambiental y ajusta el brillo de la pantalla a él. El sensor de proximidad desactiva la pantalla táctil durante las llamadas de voz cuando su cara toca la pantalla. Esto impide que active sin querer funciones del dispositivo mientras se atiende una llamada.

# Uso de la pantalla de bloqueo

En la pantalla de bloqueo puede reproducir pistas, realizar fotos y grabar vídeos sin desbloquear la pantalla.

#### Para realizar una foto desde la pantalla de bloqueo

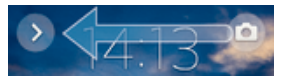

- 1 Para activar la pantalla, pulse brevemente la tecla de encendido (1).
- 2 Para activar los controles de la cámara, arrastre lo hacia la derecha por la pantalla.
- $3$  Puntee

#### Para poner en pausa una pista de audio desde la pantalla de bloqueo

- 1 Para activar la pantalla, pulse la tecla de encendido  $\bigcup$  durante poco tiempo.
- 2 Cuando aparezcan los controles del reproductor de música, puntee (ii).

#### Para cambiar la pista de audio en reproducción desde la pantalla de bloqueo

- 1 Para activar la pantalla, pulse la tecla de encendido (1) durante poco tiempo.
- 2 Cuando aparezcan los controles del reproductor de música, puntee (m) o (m).

# Pantalla Inicio

La pantalla Inicio es la puerta de entrada a las principales funciones del dispositivo. Puede personalizar su **Pantalla de inicio** con widgets, accesos directos, carpetas, temas, fondos y otros elementos.

La **Pantalla de inicio** ocupa más de la anchura normal de la pantalla, por lo que necesita deslizar la pantalla a la izquierda y derecha para ver el contenido en todos los paneles de la pantalla Inicio.  $\bullet \bullet \bullet \bullet \bullet \bullet \bullet \bullet \bullet \bullet \bullet$  indica en qué parte de la

Pantalla de inicio se encuentra. Puede establecer un panel como el panel principal de la pantalla Inicio, y añadir o eliminar paneles.

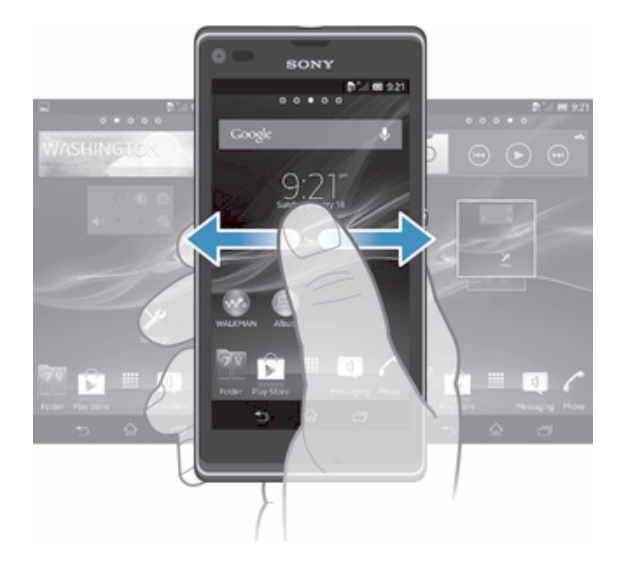

Los elementos situados en la barra de la parte inferior de la pantalla están siempre disponibles para un acceso rápido.

#### Para ir a la pantalla de inicio

Pulse  $\hat{r}$ .

#### Para examinar la pantalla de inicio

• Desplácese a derecha o izquierda.

#### Para establecer un panel como la pantalla de inicio principal

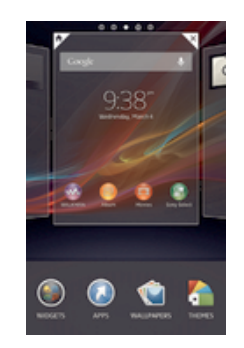

- 1 Mantenga el toque sobre un área vacía en la Pantalla de inicio hasta que vibre el dispositivo.
- 2 Deslice el dedo hacia la izquierda o la derecha para ir hasta el panel que desee establecer como su pantalla de inicio principal y, a continuación, puntee  $\mathbb{F}$ .

#### Para agregar un panel a la pantalla de inicio

- 1 Mantenga pulsada un área vacía en la **Pantalla de inicio** hasta que el dispositivo vibre.
- 2 Desplácese hacia la izquierda o la derecha para ver los paneles y, a continuación, puntee  $\bigoplus$ .

#### Para eliminar un panel de la pantalla de inicio

- 1 Mantenga pulsada un área vacía en la **Pantalla de inicio** hasta que el dispositivo vibre.
- 2 Desplácese hacia la izquierda o la derecha para buscar el panel que desee eliminar y, a continuación, puntee $\overline{\mathscr{C}}$ .

# **Widgets**

Los widgets son pequeñas aplicaciones que puede utilizar directamente en su **Pantalla** de inicio. Por ejemplo, el widget del "WALKMAN" le permite reproducir música directamente.

Es posible cambiar el tamaño de algunos widgets, de tal forma que puede ampliarlos y ver más contenido, o contraerlos para ahorrar espacio en la Pantalla de inicio.

#### Para añadir un widget a la pantalla de inicio

- 1 Toque y mantenga pulsada un área vacía en la **Pantalla de inicio** hasta que vibre el dispositivo y, a continuación, puntee Widgets.
- 2 Busque y puntee el widget que desee agregar.

#### Para cambiar el tamaño de un widget

- 1 Mantenga pulsado un widget hasta que se amplíe y el dispositivo vibre. A continuación, suelte el widget. Si es posible cambiar el tamaño del widget, por ejemplo el widget de Calendario, aparece un cuadro resaltado y puntos de redimensionamiento.
- 2 Arrastre los puntos hacia dentro o hacia fuera para reducir o ampliar el widget.
- 3 Puntee en cualquier lugar de la **Pantalla de inicio** para confirmar el nuevo tamaño del widget.

#### Reordenar la pantalla de inicio

Personalice la apariencia de su pantalla de inicio y elija a qué funciones puede acceder desde ella. Cambie el fondo de la pantalla, distribuya los elementos que contiene a su gusto, cree carpetas y añada accesos directos y widgets.

### Opciones de personalización

Cuando mantiene el toque sobre un área vacía de la pantalla de inicio, aparecerán las opciones de personalización siguientes:

- Para añadir widgets a la pantalla de inicio.  $\mathbb{R}$
- $\odot$ Uso de widgets y acceso directos.
- Establezca un fondo para la pantalla de inicio. ١Ć
- $\left( \begin{array}{c} \begin{array}{c} \begin{array}{c} \end{array}\\ \end{array} \right)$ Establezca un tema para el fondo.

#### Para ver las opciones de personalización de la pantalla de inicio

• Mantenga pulsada un área vacía en la Pantalla de inicio hasta que el dispositivo vibre y aparezcan las opciones de personalización en la parte inferior de la pantalla..

#### Para agregar un acceso directo a la pantalla de inicio

- 1 Mantenga pulsada un área vacía en la **Pantalla de inicio** hasta que el dispositivo vibre.
- 2 Puntee Aplicaciones > Accesos dir..
- 3 Seleccione un acceso directo.
- $-\bullet$ Mantenga pulsada la aplicación para añadir un acceso directo desde la pantalla de aplicación.

#### Para mover un elemento en la pantalla de inicio

• Mantenga pulsado el elemento hasta que se amplíe y el dispositivo vibre. A continuación, arrastre el elemento a la nueva ubicación.

#### Para eliminar un elemento de la pantalla de inicio

• Mantenga pulsado un elemento hasta que se amplíe y el dispositivo vibre. A continuación, arrastre el elemento a  $m$ .

#### Para crear una carpeta a la pantalla Inicio

- 1 Mantenga pulsado un icono de aplicación o un acceso directo hasta que se amplíe y vibre el dispositivo, y arrastre y suelte el icono encima de otro icono de aplicación o escritorio.
- 2 Introduzca un nombre para la carpeta y puntee Listo.

#### Para añadir elementos a una carpeta a la pantalla de inicio

• Mantenga pulsado un elemento hasta que se amplíe y el dispositivo vibre. A continuación, arrastre el elemento a la carpeta.

#### Para cambiar el nombre de una carpeta

- 1 Puntee la carpeta para abrirla.
- 2 Toque la barra de título de la carpeta para abrir el campo **Nombre de carpeta.**
- 3 Introduzca el nuevo nombre del campo y puntee Listo.

#### Cambio del fondo de la pantalla de inicio

Adapte la pantalla **Pantalla de inicio** a su propio estilo con distintos fondos y temas.

#### Para cambiar el fondo de la pantalla Inicio

- 1 Mantenga el toque sobre un área vacía de la **Pantalla de inicio** hasta que vibre el dispositivo.
- 2 Puntee **Fondos** y seleccione una opción.

#### Para establecer un tema en la pantalla de inicio

- 1 Mantenga pulsada un área vacía en la Pantalla de inicio hasta que el dispositivo vibre.
- 2 Puntee Temas y seleccione un tema.
- Ţ Al cambiar un tema, el fondo de algunas aplicaciones también cambia.

### Realizar una captura de pantalla

Es posible adquirir imágenes de cualquier pantalla de su dispositivo como una captura de pantalla Las capturas de pantalla se guardan automáticamente en el Álbum.

#### Para realizar una captura de pantalla

- 1 Mantenga pulsadas simultáneamente la tecla de encendido y la tecla de bajada de volumen hasta que oiga un sonido.
- 2 Para ver la captura de pantalla, arrastre la barra de estado completamente hacia abajo.

#### Acceso y uso de aplicaciones

Abra las aplicaciones desde los accesos directos en Pantalla de inicio o desde la pantalla de aplicación.

#### Pantalla de aplicación

La pantalla de aplicación, que puede abrir desde la **Pantalla de inicio**, contiene las aplicaciones que vienen instaladas con su dispositivo, así como las aplicaciones que haya descargado.

La pantalla de aplicación ocupa más que la anchura normal de la pantalla, por lo que debe desplazarse hacia la izquierda y derecha para ver todo el contenido.

#### Para abrir la pantalla de aplicación

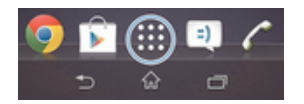

• En Pantalla de inicio, puntee :::

Para examinar la pantalla de aplicación

• En la pantalla de aplicación, desplácese hacia la derecha o hacia la izquierda.

#### Para abrir el menú de la pantalla Aplicación

• Cuando el menú de la pantalla Aplicación esté abierto, arrastre el borde izquierdo de la pantalla hacia la derecha.

#### Para crear un acceso directo a una aplicación en la pantalla de inicio

- 1 En la Pantalla de inicio, puntee :::.
- 2 Mantenga pulsado un icono de aplicación hasta que la pantalla vibre y, a continuación, arrastre el icono a la parte superior de la pantalla. Se abre la Pantalla de inicio.
- 3 Arrastre el icono a la ubicación deseada en la Pantalla de inicio y suelte el dedo.

#### Abrir y cerrar aplicaciones

#### Para abrir una aplicación

• En su **Pantalla de inicio** o en la pantalla de aplicación, puntee la aplicación.

#### Para cerrar una aplicación

- Pulse  $\leftarrow$ .
- Algunas aplicaciones se detienen cuando pulsa $\hat{a}$  para salir, mientras que otras aplicaciones pueden continuar ejecutándose en segundo plano. En el primer caso, la próxima vez que abra la aplicación puede seguir trabajando desde el punto en el que lo dejó por última vez. Tenga en cuenta que pueden aplicarse tarifas de conexión de datos en algunas aplicaciones cuando se ejecutan en segundo plano, por ejemplo los servicios de redes sociales.

# Ventana de aplicaciones utilizadas recientemente

Desde esta ventana puede ver y acceder a las aplicaciones que ha utilizado recientemente.

#### Para abrir la ventana de aplicaciones utilizadas recientemente

• Pulse $\Box$ .

# Uso de pequeñas aplicaciones

En la ventana de aplicaciones utilizadas recientemente, puede utilizar la barra de pequeñas aplicaciones para obtener acceso rápido a varias pequeñas aplicaciones en cualquier momento. Una pequeña aplicación sólo ocupa un área pequeña de la pantalla. De esta forma puede interactuar con una pequeña aplicación y otra aplicación al mismo tiempo en la misma pantalla.

#### Para abrir la barra de pequeñas aplicaciones

• Pulse $\Box$ 

#### Para abrir una pequeña aplicación

- 1 Para abrir la barra de pequeñas aplicaciones, pulse  $\Box$ .
- 2 Puntee la pequeña aplicación que desee abrir.
- Puede abrir varias pequeñas aplicaciones al mismo tiempo.

#### Para cerrar una pequeña aplicación

• Puntee x en la ventana de pequeña aplicación.

#### Para mover una pequeña aplicación

• Cuando la pequeña aplicación esté abierta, toque y mantenga pulsada la esquina superior izquierda de la pequeña aplicación y arrástrela a la ubicación deseada.

#### Para minimizar una pequeña aplicación

• Cuando el icono de pequeña aplicación esté abierto, toque y mantenga pulsada la esquina superior izquierda de la pequeña aplicación y arrástrela al borde derecho o al borde inferior de la pantalla.

#### Para reordenar las pequeñas aplicaciones de la barra de pequeñas aplicaciones

• Mantenga el toque en una pequeña aplicación y arrástrela al lugar deseado.

#### Para eliminar una pequeña aplicación de la barra de pequeñas aplicaciones

• Mantenga el toque en una pequeña aplicación y, a continuación, arrástrela fuera de la barra de pequeñas aplicaciones.

#### Para restaurar una pequeña aplicación previamente eliminada

- 1 Abra la barra de pequeñas aplicaciones y, a continuación, puntee
- 2 Mantenga pulsada la pequeña aplicación que desee restaurar y, a continuación, arrástrela a la barra de pequeñas aplicaciones.

#### Para descargar una pequeña aplicación

- 1 En la barra de pequeñas aplicaciones, puntee  $\blacktriangle$ ,  $\blacktriangle$  y  $\blacktriangleright$ .
- 2 Busque la pequeña aplicación que desee descargar y, a continuación, siga las instrucciones para descargarla y completar la instalación.

#### Para añadir un widget como una pequeña aplicación

- 1 Para mostrar la barra de pequeñas aplicaciones, pulse  $\Box$ .
- 2 Puntee  $\triangle$  >  $\bigoplus$  >  $\bigoplus$ .
- 3 Seleccione un widget.
- 4 Introduzca un nombre para el widget, si lo desea, y puntee Aceptar.

# Menú de la aplicación

Cuando esté usando una aplicación, puede abrir un menú en cualquier momento. El menú tendrá un aspecto distinto dependiendo de la aplicación que esté usando.

#### Para abrir un menú de una aplicación

- Mientras esté usando la aplicación, pulse .
- $\mathbf{r}$ No todas las aplicaciones tienen un menú.

### Reordenar la pantalla de aplicación

Desplace las aplicaciones por la pantalla de aplicación según sus preferencias.

#### Para ordenar sus aplicaciones en la pantalla de aplicación

- 1 Para abrir el menú de la pantalla Aplicación, arrastre el borde izquierdo de la pantalla Aplicación hacia la derecha.
- 2 Seleccione la opción deseada bajo MOSTRAR APLICACIONES.

#### Para mover una aplicación de la pantalla Aplicación

- 1 Abra el menú de la pantalla Aplicación y asegúrese de que **Orden propio** está seleccionado en MOSTRAR APLICACIONES.
- 2 Mantenga pulsada la aplicación hasta que se amplíe y el teléfono vibre. A continuación, arrástrela a la nueva ubicación.

#### Para desinstalar una aplicación de la pantalla Aplicación

- 1 Para abrir el menú de la pantalla Aplicación, arrastre el borde izquierdo de la pantalla Aplicación hacia la derecha.
- 2 Puntee Desinstalar. Todas las aplicaciones que se puedan desinstalar se identifican mediante  $\mathbf x$ .
- 3 Puntee la aplicación que quiera desinstalar y, a continuación, puntee Desinstalar.

# Estado y notificaciones

La barra de estado en la parte superior de la pantalla muestra lo que se está ejecutando en su dispositivo. En la parte izquierda se muestran notificaciones cuando se ejecuta una tarea nueva o hay una tarea en curso. Por ejemplo, aquí se muestran notificaciones de nuevos mensajes y de calendario. El lado derecho muestra la intensidad de señal, el estado de la batería y otra información.

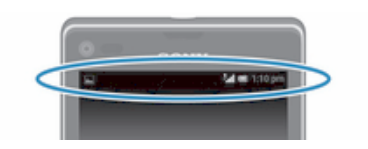

El panel de notificaciones le permite realizar los ajustes básicos en su dispositivo, por ejemplo, Wi-Fi®, Bluetooth®, tráfico de datos y sonido. También puede abrir el menú de ajustes del dispositivo desde el panel de notificaciones para cambiar otros ajustes.

#### Comprobación de notificaciones y actividades continuas

Puede arrastrar hacia abajo la barra de estado para abrir el panel de notificaciones y para obtener más información. Por ejemplo, puede usar el panel para abrir un nuevo mensaje o ver un evento de calendario. También puede abrir algunas aplicaciones que se ejecutan en segundo plano, como el reproductor de música.

#### Para abrir el panel Notificaciones

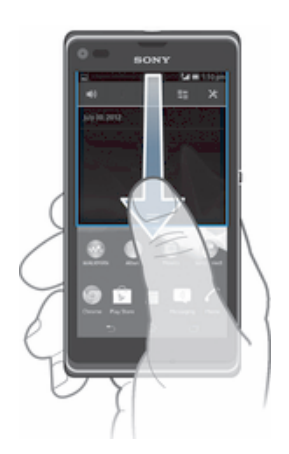

• Arrastre la barra de estado hacia abajo.

Para cerrar el panel de notificaciones

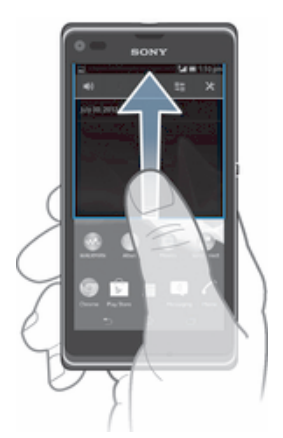

• Arrastre hacia arriba la ficha en la parte inferior del panel de notificaciones.

#### Para abrir una aplicación en ejecución desde el panel Notificaciones

• Puntee el icono de la aplicación que está ejecutándose para abrirla.

#### Para cerrar una notificación del panel Notificaciones

• Ponga el dedo sobre una notificación y desplácese hacia la derecha o hacia la izquierda.

#### Para borrar el panel Notificación

• En el panel Notificación, puntee en **Borrar**.

### Uso del panel Notificaciones para ajustar el dispositivo

Puede abrir el menú de ajustes del dispositivo desde el panel Notificaciones para cambiar los ajustes básicos del dispositivo. Por ejemplo, puede activar Wi-Fi®.

#### Para abrir el menú de ajustes del dispositivo desde el panel Notificaciones

- 1 Arrastre la barra de estado hacia abajo.
- 2 Puntee  $\chi$ .

#### Para cambiar los ajustes de sonido desde el panel Notificaciones

- 1 Arrastre la barra de estado hacia abajo.
- 2 Puntee ...

#### Para controlar la función Bluetooth® desde el panel Notificaciones

- 1 Arrastre la barra de estado hacia abajo.
- 2 Puntee \$.

#### Para controlar la función Wi-Fi® desde el panel Notificaciones

- 1 Arrastre la barra de estado hacia abajo.
- 2 Puntee  $\hat{\mathcal{F}}$ .

#### Para habilitar o deshabilitar el tráfico de datos del panel Notificaciones.

- 1 Arrastre la barra de estado hacia abajo.
- 2 Puntee  $\frac{4}{12}$ .

# Menú de Ajustes

El menú de Ajustes del dispositivo le permite ver y cambiar los ajustes del dispositivo.

#### Para acceder a los ajustes del dispositivo

- 1 En la **Pantalla de inicio**, puntee :::
- 2 Puntee Ajustes.
- ÷ó También puede arrastrar la barra de estado hacia abajo en la pantalla de inicio y puntear  $\chi$ para acceder a los ajustes del dispositivo.

# Escribir texto

Puede seleccionar de entre varios teclados y métodos de entrada de datos para escribir texto que contenga letras, números y otros caracteres. Puede escribir en dos o tres idiomas latinos sin cambiar de teclado. El teclado internacional de Xperia™ detecta el idioma y predice la palabra a medida que va escribiendo.

#### Teclado en pantalla

Puntee las teclas del teclado QWERTY que aparece en pantalla para escribir con comodidad. Algunas aplicaciones abren automáticamente el teclado en pantalla. También puede abrirlo si toca un campo de texto.

#### Uso del teclado en pantalla

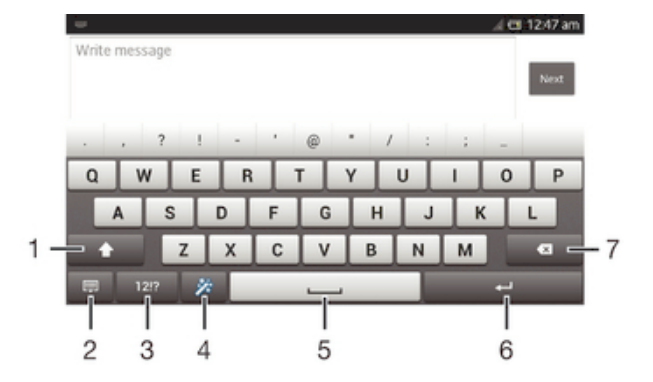

- 1 Cambia entre caracteres en mayúsculas o minúsculas y activa el bloqueo de mayúsculas. Para algunos idiomas, esta tecla se utiliza para acceder a caracteres adicionales del idioma específico.
- 2 Cierra la vista del teclado en pantalla. Tenga en cuenta que este icono no se muestra en modo retrato.
- 3 Abre los números y símbolos.
- 4 Personaliza el teclado. Esta tecla desaparece después de personalizar el teclado.
- 5 Introduce un espacio.
- 6 Introduce un salto de línea o confirmar la entrada de texto.
- 7 Elimina el carácter anterior al cursor.
- Ţ Todas las ilustraciones se muestran solo como referencia y no constituyen una descripción exacta del dispositivo.

#### Para mostrar el teclado en pantalla e introducir texto

• Puntee un campo de entrada de texto.

#### Para ocultar el teclado telefónico de la pantalla

• Cuando el teclado en pantalla esté abierto, puntee  $\sim$ .

#### Para personalizar el teclado en pantalla

- 1 Abra el teclado en pantalla y, a continuación, puntee  $\ddot{x}$ .
- 2 Siga las instrucciones para personalizar el teclado en pantalla, por ejemplo marque la casilla de verificación Tecla de emoticono.
- $-\bullet$ Si no marca la casilla de verificación Tecla de emoticono cuando personalice el teclado en pantalla, el emoticono no aparecerá.

#### Para usar el teclado en pantalla con orientación horizontal

- Cuando esté escribiendo un texto, ponga el dispositivo en posición horizontal.
- Para que el dispositivo admita el uso de esta función, la aplicación que esté usando debe ser compatible con la orientación horizontal y los ajustes de orientación de la pantalla deben estar seleccionados en modo automático.

#### Para introducir texto mediante el teclado en pantalla

- Para introducir un carácter visible en el teclado, puntee el carácter.
- Para introducir una variante de un carácter, mantenga pulsado un carácter del teclado para obtener una lista de las opciones disponibles y a continuación selecciónela en la lista. Por ejemplo, para escribir "é", mantenga pulsada la letra "e" hasta que aparezcan otras opciones y, mientras mantiene el dedo en el teclado, arrastre y seleccione "é".

#### Para cambiar entre mayúsculas y minúsculas

• Antes de introducir una letra, puntee  $\wedge$  para cambiar a mayúsculas  $\triangleq$  o viceversa.

#### Para activar el bloqueo de mayúsculas

• Antes de escribir una palabra, puntee  $\wedge$  o  $\blacktriangle$  hasta que aparezca  $\blacktriangle$ .

#### Para introducir números o símbolos

• Cuando esté escribiendo un texto, puntee 121?. Aparecerá un teclado con números y símbolos. Puntee += \$ para ver más opciones.

#### Para introducir signos de puntuación comunes

- 1 Cuando haya terminado de introducir una palabra, puntee la barra de espacio.
- 2 Seleccione un signo de puntuación de la barra de sugerencias. La marca seleccionada se inserta antes del espacio.
- ÷ó. Para introducir rápidamente un punto, puntee dos veces la barra de espacio cuando haya terminado de introducir la palabra.

#### Para eliminar caracteres

• Puntee para colocar el cursor después del carácter que desee borrar, y luego puntee **x**.

#### Para insertar un retorno de carro

• Cuando esté introduciendo el texto, puntee para insertar un retorno de carro.

#### Para seleccionar texto

- 1 Introduzca texto y puntee dos veces el texto. La palabra que toque se resaltará con pestañas a ambos lados.
- 2 Arrastre las pestañas hacia la derecha o la izquierda para seleccionar más texto.

#### Para editar texto con orientación horizontal

- 1 Introduzca texto y puntee dos veces el texto introducido.
- 2 Elija el texto con el que desee trabajar y, a continuación, puntee **Editar...** y seleccione una opción.

#### Para editar texto con orientación vertical

- 1 Cuando introduzca texto, puntee dos veces en el texto introducido para que aparezca la barra de aplicaciones.
- 2 Seleccione el texto que desee editar y, a continuación, utilice la barra de aplicaciones para realizar los cambios que quiera.

#### Barra de aplicaciones

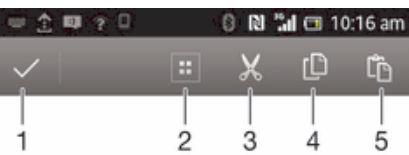

- 1 Cerrar la barra de aplicaciones
- 2 Seleccionar todo el texto
- 3 Cortar el texto
- 4 Copiar el texto
- 5 Pegar el texto
- Ţ sólo aparecerá si tiene texto almacenado en el portapapeles.

#### Uso de la función Deslizar para escribir para escribir palabras

Es posible escribir texto pasando el dedo de letra a letra en el teclado en pantalla.

 $\mathbf{r}$ Deslizar para escribir sólo puede utilizarse cuando utiliza el teclado en pantalla.

#### Para introducir texto con la función Deslizar para escribir

- 1 Cuando aparezca el teclado en pantalla, deslice el dedo de letra a letra para escribir la palabra que desee.
- 2 Levante el dedo cuando haya terminado de introducir una palabra. Se sugiere una palabra en función de las letras que haya escrito. Si es necesario, seleccione la palabra correcta en la barra de sugerencias.
- 3 Para ver más opciones, desplácese hacia la derecha o la izquierda en la barra de sugerencias de palabras. Si no encuentra la palabra que desea, puntee o para eliminar toda la palabra y, a continuación, pruebe a escribir la palabra o puntear cada letra de nuevo para introducir la palabra.
- 4 Si el ajuste Espacio automático está activado, escriba la siguiente palabra que desee introducir. Si este ajuste no está activado, puntee la barra de espacio y escriba la siguiente palabra que desee introducir.

#### Para cambiar los ajustes de Deslizar para escribir

- 1 Una vez que aparezca el teclado en pantalla, pulse 12!?.
- 2 Puntee  $\chi$  y, a continuación, Ajustes del teclado > Ajustes de entrada de texto.
- 3 Para activar o desactivar la función Deslizar para escribir, marque o desmarque la casilla de verificación Deslizar para escribir.

# Teclado telefónico

El teclado telefónico es similar a los teclados estándar de 12 botones. Le brinda opciones para hacer varios punteos simultáneos y de texto predictivo. Con los ajustes del teclado puede activar el método de introducción de texto mediante el teclado telefónico. El teclado telefónico solamente está disponible en orientación vertical.

# Uso del teclado telefónico

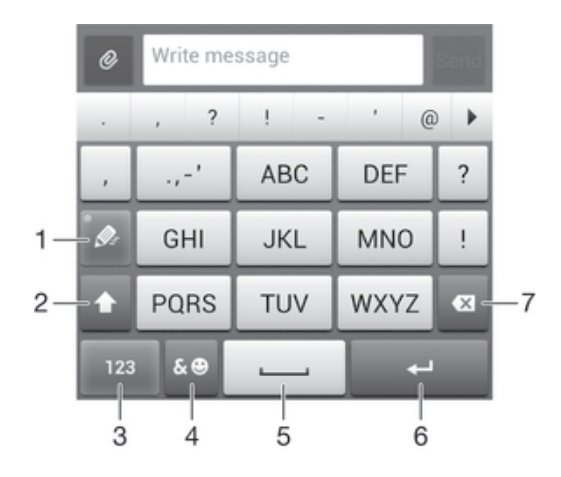

- 1 Elija una opción de entrada de texto.
- 2 Cambie entre caracteres en mayúsculas o minúsculas y active el bloqueo de mayúsculas.
- 3 Muestre los números.
- 4 Muestre los símbolos y emoticonos.
- 5 Introduzca un espacio
- 6 Introduzca un retorno de carro o confirme la entrada de texto
- 7 Elimine un carácter antes del cursor
- Ţ Todas las ilustraciones se muestran solo como referencia y no constituyen una descripción exacta del dispositivo.

#### Para abrir el teclado del teléfono por primera vez

- 1 Puntee un campo de entrada de texto y, a continuación, puntee 121?
- 2 Puntee X y, a continuación, puntee Ajustes del teclado.<br>3 Puntee Aspecto del teclado > Diseño del teclado.
- Puntee Aspecto del teclado > Diseño del teclado.
- 4 Seleccione el teclado telefónico.
- $-\bullet$ El teclado telefónico sólo puede utilizarse en modo retrato.

#### Para introducir texto con el teclado telefónico

- Si  $\gg$  aparece en el teclado telefónico, puntee cada tecla de carácter solo una vez, incluso aunque la letra que desee escribir no sea la primera letra de la tecla. Puntee la palabra que aparece o puntee - para ver más sugerencias y seleccionar una palabra de la lista.
- Si  $\oslash$  aparece en el teclado telefónico, puntee la tecla en pantalla para elegir el carácter de quiera escribir. Siga pulsando esa tecla hasta seleccionar el carácter deseado. A continuación, repita la operación para el siguiente carácter y siga así hasta completar el texto.

#### Para introducir números mediante el teclado telefónico

Con el teclado telefónico abierto, puntee 123. Aparecerá un teclado telefónico con números.

#### Para insertar símbolos y emoticonos con el teclado telefónico

- 1 Con el teclado telefónico abierto, puntee &.©. Aparecerá una cuadrícula con emoticonos y símbolos.
- 2 Desplácese hacia arriba o abajo para ver más opciones. Puntee un símbolo o emoticono para seleccionarlo.

# Ajustes de los teclados

Puede elegir los ajustes correspondientes al al teclado en pantalla y al teclado telefónico, como la configuración del lenguaje de escritura y la corrección automática.

#### Para acceder a los ajustes del teclado en pantalla y del teclado telefónico

- 1 Cuando esté escribiendo texto con el teclado en pantalla o con el teclado del teléfono, puntee 121? O 123.
- 2 Puntee X v, a continuación, puntee Ajustes del teclado.

#### Para añadir un idioma para introducir texto

- 1 Cuando esté escribiendo texto con el teclado en pantalla o con el teclado del teléfono, puntee 12!? o 123.
- 2 Puntee X y, a continuación, puntee Ajustes del teclado.
- 3 Puntee Idiomas de escritura y marque las casillas de verificación correspondientes.
- 4 Puntee Aceptar para confirmar.

#### Para seleccionar una variante de diseño de teclado

- Las variantes de diseño solo están disponibles para el teclado en pantalla cuando se seleccionan dos o más idiomas de escritura y es posible que no esté disponible para todos los idiomas de escritura.
- 1 Cuando esté escribiendo texto con el teclado en pantalla, puntee 12!?.
- 2 Puntee  $\chi$  y, a continuación, puntee Ajustes del teclado.
- 3 Puntee Idiomas de escritura y, a continuación, puntee ...
- 4 Seleccione una variante de diseño de teclado.
- 5 Puntee Aceptar para confirmar.

# Ajustes de entrada de texto

Cuando esté escribiendo un texto con el teclado en pantalla o el teclado telefónico, puede acceder al menú de ajustes de introducción de texto que le permite configurar las opciones de sugerencias de palabras y de espaciado automático. Por ejemplo, puede decidir cómo se corrigen las palabras a medida que escribe.

#### Para cambiar los ajustes de entrada de texto

- 1 Cuando esté escribiendo texto con el teclado en pantalla o con el teclado del teléfono, puntee 12!? O 123.
- 2 Puntee  $\chi$ y, a continuación, puntee Ajustes del teclado > Ajustes de entrada de texto y seleccione los ajustes correspondientes.

### Introducir texto mediante entrada de voz

Al introducir texto, puede utilizar la función de entrada de voz en lugar de escribir palabras. Simplemente diga las palabras que desea introducir. La entrada de voz es una tecnología experimental de Google™, y está disponible para varias regiones e idiomas.

#### Para habilitar la característica de voz

- 1 Cuando esté escribiendo texto con el teclado en pantalla o con el teclado del teléfono, puntee 12!? o 123.
- 2 Puntee X v, a continuación, puntee Aiustes del teclado.
- 3 Marque la casilla de verificación Tecla de escritura voz Google.
- 4 Pulse para guardar la configuración. Aparece un icono de micrófono  $\Box$  en el teclado de pantalla o en el teclado telefónico.

#### Para introducir texto mediante entrada de voz

- 1 Abra el teclado en pantalla o el teclado telefónico.
- 2 Puntee **U**. Cuando aparezca **O**, hable para introducir texto. Cuando haya terminado, puntee o otra vez. Aparece el texto sugerido.
- 3 Edite el texto de forma manual si lo cree necesario.

# Personalización del dispositivo

Puede cambiar varios ajustes del dispositivo para adaptarse a sus necesidades. Por ejemplo, puede cambiar el idioma, añadir un tono personal o cambiar el brillo de la pantalla.

# Ajustar el volumen

Puede ajustar el volumen del tono de llamada de las llamadas telefónicas y de las notificaciones, así como de la música y de la reproducción de vídeo.

#### Para ajustar el volumen del tono de llamada con la tecla de volumen

• Pulse la tecla de volumen hacia arriba o hacia abajo.

#### Para ajustar el volumen de reproducción de archivos multimedia con la tecla de volumen

• Cuando esté reproduciendo música o viendo un vídeo, pulse la tecla de volumen hacia arriba o hacia abajo.

# Cambio de los ajustes de sonido

Puede cambiar varios ajustes de sonido. Por ejemplo, puede establecer el dispositivo al modo silencio para que no suene cuando se encuentra en una reunión.

#### Para establecer el dispositivo en modo vibración

- Pulse la tecla de volumen hasta que aparezca  $\mathbb{Q}_k$  en la barra de estado.
- $\dot{\bullet}$  Pulse la tecla de volumen hasta que aparezca (<sup>I</sup>) y, a continuación, puntee $\mathbb{Z}_k$  en el menú que se abre para establecer el dispositivo en modo vibración.

#### Para establecer el dispositivo en modo silencio

- 1 Pulse hacia abajo la tecla del volumen hasta que el dispositivo vibre y aparezca  $\mathbb{Z}$ en la barra de estado.
- 2 Pulse de nuevo la tecla de volumen hacia abajo. **X**aparece en la barra de estado.
- También se puede mantener pulsada la tecla de encendido  $\cup$  y después puntear  $\mathbb X$  en el menú, que se abre para establecer el dispositivo en modo silencio.

#### Para establecer el dispositivo en modo vibración y timbre

- 1 En la Pantalla de inicio, puntee :::.
- 2 Busque y puntee Ajustes > Sonido.
- 3 Marque la casilla de verificación Vibrar al sonar.

# Fecha y hora

Puede modificar la fecha y la hora de su dispositivo.

#### Para establecer manualmente la fecha

- 1 En la Pantalla de inicio, puntee :::
- 2 Busque y puntee  $A$ justes > Fecha y hora.
- 3 Anule la selección de la casilla de verificación Fecha y hora automáticas en caso de que no se encuentre marcada.
- 4 Puntee Establecer fecha.
- 5 Desplácese hacia arriba o hacia abajo para ajustar la fecha.
- 6 Puntee Listo.

#### Para establecer manualmente la hora

- 1 En la Pantalla de inicio, puntee :::
- 2 Busque y puntee  $A$ justes > Fecha y hora.
- 3 Anule la selección de la casilla de verificación Fecha y hora automáticas en caso de que no se encuentre marcada.
- 4 Puntee Establecer hora.
- 5 Desplácese hacia arriba o hacia abajo para ajustar la hora y los minutos.
- 6 Si procede, desplácese hacia arriba para cambiar am a pm, o viceversa.
- 7 Puntee Listo.

#### Para establecer la zona horaria

- 1 En la Pantalla de inicio, puntee :::.
- 2 Busque las opciones Ajustes > Fecha y hora y puntéelas.
- 3 Anule la selección de la casilla de verificación Zona horaria automática, en caso de que se encuentre marcada.
- 4 Puntee Seleccionar zona horaria.
- 5 Seleccione una opción.

### Ajustes del tono de llamada

#### Para definir un tono de llamada

- 1 En la **Pantalla de inicio**, puntee :::
- 2 Busque las opciones Ajustes > Sonido > Tono de llamada del móvil y puntéelas.
- 3 Seleccione un tono de llamada.
- 4 Puntee Listo.

#### Para habilitar los sonidos táctiles

- 1 En la **Pantalla de inicio**, puntee :::
- 2 Busque las opciones Ajustes > Sonido y puntéelas.
- 3 Marque las casillas de verificación Tonos de toque del teclado y Sonidos al tocar.

#### Para seleccionar un sonido de notificación

- 1 En la Pantalla de inicio, puntee :::
- 2 Busque las opciones Ajustes > Sonido > Sonido de notificación predeterminado y puntéelas.
- 3 Seleccione el sonido de notificación que se reproducirá cuando haya una notificación.
- 4 Puntee Listo.

### Ajustes de pantalla

#### Para ajustar el brillo de la pantalla

- 1 Arrastre la barra de estado hacia abajo y puntee  $x >$  Pantalla > Brillo.
- 2 Arrastre el control deslizante para ajustar el brillo.
- 3 Puntee Aceptar.
- Baje el nivel de brillo para aumentar el rendimiento de la batería.

#### Para configurar la pantalla para que vibre al tocarla

- 1 Arrastre la barra de estado hacia abajo y, a continuación, puntee  $x >$  Sonido.
- 2 Marque la casilla de verificación Vibrar al tocar. La pantalla vibra cuando usted puntea las teclas del software y algunas aplicaciones.

#### Para ajustar el tiempo de espera antes de que se apague la pantalla

- 1 En la **Pantalla de inicio**, puntee :::
- 2 Busque y puntee Ajustes > Pantalla > Modo de suspensión.
- 3 Seleccione una opción.
- $\dot{\bullet}$  Para apagar la pantalla rápidamente, pulse la tecla de encendido  $\upbeta$  durante poco tiempo.

# Ajustes de idioma

Puede elegir un idioma predeterminado para su dispositivo y cambiarlo de nuevo posteriormente.

#### Para cambiar el idioma

- 1 En la Pantalla de inicio, puntee :::
- 2 Busque las opciones Ajustes > Idioma y entrada > Idioma y puntéelas.
- 3 Seleccione una opción.
- 4 Puntee Aceptar.
- Ŷ. Si selecciona un idioma equivocado y no puede leer el texto de los menús, busque y puntee  $\lambda$ . A continuación, seleccione la entrada junto a  $\equiv$  y seleccione la primera entrada en el menú siguiente. Ahora puede seleccionar el idioma que desee.

# Modo avión

En el modo Avión, los transmisores de red y radio se apagan para evitar posibles interferencias con equipos delicados. Sin embargo, todavía puede reproducir juegos, escuchar música, ver vídeos y otros contenidos, siempre que estos contenidos estén almacenados en la tarjeta de memoria o en la memoria interna. También se le puede notificar a través de alarmas, si están activadas.

÷ó. La activación del modo Avión reduce el consumo de batería.

#### Para activar el modo avión

- 1 En la Pantalla de inicio, puntee :::
- 2 Busque y puntee Ajustes > Más....
- 3 Marque la casilla de verificación Modo avión.
- $-\bullet$ También puede mantener pulsada la tecla de encendido (<sup>I</sup>) y, a continuación, seleccione Modo avión en el menú que se abre.

# Mejora de la salida de sonido

Es posible mejorar la salida de sonido de los altavoces de su dispositivo con las funciones de las tecnologías Clear Phase™ y xLOUD™.

### Uso de la tecnología Clear Phase™

Utilice la tecnología Clear Phase™ de Sony para ajustar automáticamente la calidad de sonido de los altavoces internos de su dispositivo y obtener una sonido más nítido y natural.

#### Para mejorar la calidad de sonido con Clear Phase™

- 1 En la **Pantalla de inicio**, puntee :::
- 2 Busque y puntee Ajustes > Sonido.
- 3 Marque la casilla de verificación Clear Phase™.
- $\mathbf{r}$ La activación de la característica Phase™ no tiene ningún efecto sobre la aplicación de comunicaciones. Por ejemplo, no hay ningún cambio en la calidad de sonido de la llamada de voz.

# Uso de la tecnología xLOUD™

Utilice la tecnología de filtro xLOUD™ de Sony para aumentar el volumen de los altavoces sin sacrificar la calidad. Obtenga un sonido más dinámico cuando escuche sus canciones favoritas.

#### Para mejorar el volumen de los altavoces con xLOUD™

- 1 En la Pantalla de inicio, puntee :::
- 2 Busque y puntee Ajustes > Sonido.
- 3 Marque la casilla de verificación xLOUD™.
- Ţ. La activación de la característica xLOUD™ no tiene ningún efecto sobre las aplicaciones de comunicaciones de voz. Por ejemplo, no hay ningún cambio en la calidad de sonido de la llamada de voz.

# Memoria

Puede guardar contenido en el almacenamiento interno del dispositivo y en la tarjeta de memoria.

# Tarjeta de memoria

El dispositivo es compatible con tarjetas de memoria microSD™ que se utilizan para almacenar contenidos multimedia. Este tipo de tarjetas también se puede utilizar como tarjetas de memoria portátiles con otros dispositivos compatibles.

Es probable que la tarjeta de memoria deba adquirirse por separado.

### Retirada de la tarjeta de memoria con seguridad

Puede retirar la tarjeta de memoria del teléfono con total seguridad siempre que esté apagado. Si quiere retirar la tarjeta de memoria del teléfono mientras está encendido, debe desmontarla del teléfono antes de proceder a su extracción física. Así evitará dañar la tarjeta de memoria o perder los datos que tenga almacenados en ella.

#### Para desmontar la tarjeta de memoria

- 1 En la Pantalla de inicio, puntee :::.
- 2 Busque y puntee Ajustes > Almacenamiento > Desactivar tarjeta SD.

### Formatear la tarjeta de memoria

Puede formatear la tarjeta de memoria en su dispositivo, por ejemplo, para liberar memoria. Esto significa que puede borrar todos los datos almacenados en la tarjeta.

 $\mathbf{I}$ Todo el contenido de la tarjeta de memoria se borra cuando la formatea. Asegúrese de haber realizado copias de seguridad de todo el contenido que se desee guardar antes de formatear la tarjeta de memoria. Para realizar una copia de seguridad del contenido, puede copiarlo en su ordenador. Para obtener más información, consulte el capítulo *Conexión de su dispositivo a un ordenador* en la página 103.

# Uso de auriculares

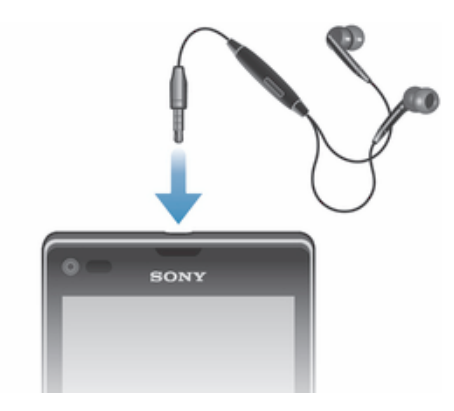

Ţ Utilice los accesorios suministrados con su dispositivo u otros accesorios compatibles para garantizar un rendimiento óptimo.

#### Para usar unos auriculares

- 1 Conecte los auriculares a su dispositivo.<br>2 Para responder a una llamada, pulse la t
- 2 Para responder a una llamada, pulse la tecla de gestión de llamadas.
- 3 Para finalizar la llamada, pulse la tecla de gestión de llamadas.
- Ţ Si su dispositivo no incluye unos auriculares, puede adquirirlos por separado.
- ÷ó. Si está escuchando música, ésta se detendrá cuando responda una llamada y se reanudará cuando la finalice.

# Ajustes para mensajes e Internet

Para enviar texto y mensajes multimedia y acceder a Internet, debe tener una conexión de datos móvil y los ajustes correctos. Hay varias formas de obtener esos ajustes:

- Con la mayoría de las redes y los operadores de telefonía móvil, los ajustes de Internet y de mensajería vienen preinstalados en el dispositivo. Así, puede empezar a utilizar Internet y a enviar mensajes directamente.
- En algunos casos, tendrá la opción de descargar los ajustes de Internet y de mensajería la primera vez que encienda el dispositivo. También puede descargar estos ajustes posteriormente desde el menú Ajustes.
- Puede añadir y cambiar manualmente los ajustes de Internet y de red de su dispositivo en cualquier momento. Póngase en contacto con su operador de red para obtener información detallada acerca de sus ajustes de mensajería e Internet.

#### Para descargar los ajustes para mensajes e Internet

- 1 En la Pantalla de inicio, puntee :::
- 2 Busque las opciones Ajustes > Xperia™ > Ajustes de Internet y puntéelas.
- 3 Puntee Aceptar.

#### Para restablecer los ajustes de Internet predeterminados

- 1 En la Pantalla de inicio, puntee :::
- 2 Puntee Ajustes > Más... > Redes móviles > APN.
- 3 Puntee ..
- 4 Puntee Valores predeterminados.

### Nombres de puntos de acceso (APN)

Un APN se utiliza para establecer conexiones de datos entre su dispositivo e Internet. El APN define qué tipo de dirección IP se debe utilizar, qué métodos de seguridad deben invocarse y qué conexiones de extremo fijo deben utilizarse. La comprobación del APN es útil cuando no es posible acceder a Internet, no hay conexión de datos o no puede enviar ni recibir mensajes multimedia.

#### Para ver el APN actual

- 1 En la Pantalla de inicio, puntee :::
- 2 Busque las opciones Ajustes > Más... > Redes móviles y puntéelas.
- 3 Puntee Nombres de punto de acceso (APN).
- Si tiene varias conexiones disponibles, el botón marcado indicará cuál es la conexión de red que se encuentra activa.

#### Para agregar manualmente los ajustes de Internet

- 1 En la Pantalla de inicio, puntee :::
- 2 Busque y puntee Ajustes > Más... > Redes móviles > Nombres de punto de acceso (APN).
- 3 Puntee ..
- 4 Puntee APN nuevo.
- 5 Pulse Nombre e introduzca el nombre del perfil de red que desee crear.
- 6 Pulse APN e introduzca el nombre del punto de acceso.
- 7 Introduzca la información restante que le solicite su operador de red.
- 8 Puntee v, a continuación, puntee Guardar.

# Control del uso de datos

Puede mantener un registro de la cantidad de datos transferidos a y desde su dispositivo mediante datos móviles o conexión Wi-Fi® durante un plazo concreto. Por ejemplo, puede consultar la cantidad de datos utilizados por las aplicaciones individuales. Para conocer los datos transferidos a través de su conexión de datos móvil, también puede configurar advertencias y límites de uso de datos para evitar cargos adicionales.

El ajuste del uso de datos puede ayudarle a tener un mayor control sobre el uso de datos, pero no permite garantizar la prevención de tarifas adicionales.

#### Para acceder a los ajustes de uso de datos

- 1 En la Pantalla de inicio, puntee :::
- 2 Busque las opciones Ajustes > Uso de datos y puntéelas.

#### Para activar o desactivar el tráfico de datos

- 1 En la **Pantalla de inicio**, puntee :::
- 2 Busque las opciones Ajustes > Uso de datos y puntéelas.
- 3 Para activar o desactivar el tráfico de datos, puntee el interruptor de encendido/ apagado situado junto a Datos móviles.
- $-\bullet$ También puede activar o desactivar el tráfico de datos, seleccionando o cancelando la casilla de verificación Tráfico de datos móviles debajo de Ajustes > Más... > Redes móviles.

#### Para establecer una advertencia de uso de datos

- 1 Asegúrese de que el tráfico de datos esté activado.
- 2 Arrastre la barra de estado hacia abajo y puntee  $\chi$ .
- 3 Busque la opción Uso de datos y puntéela.
- 4 Para establecer el nivel de advertencia, arrastre la línea de advertencia hasta el valor deseado. La notificación de advertencia se recibe cuando la cantidad de tráfico de datos alcanza el nivel establecido.

#### Para establecer un límite de uso de datos

- 1 Asegúrese de que el tráfico de datos esté activado.
- 2 Arrastre la barra de estado hacia abajo y puntee  $\chi$ .
- 3 Busque la opción Uso de datos y puntéela.
- 4 Marque la casilla de verificación Establecer límite datos móviles en caso de que no se encuentre marcada y, a continuación, puntee Aceptar.
- 5 Para establecer el límite de uso de datos, arrastre la línea correspondiente hasta el valor deseado.
- Una vez que el uso de datos alcance el límite establecido, el tráfico de datos en el dispositivo se apagará automáticamente.

#### Para controlar el uso de datos de las aplicaciones individuales

- 1 En la Pantalla de inicio, puntee :::.
- 2 Busque y puntee Ajustes > Uso de datos.
- 3 Busque y puntee la aplicación que desee.
- 4 Marque la casilla de verificación Restringir datos de referencia.
- 5 Para acceder a ajustes más específicos para la aplicación, puntee Ver ajustes de aplicación y realice los cambios deseados.
- No siempre es posible acceder los ajustes específicos de una aplicación.
- $\bullet$ El rendimiento de las aplicaciones individuales puede verse afectado si cambia los ajustes de uso de datos correspondientes.

#### Para visualizar datos transferidos por Wi-Fi®

- 1 En la Pantalla de inicio, puntee :::
- 2 Busque las opciones Ajustes > Uso de datos y puntéelas.
- 3 Puntee v después marque la casilla de verificación Mostrar uso de Wi-Fi en caso de que no se encuentre marcada.
- 4 Puntee la pestaña Wi-Fi.

# Ajustes de red móvil

El dispositivo pasa de una a otra red móvil automáticamente, según la disponibilidad de las mismas en distintos lugares. También puede establecer manualmente el dispositivo para acceder a un tipo de red móvil específico, por ejemplo WCDMA o GSM.

#### Para seleccionar un modo de red

- 1 En la Pantalla de inicio, puntee :::.
- 2 Busque y puntee Aiustes > Más... > Redes móviles.
- 3 Puntee Modo de red.
- 4 Seleccione un modo de red.

#### Para seleccionar otra red manualmente

- 1 En la Pantalla de inicio, puntee :::.
- 2 Busque y puntee Ajustes > Más... > Redes móviles > Operadores de red.
- 3 Puntee Modo de búsqueda > Manual.
- 4 Seleccione una red.
- $\mathbf{r}$ Si selecciona una red manualmente, el dispositivo no buscará otras redes, incluso si se sale del alcance de la red que haya seleccionado manualmente.

#### Para activar la selección automática de red

- 1 En la Pantalla de inicio, puntee :::
- 2 Busque las opciones Ajustes > Más... > Redes móviles > Operadores de red y puntéelas.
- 3 Puntee Modo de búsqueda.
- 4 Puntee Automático.
## Desactivación del tráfico de datos

Puede deshabilitar todas las conexiones de datos mediante redes móviles para evitar las descargas y sincronizaciones de datos no deseados. Para obtener información detallada sobre su plan de suscripción y el coste del tráfico de datos, póngase en contacto con su operador de red.

 $\bullet$ Cuando se desactiva el tráfico de datos, aún puede utilizar las conexiones de Wi-Fi® y Bluetooth®. También puede enviar y recibir mensajes multimedia.

#### Para desactivar todo el tráfico de datos

- 1 En la **Pantalla de inicio**, puntee :::
- 2 Busque y puntee Ajustes > Más... > Redes móviles.
- 3 Anule la selección de la casilla de verificación Tráfico de datos móviles.

### Itinerancia de datos

Algunos operadores de red le permiten enviar y recibir datos móviles cuando se encuentra en itinerancia, fuera del alcance de su red doméstica. Recomendamos comprobar las tasas de transmisión de datos relevantes de antemano.

### Para activar la itinerancia de datos

- 1 En la Pantalla de inicio, puntee ::: .
- 2 Busque las opciones Ajustes >  $M$ ás... > Redes móviles y puntéelas.
- 3 Marque la casilla de verificación Itinerancia de datos.
- $\mathbf{I}$ No puede activar la itinerancia de datos cuando las conexiones de datos están desactivadas.

# Google Play™

## Primeros pasos con Google Play™

Abra Google Play™ y entre en un mundo de aplicaciones y juegos. Puede examinar estas aplicaciones y juegos por diferentes categorías. También puede puntuar una aplicación o un juego y dar su opinión al respecto.

Para usar Google Play™, debe tener una cuenta de Google™. Consulte *Para configurar una cuenta de Google™ en el dispositivo* en la página 55.

Es posible que Google Play™ no se encuentre disponible en todos los países ni en todas las regiones. Si descarga contenido en el dispositivo, puede cobrársele por la cantidad de datos transferidos al dispositivo. Póngase en contacto con su operador para obtener información acerca de su plan de suscripción y la tarifa del tráfico de datos.

### Para abrir Google Play™

- 1 En la **Pantalla de inicio**, puntee :::
- 2 Busque la opción Play Store y puntéela.

## Descargar de Google Play™

En Google Play™ puede descargar aplicaciones de todo tipo, incluidas aplicaciones gratuitas.

### Antes de descargar aplicaciones

Antes de descargar aplicaciones de Google Play™, asegúrese de que dispone de una conexión a Internet que funcione.

Además, recuerde que la descarga de contenido en el dispositivo puede generar gastos por el tráfico de datos. Póngase en contacto con su operador para obtener más información.

#### Para descargar una aplicación gratuita

- 1 En Google Play™, busque el elemento que desee descargar explorando las categorías o mediante la función de búsqueda.
- 2 Puntee el elemento correspondiente para ver los detalles y siga las instrucciones del dispositivo para la instalación.

#### Para descargar una aplicación de pago

- 1 En Google Play™, busque el elemento que desee descargar explorando las categorías o mediante la función de búsqueda.
- 2 Puntee el elemento correspondiente para ver los detalles y siga las instrucciones del dispositivo para completar la compra.

### Borrar sus datos de aplicaciones

A veces, podría necesitar borrar los datos de una aplicación. Este caso podría darse, por ejemplo, cuando la memoria de la aplicación se llena o cuando quiere borrar las puntuaciones altas de un juego. También podría querer borrar los mensajes de correo electrónico y los mensajes de texto y multimedia que recibe en algunas aplicaciones.

#### Para borrar toda la caché de una aplicación

- 1 En la **Pantalla de inicio**, puntee :::
- 2 Busque la opción **Ajustes** y puntéela.
- 3 Puntee Aplicaciones.
- 4 Puntee la aplicación de la que desea borrar toda la caché.
- 5 Puntee Borrar caché.
- $\mathbf{r}$ No se puede borrar la caché de determinadas aplicaciones.

#### Para eliminar una aplicación instalada

- 1 En la **Pantalla de inicio**, puntee :::
- 2 Busque la opción **Ajustes** y puntéela.
- 3 Puntee Aplicaciones.
- 4 Seleccione la aplicación que desea eliminar.
- 5 Puntee Desinstalar.
- Ţ Algunas aplicaciones preinstaladas no se pueden eliminar.

## Permisos

Es posible que algunas aplicaciones tengan que acceder a datos, ajustes y varias funciones de su dispositivo para que puedan funcionar correctamente. En este caso, necesitarán los permisos correspondientes de usted. Por ejemplo, una aplicación de navegación necesita permisos para enviar y recibir tráfico de datos y acceder a su ubicación.

Algunas aplicaciones podrían utilizar sus permisos indebidamente para robar o eliminar datos, o para comunicar su ubicación. Asegúrese de instalar y conceder permisos únicamente a las aplicaciones en las que confíe.

#### Para ver los permisos de una aplicación

- 1 En la Pantalla de inicio, puntee :::.
- 2 Busque la opción Ajustes y puntéela.
- 3 Puntee Aplicaciones.
- 4 Puntee la aplicación que desee.
- 5 Desplácese hacia abajo para ver la información correspondiente debajo de Permisos.

## Instalar aplicaciones desde un lugar diferente de Google Play™

Si instala aplicaciones de origen desconocido o poco fiable, su dispositivo podría resultar dañado. El dispositivo está configurado de fábrica para impedir estas instalaciones. Sin embargo, puede modificar este ajuste y permitir que se instalen aplicaciones de origen desconocido.

Sony no ofrece garantía alguna sobre el funcionamiento de las aplicaciones o contenidos de otros fabricantes transferidos al dispositivo mediante descargas o a través de una interfaz. Del mismo modo, Sony no se hace responsable de ningún daño ni problemas de funcionamiento del dispositivo que sean atribuibles a la transferencia de contenidos de otros fabricantes. Le recomendamos que utilice exclusivamente contenidos de origen fiable. Si tiene alguna duda o pregunta, póngase en contacto con el proveedor del contenido.

Para permitir la instalación de aplicaciones que no sean de Google Play™

- 1 En la Pantalla de inicio, puntee :::
- 2 Busque las opciones Ajustes > Seguridad y puntéelas.
- 3 Marque la casilla de verificación Orígenes desconocidos.
- 4 Puntee Aceptar.

## Llamar

## Llamadas de emergencia

El dispositivo admite los números de emergencia internacionales, por ejemplo, 112 o 911. Estos números se pueden usar para realizar llamadas de emergencia en cualquier país, con o sin la tarjeta SIM insertada en el aparato, si se encuentra dentro de la cobertura de una red.

#### Para realizar una llamada de emergencia

- 1 En la Pantalla de inicio, puntee :::
- 2 Busque la opción Teléfono y puntéela.
- 3 Introduzca el número de emergencias y puntee Llamar. Para eliminar un número, puntee x.
- Podrá realizar llamadas de emergencia aunque no se haya insertado una tarjeta SIM o se hayan restringido las llamadas salientes.

#### Para realizar una llamada de emergencia cuando la tarjeta SIM está bloqueada

- 1 Puntee Llamada de emergencia.
- 2 Introduzca el número de emergencias y puntee Llamar. Para eliminar un número, puntee **x**.

## Gestión de llamadas

Para realizar una llamada, marque manualmente un número de dispositivo punteando un número almacenado en la lista de contactos del dispositivo o punteando un número de teléfono en la vista del registro de llamadas. También puede utilizar la característica de marcación inteligente para buscar rápidamente números en su lista de contactos y registro de llamadas.

Al hacer una llamada, el micrófono principal del dispositivo funciona en coordinación con el segundo micrófono para eliminar los ruidos y el sonido de fondo.

No cubra el segundo micrófono mientras llama por teléfono.

## Para realizar una llamada con marcación

- 1 En la **Pantalla de inicio**, puntee :::
- 2 Busque la opción Teléfono y puntéela.
- 3 Introduzca el número del destinatario y puntee Llamar. Para eliminar un número, puntee **x**.

### Para realizar llamadas usando la marcación inteligente

- 1 En la Pantalla de inicio, puntee :::
- 2 Busque la opción Teléfono y puntéela.
- 3 Utilice el teclado de marcación para introducir las letras o los números que correspondan al contacto al que desee llamar. A medida que introduce cada letra o número, aparece una lista de posibles correspondencias.
- 4 Puntee el contacto al que desee llamara.

### Para finalizar una llamada

• Puntee A.

## Para realizar una llamada internacional

- 1 En la Pantalla de inicio, puntee :::
- 2 Busque la opción Teléfono y puntéela.
- 3 Mantenga pulsado 0 hasta que aparezca el signo "+".
- 4 Introduzca el código de país, el código de área (sin el primer 0) y el número de teléfono y, a continuación, puntee Llamar.

#### Para responder a una llamada

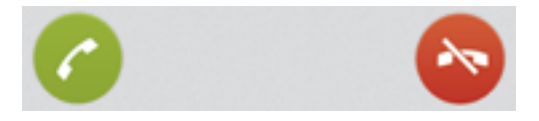

• Arrastre a la derecha de la pantalla.

#### Para rechazar una llamada

• Arrastre la hacia la izquierda por la pantalla.

#### Para rechazar una segunda llamada

• Cuando escuche varios pitidos durante una llamada, puntee

#### Para cambiar el volumen del altavoz para el oído durante una llamada

• Pulse la tecla de volumen hacia arriba o hacia abajo.

#### Para activar el altavoz durante una llamada

• Puntee **1**.

#### Para silenciar el micrófono durante una llamada

• Puntee ...

#### Para activar la pantalla durante una llamada

• Pulse brevemente (1).

#### Para introducir números durante una llamada

- 1 Durante la llamada, puntee ... Aparecerá un teclado numérico.
- 2 Puntee los números que desee introducir.

#### Para silenciar el tono de llamada de una llamada entrante

• Cuando reciba la llamada, pulse la tecla de volumen.

## Llamadas recientes

En el registro de llamadas puede ver las llamadas perdidas  $\bigwedge$ , recibidas  $\bigvee$  y realizadas .

#### Para ver las llamadas perdidas

- 1 Cuando tenga una llamada perdida,  $\Lambda$  aparecerá en la barra de estado. Arrastre la barra de estado hacia abajo.
- 2 Puntee Llamada perdida.

#### Para llamar a un número desde el registro de llamadas

- 1 En la Pantalla de inicio, puntee :::
- 2 Busque y puntee Teléfono. Aparece la vista de registro de llamadas en la parte superior de la pantalla.
- 3 Para llamar directamente a un número, puntee el número. Para editar un número antes de realizar la llamada, mantenga pulsado el número y, a continuación, puntee Editar número antes de llamar.
- También puede puntear > Volver a llamar para llamar a un número.

#### Para añadir un número del registro de llamadas a los contactos

- 1 En la **Pantalla de inicio**, puntee :::
- 2 Busque y puntee Teléfono. Aparece la vista de registro de llamadas en la parte superior de la pantalla.
- 3 Mantenga pulsado el número y puntee Añadir a Contactos.
- 4 Puntee el contacto deseado, o puntee Crear contacto nuevo.
- 5 Edite los detalles del contacto y puntee Listo.

## Buzón de voz

Si su suscripción incluye el servicio de buzón de voz, los emisores de la llamada pueden dejarle mensajes de voz cuando no pueda responder a las llamadas. El número del servicio de buzón de voz se guarda normalmente en la tarjeta SIM. En caso contrario, puede obtener el número del proveedor del servicio e introducirlo manualmente.

#### Para introducir su número de buzón de voz

- 1 En la Pantalla de inicio, puntee :::
- 2 Busque y puntee Ajustes > Ajustes de llamada > Buzón de voz >Configuración de buzón de voz > Número buzón de voz.
- 3 Introduzca su número de buzón de voz.
- 4 Puntee Aceptar.

#### Para llamar al servicio de buzón de voz

- 1 En la **Pantalla de inicio**, puntee :::
- 2 Busque la opción Teléfono y puntéela.
- 3 Mantenga pulsado 1.

## Llamadas múltiples

Si ha activado la llamada en espera, puede gestionar múltiples llamadas al mismo tiempo. Cuando haya activado esta función, oirá un pitido si recibe otra llamada.

#### Para activar o desactivar las llamadas en espera

- 1 En la Pantalla de inicio, puntee :::.
- 2 Busque y puntee Ajustes > Ajustes de llamada > Configuración adicional.
- 3 Para activar o desactivar las llamadas en espera, puntee Llamada en espera.

#### Para responder a otra llamada y poner en espera la llamada en curso

• Cuando escuche varios pitidos durante una llamada, puntee ...

#### Para realizar una segunda llamada

- 1 Durante una llamada, puntee ...
- 2 Introduzca el número del destinatario y puntee . Se pone en espera la primera llamada.

#### Para alternar entre varias llamadas

• Para cambiar a otra llamada y poner la llamada actual en espera, puntee **Cambiar** a esta llamada.

#### Para finalizar la llamada en curso y volver a la siguiente llamada en espera

• Puntee **Finalizar Ilamada**.

## Llamadas de conferencia

Con una llamada múltiple o de conferencia, puede mantener conversaciones simultáneas con dos o más personas.

#### Para realizar una llamada de conferencia

- 1 Durante una llamada, puntee ...
- 2 Marque el número del segundo participante y puntee . Tras la respuesta del segundo participante, la primera llamada se pondrá en espera.
- 3 Puntee para agregar el segundo participante a la llamada de conferencia.
- 4 Para añadir más participantes, repita los pasos comprendidos entre el 1 y el 3.

#### Para mantener una conversación privada con un participante de una llamada de conferencia

- 1 Durante una llamada de conferencia, puntee  $\{0\}$  participantes.
- 2 Puntee el número de teléfono del participante con quien quiera hablar en privado.
- 3 Para finalizar la conversación privada y volver a la llamada de conferencia, puntee  $\rightarrow$ .

#### Para eliminar un participante de una llamada de conferencia

- 1 Durante una llamada de conferencia en curso, puntee el botón que muestra el número de participantes. Por ejemplo, puntee 3 participantes si hay tres participantes.
- 2 Puntee a continuación  $\rightarrow$  junto al participante que quiera eliminar.

#### Para finalizar una llamada de conferencia

• Durante la llamada, puntee  $\rightarrow$ .

## Ajustes de llamada

### Restricción de llamadas

Puede restringir todas las categorías de llamadas entrantes y salientes o solo algunas de ellas. Al utilizar por primera vez la restricción de llamadas, debe introducir el PUK (Clave de desbloqueo personal) y, a continuación, una nueva contraseña para activar esta función.

#### Para restringir llamadas entrantes o salientes

- 1 En la Pantalla de inicio, puntee :::
- 2 Busque y puntee Ajustes > Ajustes de llamada > Bloqueo de llamadas.
- 3 Seleccione una opción.
- 4 Introduzca la contraseña y puntee **Habilitar**.

### Rechazar una llamada con un mensaje

Puede rechazar una llamada con un mensaje predefinido. Cuando rechace una llamada con un mensaje, el mensaje se enviará automáticamente al emisor de la llamada y se guardará en el dispositivo.

El dispositivo incluye seis mensajes predefinidos. Puede seleccionar uno de estos mensajes predefinidos, que pueden editarse si es necesario.

#### Para rechazar una llamada con un mensaje predefinido.

• Arrastre Rechazar con mensaje hacia arriba y seleccione un mensaje.

#### Para rechazar una segunda llamada con un mensaje predefinido.

• Cuando escuche varios pitidos durante una llamada, arrastre Rechazar con mensaje hacia arriba y seleccione un mensaje.

#### Para modificar el mensaje utilizado para rechazar una llamada

- 1 En Pantalla de inicio puntee :::
- 2 Busque las opciones Ajustes > Ajustes de llamada > Rechazar llamadas con mensaje y puntéelas.
- 3 Puntee el mensaje que desee modificar y efectúe los cambios necesarios.
- 4 Cuando haya terminado, puntee Aceptar.

### Reenviar llamadas

Puede reenviar llamadas, por ejemplo, a otro número de teléfono o a un servicio de contestador automático.

#### Para desviar llamadas

- 1 En la Pantalla de inicio, puntee :::
- 2 Busque y puntee Ajustes > Ajustes de llamada > Desvío de llamadas.
- 3 Seleccione una opción.
- 4 Introduzca el número al que desee desviar las llamadas y, a continuación, puntee Habilitar.

#### Para apagar el desvío de llamada

- 1 En la Pantalla de inicio, puntee :::
- 2 Busque y puntee Ajustes > Ajustes de llamada > Desvío de llamadas.
- 3 Seleccione una opción y, a continuación, puntee Deshabilitar.

## Mostrar u ocultar su número de teléfono

Puede elegir entre mostrar u ocultar su número de teléfono en los dispositivos de los destinatarios a los que llame.

#### Para mostrar u ocultar su número de teléfono

- 1 En la Pantalla de inicio, puntee :::.
- 2 Busque las opciones Ajustes > Ajustes de llamada > Configuración adicional > ID de emisor de llamada y puntéelas.

#### Números de marcación fija

Si ha recibido un código PIN2 de su proveedor de servicios, podrá utilizar una lista de números de marcación fija (FDN) para restringir las llamadas salientes.

#### Para habilitar o deshabilitar la marcación fija

- 1 En la Pantalla de inicio, puntee :::
- 2 Busque y puntee Ajustes > Ajustes de llamada > Números de marcación fija.
- 3 Puntee Activar marcación fija o Desactivar marcación fija.
- 4 Introduzca su PIN2 y puntee Aceptar.

#### Para acceder a la lista de destinatarios de llamadas aceptados

- 1 En la Pantalla de inicio, puntee :::
- 2 Busque las opciones Ajustes > Ajustes de llamada > Números de marcación fija > Números de marcación fija y puntéelas.

# **Contactos**

## Transferir contactos a su dispositivo

Utilice la aplicación de Contactos para guardar y gestionar todos sus números, direcciones de correo electrónico y otros datos de los contactos en una sola ubicación.

Puede añadir nuevos contactos a su dispositivo y sincronizarlos con los contactos almacenados en su cuenta de Google™, Microsoft® Exchange ActiveSync® o de otras cuentas que admitan la sincronización de contactos. La aplicación de Contactos crea automáticamente nuevos contactos y le ayuda a emparejar determinada información, por ejemplo direcciones de correo electrónico, con los contactos existentes.

## Transferir contactos al nuevo dispositivo

Hay varias formas de transferir los contactos al nuevo dispositivo. Elija el método de transferencia que mejor se adapte a su situación.

## Transferencia de contactos con un ordenador

Xperia™ Transfer y Configuración de contactos son aplicaciones incluidas en las aplicaciones PC Companion y Sony™ Bridge for Mac que ayudan a recopilar contactos de su dispositivo antiguo y a transferirlos a su nuevo dispositivo. Las aplicaciones son compatibles con dispositivos de varias marcas, entre los que se incluyen iPhone, Samsung, HTC, BlackBerry, LG, Motorola y Nokia.

#### Necesitará:

- Un ordenador con conexión a Internet.
- Un cable USB para su antiguo dispositivo.
- Un cable USB para su nuevo dispositivo Android™.
- Su antiguo dispositivo.
- Su nuevo dispositivo Android™.

## Uso del programa PC Companion para transferir contactos

Si transfiere contactos mediante un PC, utilice el programa PC Companion. Es gratuito y los archivos de instalación ya se encuentran almacenados en su nuevo dispositivo. PC Companion ofrece también diversas funciones adicionales, incluida la ayuda para actualizar el software del dispositivo.

### Para instalar PC Companion

- 1 Nuevo dispositivo: Encienda el dispositivo Android™ y conéctelo a un PC a través de un cable USB.
- 2 Nuevo dispositivo: Puntee Instalar Para instalar PC Companion en el ordenador.
- 3 Ordenador: Si aparece una ventana emergente para notificarle acerca del software de PC disponible, seleccione *Ejecuta Startme.exe*.
- 4 Ordenador: Haga clic en *Instalar* para iniciar la instalación y siga las instrucciones para completar la instalación.

#### Para transferir los contactos a su nuevo dispositivo por medio de PC Companion

- 1 Asegúrese de que PC Companion esté instalado en su PC.
- 2 Abra PC Companion en el ordenador. A continuación, haga clic en *Xperia™ Transfer* o *Contacts Setup*, y siga las instrucciones para transferir sus contactos.

## Transferencia de los contactos con un ordenador Apple® Mac®

Para obtener instrucciones detalladas sobre cómo utilizar un ordenador Apple Mac para transferir los contactos de su dispositivo antiguo, consulte *Transfer your contacts*.

## Transferencia de los contactos mediante cuentas de sincronización

Su dispositivo funciona con cuentas de sincronización en línea ampliamente utilizadas,

como por ejemplo Google Sync™, Microsoft® Exchange ActiveSync®o Facebook™. Si ha sincronizado los contactos de su dispositivo antiguo o su ordenador con una cuenta en línea, puede transferir sus contactos a su nuevo dispositivo utilizando esa cuenta. Para obtener información más detallada sobre la sincronización, consulte *Sincronización de su correo electrónico, calendario y contactos de empresa* en la página 109.

Para sincronizar contactos en su nuevo dispositivo empleando una cuenta de sincronización

- 1 En la **Pantalla de inicio**, puntee ::: y, a continuación, puntee ...
- 2 Puntee y, a continuación, Ajustes > Cuentas y sincronización.
- 3 Seleccione la cuenta con la que desee sincronizar sus contactos y, a continuación, puntee  $\Rightarrow$  Sincronizar ahora.
- Tiene que haber iniciado sesión en la cuenta de sincronización correspondiente antes de poder sincronizar sus contactos con ella.

## Transferencia de contactos desde una tarjeta SIM

#### Para importar contactos desde una tarjeta SIM

- 1 En la **Pantalla de inicio**, puntee ::: y, a continuación, puntee  $\overline{\phantom{a}}$ .
- 2 Pulse , y, a continuación, puntee Importar contactos > Tarjeta SIM.
- 3 Si ha configurado una cuenta de sincronización, puede agregar los contactos de la tarjeta SIM en esa cuenta. O puede elegir utilizar solamente estos contactos en el dispositivo. Seleccione la opción que desee.
- 4 Para importar un contacto, búsquelo y puntéelo. Para importar todos los contactos, puntee Importar todos.

## Transferencia de contactos desde una tarjeta de memoria.

#### Para importar contactos desde una tarjeta de memoria

- 1 En la **Pantalla de inicio**, puntee ::: y, a continuación, puntee **1.**
- 2 Pulse y, a continuación, puntee Importar contactos > Tarjeta SD.
- 3 Seleccione en qué lugar desea almacenar sus contactos.
- 4 Seleccione el archivo que desee importar.

## Recibir contactos de otros dispositivos

#### Para recibir datos de contactos enviados con tecnología Bluetooth™

- 1 Asegúrese de que la función Bluetooth™ está activada y que el dispositivo esté establecido como visible. Si no es así, no podrá recibir datos de otros dispositivos.
- 2 Cuando se le pregunte que confirme si desea recibir el archivo, puntee Aceptar.
- 3 Arrastre hacia abajo el panel de notificaciones y puntee el archivo que ha recibido para importar los datos de contacto.

#### Para recibir los contactos enviados con un servicio de mensajería

- 1 Cuando reciba un nuevo mensaje de texto, un mensaje multimedia o un mensaje de correo electrónico, abra el mensaje.
- 2 Los datos de contacto recibidos aparecen como elemento adjunto vCard. Puntee o mantenga pulsado el archivo vCard para abrir un menú, de forma que pueda guardar los datos de contacto.

## ContactosDescripción general de la pantalla

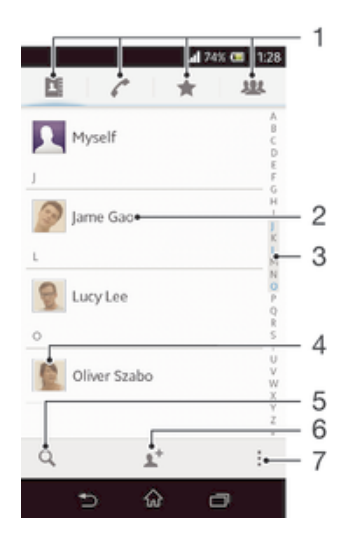

- 1 Pestañas de acceso directo
- 2 Puntee un contacto para ver sus detalles
- 3 Índice alfabético para explorar los contactos
- 4 Puntee una miniatura de contacto para abrir el menú de contacto rápido
- 5 Buscar contactos
- 6 Crear un contacto
- Abrir más opciones

## Administración de contactos

Cree, edite y sincronice sus contactos en sólo unos pasos. Puede seleccionar los contactos almacenados en cuentas diferentes y gestionar cómo se muestran en el dispositivo.

Si sincroniza sus contactos con más de una cuenta, puede combinar los contactos en su dispositivo para evitar duplicados.

Ţ Algunos servicios de sincronización, por ejemplo los servicios de redes sociales, no permiten la edición de detalles de contactos.

#### Para ver los contactos

 $\bullet$  En**Pantalla de inicio**, puntee  $\mathbf{H}$  y después puntee  $\blacksquare$ . Sus contactos aparecen aquí.

#### Para seleccionar qué contactos mostrar en la aplicación de contactos

- 1 En la **Pantalla de inicio**, puntee ::: y después puntee ...
- 2 Pulse  $\frac{1}{2}$  y a continuación puntee Filtrar.
- 3 En la lista que aparece, seleccione y desactive las opciones deseadas. Si ha sincronizado los contactos con una cuenta de sincronización, ésta se muestra en la lista. Puede puntear la cuenta para ampliar la lista de opciones. Cuando haya terminado, puntee Aceptar.

#### Para añadir un contacto

- 1 En la pantalla de inicio **Pantalla de inicio**, puntee  $\frac{11}{2}$ , a continuación, puntee  $\frac{1}{2}$ .
- 2 Puntee  $\mathbf{L}^+$ .
- 3 Si ha sincronizado sus contactos con una o varias cuentas, seleccione la cuenta a la que desee agregar este contacto, o puntee Contacto de teléfono si sólo desea guardar la información del contacto en su dispositivo.
- 4 Introduzca o seleccione la información que desee para el contacto.
- 5 Cuando haya terminado, puntee Listo.

#### Para editar un contacto

- 1 En la pantalla **Pantalla de inicio**, puntee :::, y, a continuación, puntee **1.**
- 2 Puntee el contacto que desee editar y, a continuación, puntee  $\blacktriangleright$ .
- 3 Edite la información que desee. Cuando haya terminado, puntee Listo.

#### Para asociar una imagen a un contacto

- 1 En la **Pantalla de inicio**, puntee ::: y después puntee ...
- 2 Puntee el contacto que desee editar y, a continuación, puntee  $\blacktriangleright$ .
- 3 Puntee y y seleccione el método deseado para agregar la imagen del contacto.
- 4 Cuando haya agregado la imagen, puntee Listo.
- -64 También puede agregar una imagen a un contacto desde la aplicación Álbum.

#### Para eliminar contactos

- 1 En la **Pantalla de inicio**, puntee  $\mathbf{H}$  y después puntee  $\mathbf{H}$ .
- 2 Toque y mantenga pulsado el contacto que desee eliminar. Para eliminar todos los contactos, pulse y, a continuación, puntee Marcar varios.
- 3 Puntee la flecha hacia abajo para abrir el menú desplegable y, a continuación, seleccione d**Marcar todos**.
- 4 Puntee m v, a continuación, puntee Aceptar.

#### Para editar su información de contacto

- 1 En la **Pantalla de inicio**, puntee  $\mathbf{H}$  y después puntee  $\mathbf{L}$ .
- 2 Puntee Yo y, a continuación, puntee  $\blacktriangleright$ .
- 3 Introduzca los nuevos datos o realice las modificaciones que desee.
- 4 Cuando haya terminado, puntee Listo.

#### Evite los registros duplicados en la aplicación de contactos

Si sincroniza sus contactos con una nueva cuenta o importa la información de contacto de otra forma, es posible que acabe teniendo contactos duplicados en sus contactos. En este caso, puede combinar estos contactos duplicados para crear un solo contacto. Y si combina contactos por error, puede separarlas de nuevo más adelante.

#### Para vincular contactos

- 1 En la **Pantalla de inicio**, puntee ::: y después puntee .
- 2 Puntee el contacto que desee asociar a otro contacto.
- 3 Pulse v, a continuación, puntee Enlazar contacto.
- 4 Puntee el contacto cuya información desee unir con el primer contacto y, a continuación, puntee Aceptar para confirmar. La información del primer contacto se agrega al segundo contacto, y el primer contacto deja de mostrarse en la lista de contactos.

#### Para separar contactos vinculados

- 1 En la **Pantalla de inicio**, puntee ::: y después puntee ...
- 2 Puntee el contacto vinculado que desee editar y, a continuación, puntee  $\blacktriangleright$ .
- 3 Puntee Desenlazar contacto.
- 4 Puntee Aceptar.

## Favoritos

Puede marcar los contactos como favoritos para que tener un acceso rápido a ellos desde la aplicación Agenda.

#### Para marcar o anular la selección de un contacto como favorito

- 1 En la pantalla **Pantalla de inicio**, puntee :::, y, a continuación, puntee **1.**
- 2 Puntee el contacto que desee añadir a sus favoritos o eliminar de los mismos.
- 3 Puntee  $\bigstar$ .

#### Para ver sus contactos favoritos

- 1 En la **Pantalla de inicio**, puntee ::: v después puntee ...
- 2 Puntee  $\div$ .

## Grupos

Puede asignar contactos a grupos para acceder a ellos más rápidamente desde la aplicación de contactos.

#### Para asignar un contacto a un grupo

- 1 En la aplicación de Contactos, mantenga pulsado el contacto que desee asignar a un grupo.
- 2 Puntee  $\sqrt{\ }$ Asignar al grupo.
- 3 Marque las casillas de verificación de los grupos a los que desee agregar el contacto y, a continuación, puntee Listo.
- 4 Puntee Listo.

## Comunicaciones con sus contactos

#### Para buscar un contacto

- 1 En la **Pantalla de inicio**, puntee ::: y después puntee ...
- 2 Puntee q e introduzca las primeras letras del nombre del contacto en el campo Buscar contactos. Aparecerán todos los contactos que comiencen por esas letras.

## Menú de contactos rápidos

Puntee una miniatura de contacto para ver las opciones de comunicación rápida con un contacto específico. Las opciones incluyen llamar al contacto, enviar un mensaje de texto o multimedia e iniciar un chat con la aplicación Hangouts™.

Para que una aplicación aparezca como una opción en el menú de contactos rápidos, es posible que tenga que configurar la aplicación en su dispositivo e iniciar la sesión en la aplicación. Por ejemplo, necesita iniciar la aplicación Gmail™ e introducir sus detalles de inicio de sesión antes de utilizar Gmail™ en el menú de contactos rápidos.

## Compartir los contactos

#### Para añadir su tarieta de visita

- 1 En la **Pantalla de inicio**, puntee ::: y después puntee **1.**
- 2 Puntee Yo.
- 3 Pulse y a continuación puntee Enviar contacto > Aceptar.
- 4 Seleccione un método de transferencia disponible y siga las instrucciones en pantalla.

#### Para enviar un contacto

- 1 En la **Pantalla de inicio**, puntee ::: y después puntee ...
- 2 Puntee el contacto cuyos detalles desee enviar.
- 3 Pulse y a continuación puntee Enviar contacto > Aceptar.
- 4 Seleccione un método de transferencia disponible y siga las instrucciones en pantalla.

#### Para enviar varios contactos de una vez

- 1 En la **Pantalla de inicio**, puntee ::: v después puntee ...
- 2 Pulse v, a continuación, puntee Marcar varios.
- 3 Marque los contactos que desee enviar, o seleccione todos si desea enviar todos los contactos.
- 4 Puntee , seleccione un método de transferencia disponible y siga las instrucciones en pantalla.

## Copia de seguridad de los contactos

Puede utilizar una tarjeta de memoria, una tarjeta SIM o una herramienta de sincronización en línea como, por ejemplo, Microsoft<sup>®</sup> Exchange ActiveSync<sup>®</sup> para realizar una copia de seguridad de los contactos.

#### Para exportar todos los contactos a una tarjeta de memoria

- 1 En la Pantalla de inicio, puntee ::: y después puntee ...
- 2 Pulse y a continuación puntee Exportar contactos > Tarjeta SD.
- 3 Puntee Aceptar.

#### Para exportar contactos a la tarjeta SIM

- 1 EnPantalla de inicio, puntee ::: y después puntee ..
- 2 Pulse y a continuación puntee Exportar contactos > Tarjeta SIM.
- 3 Marque los contactos que desee enviar, o puntee Marcar todos si desea exportar todos sus contactos.
- 4 Puntee Exportar.
- 5 Seleccione Añadir contactos si desea agregar los contactos a los contactos existentes en su tarjeta SIM, o seleccione Sustituir todos contactos si desea sustituir los contactos existentes en su tarjeta SIM.
- Ţ Cuando exporte los contactos a la tarjeta SIM, es posible que no se importe toda la información. Esto se debe a que las tarjetas SIM tienen una memoria limitada.

# **Mensajería**

## Uso de mensajes de texto y multimedia

Puede enviar y recibir mensajes de texto desde su dispositivo mediante la función SMS (Servicio de mensajes cortos). Si su suscripción incluye MMS (Servicio de mensajes multimedia), también podrá enviar y recibir mensajes que contengan archivos multimedia como, por ejemplo, imágenes y vídeos. El número de caracteres que puede enviar en un solo mensaje de texto varía según el operador y el idioma que utilice. Si sobrepasa el límite de caracteres, se combinarán todos sus mensajes individuales y se enviarán de forma conjunta. Se le cobrará por cada mensaje de texto individual que envíe. Cuando vea sus mensajes, aparecen como conversaciones, lo que significa que los mensajes a y desde una persona en particular están agrupados.

Ţ Para enviar mensajes multimedia, debe utilizar los ajustes correctos de MMS en su dispositivo. Puntee *Ajustes para mensajes e Internet*.

#### Para crear y enviar un mensaje

- 1 En **Pantalla de inicio**, puntee ::: v, a continuación, busque y puntee ...
- 2 Puntee +.
- 3 Puntee <sup>+</sup> y, a continuación, seleccione los destinatarios deseados de la lista de contactos. Si el destinatario no aparece como contacto, introduzca el contacto manualmente y puntee  $+$ .
- 4 Cuando haya terminado de añadir los destinatarios, puntee Listo.
- 5 Puntee Escribir mensaje e introduzca el texto del mensaje.
- 6 Si desea añadir una foto o un vídeo, puntee @ y seleccione una opción.
- 7 Puntee Enviar para enviar el mensaje.
- Si sale de un mensaie antes de enviarlo, el mensaje se guardará como un borrador. La conversación se etiqueta con la palabra Borrador:.

#### Para leer un mensaje recibido

- 1 En **Pantalla de inicio**, puntee ::: y, a continuación, busque y puntee ::
- 2 Puntee la conversación que desee.
- 3 Si el mensaje aún no se ha descargado, puntéelo y, a continuación, puntee Descargar mensaje.
- También puede abrir mensajes desde la barra de estado cuando se muestre **D.** Simplemente arrastre hacia abajo la barra y puntee el mensaje.

#### Para responder a un mensaje

- 1 En **Pantalla de inicio**, puntee ::: y, a continuación, busque y puntee ...
- 2 Puntee la conversación que contenga el mensaje.
- 3 Introduzca su respuesta y puntee Enviar.

#### Para reenviar un mensaje

- 1 En **Pantalla de inicio**, puntee ::: y, a continuación, busque y puntee ...
- 2 Puntee la conversación que contenga el mensaje que desee reenviar.
- 3 Toque y mantenga pulsado el mensaje que desee enviar y, a continuación, puntee Reenviar mensaje.
- 4 Puntee  $\mathbf{I}^+$  y, a continuación, seleccione los destinatarios de la lista de contactos. Si el destinatario no aparece como contacto, introduzca el contacto manualmente  $y$  puntee  $\text{L}$ .
- 5 Cuando haya terminado de añadir los destinatarios, puntee Listo.
- 6 Edite el mensaje (si es necesario) y puntee Enviar.
- $\frac{1}{2}$ En el paso 4 también puede puntear Para e introducir manualmente el número de teléfono del destinatario.

#### Para eliminar un mensaje

- 1 En **Pantalla de inicio**, puntee ::: y, a continuación, busque y puntee ...
- 2 Puntee la conversación que contenga el mensaje que desee eliminar.
- 3 Toque y mantenga pulsado el mensaje que desee eliminar y, a continuación, puntee Eliminar mensaje > Eliminar.

#### Para eliminar conversaciones

- 1 En Pantalla de inicio puntee ::: y, a continuación localice y puntee ...
- 2 Pulse y, a continuación, puntee Eliminar conversaciones.
- 3 Marque la casillas de verificación de las conversaciones que desee eliminar y, a continuación, puntee  $m >$  Eliminar.

#### Para llamar al remitente de un mensaje

- 1 En **Pantalla de inicio**, puntee  $\dddot{\mathbf{r}}$  y, a continuación, busque y puntee  $\ddot{\mathbf{r}}$ .
- 2 Puntee una conversación.
- 3 Puntee el nombre o el número del destinatario en la parte superior de la pantalla y, a continuación, seleccione el nombre o el número del destinatario de la lista que aparece.
- 4 Si el destinatario se encuentra entre sus contactos, puntee el número de teléfono al que quiera llamar. Si no ha guardado el destinatario entre los contactos, puntee  $\mathcal{L}$ .

#### Para guardar un archivo recibido en un mensaje

- 1 En **Pantalla de inicio**, puntee ::: y, a continuación, busque y puntee ...
- 2 Puntee la conversación que desee abrir.
- 3 Si el mensaje aún no se ha descargado, puntéelo y, a continuación, puntee Descargar mensaje.
- 4 Mantenga pulsado el archivo que desee guardar y, a continuación, seleccione la opción deseada.

#### Para marcar un mensaje

- 1 En **Pantalla de inicio**, puntee  $\cdots$  y, a continuación, busque y puntee  $\cdots$ .
- 2 Puntee la conversación que desee abrir.
- 3 En el mensaje que desee marcar, puntee  $\bigstar$ .
- 4 Para desmarcar un mensaje, puntee  $\bigstar$ .

#### Para ver los mensajes marcados

- 1 En **Pantalla de inicio**, puntee ::: y, a continuación, busque y puntee ...
- 2 Pulse v, a continuación, puntee Mensajes destacados.
- 3 Todos los mensajes marcados aparecen en una lista.

#### Para buscar mensajes

- 1 En **Pantalla de inicio**, puntee ::: y, a continuación, busque y puntee ...
- 2 Pulse v. a continuación, puntee **Búsqueda**.
- 3 Introduzca sus palabras clave de búsqueda y puntee la tecla de confirmación.

## Opciones de los mensajes de texto y multimedia

#### Para cambiar sus ajustes de notificación de mensajes

- 1 En Pantalla de inicio, puntee ::: y, a continuación, busque y puntee ...
- 2 Pulse y, a continuación, puntee Ajustes.
- 3 Para establecer un sonido de notificación, puntee Tono de notificación y seleccione una opción.
- 4 Para otros ajustes de notificación, marque o desactive las casillas de verificación correspondientes.

#### Para cambiar los ajustes de los informes de entrega de los mensajes salientes

- 1 En **Pantalla de inicio**, puntee  $\cdots$  y, a continuación, busque y puntee  $\cdots$ .
- 2 Pulse y, a continuación, puntee Ajustes.
- 3 PunteeInforme de entrega para activar o desactivar los informes de entrega.

#### Para ver los mensajes guardados en la tarjeta SIM

- 1 En Pantalla de inicio, puntee ::: y, a continuación, busque y puntee ...
- 2 Puntee y, a continuación, puntee Ajustes > Mensajes SIM.

## Mensajería instantánea y chat de vídeo

Puede utilizar la aplicación Hangouts™ de mensajería instantánea y chat de vídeo en su dispositivo para chatear con amigos que también usen esta aplicación en ordenadores y dispositivos Android™, entre otros. Puede convertir cualquier conversación en una llamada de vídeo con varios participantes y, además, puede enviar mensajes a amigos, aunque estén desconectados. También puede ver y compartir fotos fácilmente.

La función de llamada de vídeo solo funciona en dispositivos que tengan una cámara frontal.

## Para usar la aplicación Hangouts<sup>™</sup>

- 1 En Pantalla de inicio puntee :::
- 2 Busque la opción Hangouts y puntéela.

## Correo electrónico

## Inicio rápido con el correo electrónico

Puede gestionar varias cuentas de correo electrónico al mismo tiempo con la aplicación Correo electrónico, incluidas cuentas corporativas de Microsoft Exchange Active Sync. Desde las aplicaciones de Correo electrónico y Gmail™ de su dispositivo es posible acceder a los correos electrónicos que reciba en su cuenta de Gmail™.

## Uso de cuentas de correo electrónico

#### Para configurar una cuenta de correo electrónico en el dispositivo

- 1 En la **Pantalla de inicio**, puntee :::
- 2 Busque la opción **Email** y puntéela.
- 3 Siga las instrucciones que aparecen en la pantalla para completar la configuración.
- $\frac{1}{2}$ En algunos servicios de correo electrónico, es posible que tenga que ponerse en contacto con su proveedor de servicios de correo electrónico para obtener información sobre los ajustes detallados de la cuenta de correo electrónico.

#### Para configurar una cuenta de correo electrónico como la cuenta predeterminada

- 1 En la Pantalla de inicio, puntee :::.
- 2 Busque la opción Email y puntéela.
- 3 Pulse v, a continuación, puntee Ajustes.
- 4 Seleccione la cuenta que desee utilizar como cuenta predeterminada para componer y enviar correos electrónicos.
- 5 Marque la casilla de verificación Cuenta predeterminada. La bandeja de entrada de la cuenta predeterminada aparece cada vez que abra la aplicación de correo electrónico.
- -61 Si sólo tiene una cuenta de correo electrónico, esta será la cuenta predeterminada de forma automática.

#### Para añadir una cuenta de correo electrónico adicional al dispositivo

- 1 En la Pantalla de inicio, puntee :::
- 2 Busque y puntee **Email**.
- 3 Puntee  $\blacktriangledown$  en la parte superior de la pantalla y, a continuación, puntee **Añadir** cuenta.
- 4 Introduzca su dirección de correo electrónico de empresa y, a continuación, puntee Siguiente. Si los ajustes de la cuenta de correo electrónico no se pueden descargar automáticamente, realice la configuración manualmente.
- 5 Si se le pide, introduzca un nombre para la cuenta de correo electrónico que sea fácilmente identificable. El mismo nombre se mostrará en los correos electrónicos que envíe desde esta cuenta.
- 6 Cuando haya terminado, puntee Siguiente.

#### Para quitar una cuenta de correo electrónico del dispositivo

- 1 En la Pantalla de inicio, puntee :::
- 2 Busque y puntee Email.
- 3 Pulse v, a continuación, puntee Ajustes.
- 4 Seleccione la cuenta que desea quitar.
- 5 Puntee Eliminar cuenta > Aceptar.

## Gmail™ y otros servicios de Google™

Si dispone de una cuenta de Google™, puede utilizarla con la aplicación Gmail™ de su dispositivo para leer, escribir y organizar los mensajes de correo electrónico. Después de configurar su cuenta de Google™ para su dispositivo, también puede conversar con los

amigos mediante la aplicación Google Talk™, sincronizar la aplicación de calendario del dispositivo con Google Calendar™, y descargar aplicaciones y juegos de Google Play™.

Es posible que algunos de los servicios y características que se describen en este capítulo no se encuentren disponibles en todos los países o regiones, ni sean compatibles con todas las redes o los operadores de red en todas las zonas.

#### Para configurar una cuenta de Google™ en el dispositivo

- 1 En la Pantalla de inicio, puntee :::
- 2 Busque las opciones Ajustes > Añadir cuenta > Google y puntéelas.
- 3 Siga las instrucciones del asistente de registro para crear una cuenta de Google™ o inicie sesión si ya dispone de una cuenta.
- ÷ó. También puede iniciar una sesión o configurar una cuenta de Google™ desde el asistente de configuración la primera vez que inicie el dispositivo. O bien puede conectarse a Internet para crear una cuenta en *www.google.com/accounts*.

#### Para abrir la Aplicación Gmail™

- 1 En la Pantalla de inicio, puntee :::
- 2 Busque y puntee Gmail.

## Uso del correo electrónico

#### Para crear y enviar un mensaje de correo electrónico

- 1 En Pantalla de inicio, puntee ::: y, a continuación, busque y puntee Email.
- 2 Si tiene varias cuentas de correo electrónico, puntee  $\blacktriangledown$  en la parte superior de la pantalla y seleccione aquella desde la cual desea enviar el mensaje y, a continuación, puntee +.
- 3 Puntee Para y empiece a escribir la dirección del destinatario. Las correspondencias se muestran en una lista dinámica. Puntee la correspondencia o siga escribiendo la dirección de correo electrónico completa. Para agregar más destinatarios, introduzca una coma ( , ) o un punto y coma ( ; ) y escriba otro nombre. Para eliminar un destinatario, puntee 3.
- 4 Para seleccionar una dirección de correo electrónico almacenada en sus contactos, puntee  $\blacktriangle^+$  y marque la casilla de verificación situada junto al campo del destinatario. Para agregar más de un destinatario, marque las casillas de verificación de los destinatarios deseados. Cuando haya terminado, puntee Listo.
- 5 Puntee Asunto y escriba el asunto del correo electrónico.
- 6 Puntee @ para adjuntar un archivo. Seleccione el tipo de archivo y, puntee en el archivo que desee adjuntar de la lista que aparece.
- 7 En el área del mensaje, escriba el texto del mensaje.
- 8 Para establecer un nivel de prioridad, puntee ... a continuación puntee Establecer prioridad y seleccione una opción.
- 9 Para agregar campos Cc/Bcc, pulse y, a continuación, puntee Mostrar CC/ CCO.
- 10 Para enviar el correo electrónico, puntee a.

#### Para recibir mensajes de correo electrónico

- 1 En la Pantalla de inicio, puntee :::.
- 2 Busque y puntee **Email**.
- 3 Si utiliza varias cuentas de correo electrónico, puntee v en la parte superior de la pantalla y seleccione la que desee comprobar. Si desea consultar todas sus cuentas de correo electrónico al mismo tiempo, puntee Vista combinada.
- 4 Para descargar mensajes nuevos, puntee  $\mathfrak{S}.$
- Si ha configurado una cuenta de correo electrónico de empresa, puede configurar la frecuencia de comprobación a Automática (Push).

#### Para leer sus mensajes de correo electrónico

- 1 En la Pantalla de inicio, puntee :::
- 2 Busque la opción **Email** y puntéela.  $3$  Si tiene varias cuentas de correo electrónico, puntee  $\blacktriangleright$  en la parte superior de la pantalla y seleccione la cuenta que desee comprobar. Si desea consultar todas
- sus cuentas de correo electrónico al mismo tiempo, puntee Vista combinada. 4 En la bandeja de entrada de correo electrónico, desplácese hacia arriba o hacia
- abajo y puntee el correo electrónico que desee leer.

#### Para utilizar el panel de vista previa de correo electrónico

- 1 En la Pantalla de inicio, puntee ::: y, a continuación, busque y puntee Email.
- 2 Si utiliza varias cuentas de correo electrónico, puntee v y seleccione la que desee comprobar. Si desea consultar todas sus cuentas de correo electrónico al mismo tiempo, puntee Vista combinada.
- 3 Sostenga su dispositivo horizontalmente. Aparece el panel de vista previa de correo electrónico.
- 4 En la bandeja de entrada de correo electrónico, desplácese hacia arriba o hacia abajo y puntee el correo electrónico que desee leer. El correo electrónico se mostrará en el panel de vista previa. Para ver más información sobre el correo electrónico, puntee la flecha hacia abajo situada junto al nombre del emisor. En el cuerpo del mensaje, separe dos dedos o júntelos para acercar o alejar el zoom.
- 5 Para ver el correo electrónico en formato de pantalla completa, puntee la barra divisoria (situada entre la lista de correo electrónico y el cuerpo del mensaje) según corresponda. En el formato de pantalla completa, utilice las teclas hacia la izquierda o derecha para leer el mensaje anterior o siguiente.
- 6 Para volver a la vista de la bandeja de entrada, puntee la barra divisoria según corresponda.
- Antes de utilizar el panel de vista previa, actívelo en los ajustes del panel de vista previa.
- -ò-Para ocultar el panel de vista previa, sostenga verticalmente el dispositivo o cambie los ajustes del panel de vista previa.

#### Para cambiar los ajustes del panel de vista previa del correo electrónico

- 1 En Pantalla de inicio, puntee ::: y, a continuación, busque y puntee Email.
- 2 Pulse y, a continuación, puntee Ajustes.
- 3 Puntee General > Panel de previsualización y, a continuación, seleccione una opción.

#### Para ver un archivo adjunto de un mensaje de correo electrónico

- 1 En la Pantalla de inicio, puntee :::.
- 2 Busque y puntee **Email**.
- 3 Busque y puntee el mensaje de correo electrónico que contenga el archivo adjunto que desee ver. Los correos electrónicos con archivos adjuntos se identifican con ...
- 4 Una vez que se abra el correo electrónico, puntee @ y, a continuación, puntee Ver.

#### Para guardar la dirección de correo electrónico de un remitente en sus contactos

- 1 En la Pantalla de inicio, puntee :::
- 2 Busque y puntee **Email**.
- 3 Busque y puntee un mensaje que desee en el buzón de entrada de correo electrónico.
- 4 Puntee el nombre del remitente y, a continuación, puntee Aceptar.
- 5 Seleccione un contacto que ya exista o puntee Crear contacto nuevo.
- 6 Si lo desea, edite la información del contacto y,, a continuación, puntee Listo.

#### Para responder a un mensaje de correo electrónico

- 1 En la Pantalla de inicio, puntee :::
- 2 Busque la opción **Email** y puntéela.
- 3 En el buzón de entrada de correo electrónico, busque y puntee el mensaje que desee responder y, a continuación, puntee  $\leftarrow$ .
- 4 Puntee Responder o Responder a todos.
- 5 Introduzca su respuesta y puntee  $\vec{m}$ .

#### Para reenviar un mensaje de correo electrónico

- 1 En la Pantalla de inicio, puntee :::
- 2 Busque la opción **Email** y puntéela.
- 3 En su buzón de entrada de correo electrónico, busque y puntee el mensaje que desee enviar y puntee  $\leftarrow$ .
- 4 Puntee Reenviar.
- 5 Puntee Para e introduzca manualmente la dirección de correo electrónico del destinatario, o puntee  $\blacktriangle^+$  para seleccionar un destinatario de sus contactos.
- 6 Introduzca el texto del mensaje y puntee  $\blacksquare$ .

#### Para eliminar un mensaje de correo electrónico

- 1 En la **Pantalla de inicio**, puntee :::
- 2 Busque la opción Email y puntéela.
- 3 En su buzón de entrada de correo electrónico, mantenga pulsado el mensaje que desee eliminar y puntee  $\hat{m}$ .
- 4 Puntee Eliminar.

#### Parar ordenar sus correos electrónicos

- 1 En la Pantalla de inicio, puntee :::
- 2 Busque la opción **Email** y puntéela.
- 3 Si tiene varias cuentas de correo electrónico, puntee v en la parte superior de la pantalla y seleccione la que desee comprobar. Si desea consultar todas sus cuentas de correo electrónico al mismo tiempo, puntee Vista combinada.
- 4 Pulse I v, a continuación, puntee Ordenar.
- 5 Seleccione una opción de orden.

#### Para buscar correos electrónicos

- 1 En la Pantalla de inicio, puntee ::: y, a continuación, busque y puntee Email.
- 2 Puntee  $\blacktriangledown$  en la parte superior de la pantalla y seleccione la cuenta que desee comprobar.
- 3 Puntee Q.
- 4 Introduzca el texto de búsqueda y, a continuación, puntee  $\rightleftharpoons$  en el teclado.
- 5 El resultado de la búsqueda aparece en una lista ordenada por fecha. Puntee el correo electrónico que desee abrir.
- Para cambiar las opciones de búsqueda, puntee v y seleccione otra opción.

#### Para ver todas las carpetas de una cuenta de correo electrónico

- 1 En la Pantalla de inicio, puntee ::: A continuación, busque y puntee Email.
- 2 Puntee  $\blacktriangleright$  en la parte superior de la pantalla y seleccione la cuenta que desee comprobar. A continuación, puntee de nuevo **Mostrar todas las carpetas** y seleccione para ver todas las carpetas en esta cuenta.

## Para cambiar la frecuencia de comprobación de la bandeja de entrada

- 1 En la **Pantalla de inicio**, puntee :::
- 2 Busque la opción Email y puntéela.
- 3 Pulse y, a continuación, puntee Ajustes.
- 4 Seleccione la cuenta en la que desee cambiar la frecuencia de comprobación de la bandeja de entrada.
- 5 Puntee Frecuencia comprobación buzón y seleccione una opción.

#### Para establecer una respuesta automática de 'Temporalmente ausente' en una cuenta de Exchange Active Sync

- 1 En Pantalla de inicio, puntee ::: y, a continuación, busque y puntee Email.
- 2 Pulse y, a continuación, puntee Ajustes.
- 3 Seleccione la cuenta EAS (Exchange Active Sync) en la que desee establecer una respuesta automática de 'Temporalmente ausente'.
- 4 Puntee Fuera de la oficina.
- 5 Puntee  $\odot$  junto a **Fuera de la oficina** de tal forma que  $\odot$  cambie a  $\odot$ .
- 6 Si es necesario, marque la casilla de verificación Establecer interv. de tiempo y ajuste el intervalo de tiempo para la respuesta automática.
- 7 Introduzca el mensaje de 'Temporalmente ausente' en el cuerpo del mensaje.
- 8 Puntee Aceptar para confirmar.

## aplicación "WALKMAN"

## Transferencia de música al dispositivo

Hay diferentes formas de transferir música de un ordenador al dispositivo:

- Conecte el dispositivo y el ordenador mediante un cable USB y, a continuación, arrastre y suelte los archivos de música directamente en la aplicación del administrador de archivos del ordenador. Consulte *Conexión de su dispositivo a un ordenador* en la página 103.
- Si se trata de un PC, puede utilizar la aplicación Media Go™ de Sony para organizar sus archivos de música, crear listas de reproducción, suscribirse a podcasts y mucho más.
- Si su ordenador es un Mac® de Apple®, puede utilizar la aplicación Bridge para Mac de Sony™ a fin de transferir archivos multimedia de iTunes a su dispositivo.

## Escucha de música

Utilice la aplicación "WALKMAN" para escuchar su música y libros de audio favoritos.

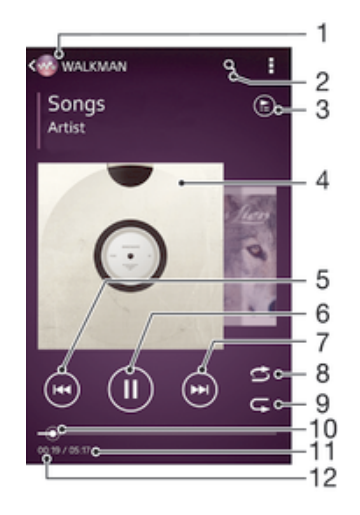

- 1 Buscar su música.
- 2 Buscar canciones en Music Unlimited y todas aquellas que estén almacenadas en su dispositivo.
- 3 Ver la cola de reproducción actual.
- 4 Carátula (si se encuentra disponible).
- 5 Puntear para ir a la canción anterior de la cola de reproducción. Mantener pulsado para rebobinar la canción actual.
- 6 Reproducir o poner en pausa una canción.
- 7 Puntear para ir a la siguiente canción de la cola de reproducción. Mantener pulsado para avanzar en la canción actual.
- 8 Reproducir de forma aleatoria las canciones de la cola de reproducción actual.
- 9 Repetir todas las canciones de la cola de reproducción actual.
- 10 Indicador de progreso: arrastrar el indicador o puntear a lo largo de la línea para avanzar o rebobinar rápidamente.
- 11 Duración total de la canción actual.
- 12 Tiempo transcurrido de la canción actual.

#### Para reproducir una canción

- 1 En la **Pantalla de inicio**, puntee  $\mathbf{u}$ , a continuación, busque y puntee  $\mathbf{u}$ .
- 2 Si no aparece la pantalla de inicio de WALKMAN, puntee ...
- 3 Seleccione una categoría musical, por ejemplo, bajo Intérpretes, Álbumes o
- Canciones y, a continuación, busque la canción que desee abrir.
- 4 Puntee una canción para reproducirla.
- Ţ No puede reproducir elementos que se encuentren protegidos por copyright. Verifique que tenga los derechos necesarios en el material que desee compartir.

#### Para encontrar información relacionada con las canciones en línea

- Mientras se esté reproduciendo una canción en la aplicación "WALKMAN", puntee en la carátula del álbum para mostrar el botón infinito  $\chi$ y, a continuación, puntee  $\infty$ .
- -64 El botón infinito ca acceso a varias fuentes de información, incluidos vídeos de YouTube™, letras e información del artista en Wikipedia.

#### Para ajustar el volumen del audio

• Pulse la tecla de volumen.

#### Para minimizar la aplicación "WALKMAN"

• Cuando se esté reproduciendo una canción, puntee  $\hat{\omega}$  para ir a la **Pantalla de** inicio. El reproductor "WALKMAN" seguirá funcionando en segundo plano.

#### Para abrir la aplicación "WALKMAN" cuando se reproduce en segundo plano

- 1 Mientras se reproduce una canción en segundo plano, puntee el  $\Box$  para abrir la ventana de las aplicaciones utilizadas recientemente.
- 2 Puntee la aplicación "WALKMAN".

## Pantalla de inicio de WALKMAN

La pantalla de inicio de WALKMAN aporta una visión general de todas las canciones de su dispositivo, así como de las canciones disponibles en Music Unlimited. Desde aquí podrá administrar sus álbumes y listas de reproducción, crear accesos directos y organizar su música por estado de ánimo y tempo mediante las emisoras de SensMe™.

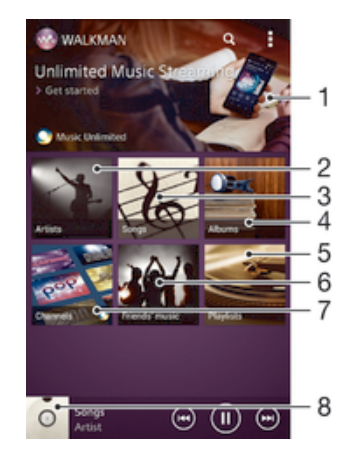

- 1 Abrir el servicio Music Unlimited.
- 2 Buscar música por artista.
- 3 Buscar música por canción.
- 4 Buscar música por álbum.
- 5 Buscar todas las listas de reproducción.
- 6 Recopilar los enlaces a la música y el contenido relacionado que usted y sus amigos han compartido con servicios en línea.
- Administrar y editar música mediante las emisoras de Music Unlimited™.
- 8 Abrir el reproductor de música de "WALKMAN".
- Sony Entertainment Network con Video Unlimited y Music Unlimited no se encuentra disponible en todos los mercados. Se requiere una suscripción por separado. Se aplican términos y condiciones adicionales.

#### Para mostrar la pantalla de inicio de WALKMAN

- 1 En la **Pantalla de inicio**, puntee  $\frac{111}{112} > \frac{1}{2}$ .
- 2 Si no aparece la pantalla de inicio de WALKMAN, puntee ...

#### Para añadir un acceso directo a una canción

- 1 En la página de inicio de WALKMAN, busque la canción para la que desea crear un acceso directo.
- 2 Mantenga pulsado el título de la canción.
- 3 Puntee Añadir como acceso directo. El acceso directo aparecerá en la pantalla de inicio de WALKMAN.
- No podrá añadir accesos directos a canciones desde Music Unlimited.

#### Para reorganizar los accesos directos

• En la pantalla de inicio de WALKMAN, mantenga pulsado un acceso directo hasta que se amplíe y el dispositivo vibre. A continuación, arrastre el elemento a una nueva ubicación.

#### Para eliminar un acceso directo

- En la pantalla de inicio de WALKMAN, mantenga pulsado un acceso directo hasta que se amplíe y el dispositivo vibre. A continuación, arrastre el elemento a  $\text{m}$ .
- Solo puede eliminar accesos directos que haya creado usted mismo.
- También puede arrastrar los accesos directos predeterminados a  $\text{m}$ , pero solo se ocultarán, no se eliminarán.

#### Para actualizar la música con la información más reciente

- 1 En la pantalla de inicio de WALKMAN, puntee ...
- 2 Puntee Descargar info. de música > Iniciar. El dispositivo realiza una búsqueda en línea y descarga la última carátula disponible y la información musical disponible para su música.
- La aplicación de canales SensMe™ se activa al descargar información musical.

#### Para habilitar la aplicación de los canales de SensMe™

- $\bullet$  En la pantalla de inicio de WALKMAN, puntee  $\ddagger$ y, a continuación, puntee Descargar info. de música > Iniciar.
- Esta aplicación requiere una conexión de red móvil o Wi-Fi®.

#### Para eliminar una canción

- 1 Abra la pantalla de inicio de WALKMAN y, a continuación, busque la canción que desee eliminar.
- 2 Mantenga pulsado el título de la canción y, a continuación, puntee **Eliminar**.
- También puede eliminar los álbumes de esta forma.

## Listas de reproducción

En la pantalla de inicio de WALKMAN, puede crear sus propias listas de reproducción a partir de la música almacenada en su dispositivo.

#### Para crear sus propias listas de reproducción

- 1 Abra la pantalla de inicio de WALKMAN.
- 2 Para agregar un intérprete, un álbum o una canción a una lista de reproducción, mantenga pulsado el nombre del intérprete o el título del álbum o la canción.
- 3 En el menú que se abre, puntee Añadir a > Crear nueva lista reproducción.
- 4 Introduzca el nombre de la lista de reproducción y puntee Aceptar.
- $\frac{1}{2}$  También puede puntear la carátula del álbum y luego  $+$  para crear una nueva lista de reproducción.

#### Para añadir canciones a una lista de reproducción

- 1 Abra la pantalla de inicio de WALKMAN.
- 2 Busque la canción o el álbum que desee añadir a una lista de reproducción y, a
- continuación, mantenga el toque en el título de la canción o el álbum.
- 3 Puntee Añadir a.
- 4 Puntee el nombre de la lista de reproducción a la que desea añadir el álbum o la canción. El álbum o la pista se añade a la lista de reproducción.

#### Para reproducir sus propias listas de reproducción

- 1 Abra la pantalla de inicio de WALKMAN y, a continuación, puntee Listas reprod..
- 2 En Listas reprod., puntee una lista de reproducción.
- 3 Puntee una canción para reproducirla.

#### Para suprimir una canción de una lista de reproducción

- 1 En una lista de reproducción, mantenga pulsado el título de la canción que desee eliminar.
- 2 Puntee Eliminar de lista de reprod. en la lista que aparece.

#### Para eliminar una lista de reproducción

- 1 Abra la pantalla de inicio de WALKMAN y, a continuación, puntee Listas reprod..
- 2 Mantenga pulsada la lista de reproducción que desee eliminar.
- 3 Puntee Eliminar.
- 4 Puntee Eliminar de nuevo para confirmar.
- $\mathbf{r}$ No es posible eliminar listas de reproducción predeterminadas.

### Uso compartido de música

#### Para enviar una canción

- 1 Abra la pantalla de inicio de WALKMAN.
- 2 Busque la canción o el álbum que desee enviar y, a continuación, mantenga pulsado el título de la canción.
- 3 Puntee Compartir.
- 4 Seleccione una aplicación de la lista y siga las instrucciones en pantalla.
- También puede enviar álbumes y listas de reproducción de esta forma.

## Compartir música en Facebook™

La función Música de amigos obtiene enlaces a música y contenido musical que usted y sus amigos han compartido a través de Facebook™.

#### Para seleccionar "Me gusta" en una canción en Facebook™

- 1 Mientras se reproduce una canción en la aplicación "WALKMAN" puntee la carátula del álbum.
- 2 Puntee **e** para indicar que le gusta la canción en Facebook™. Si lo desea, agregue un comentario en el campo de comentarios.
- 3 Puntee Compartir para enviar la canción a Facebook™. Si la canción se recibe correctamente, recibirá un mensaje de comunicación de Facebook™.

#### Para gestionar la música de sus amigos

- 1 Abra la pantalla de inicio de WALKMAN y, a continuación, puntee Música de amig. > Reciente.
- 2 Puntee un elemento para abrirlo y realice las acciones deseadas en él.
- 3 Puntee e para indicar que le qusta la canción de Facebook™. Si lo desea, añada un comentario en el campo de comentarios.

#### Para ver su música compartida

- 1 Abra la pantalla de inicio de WALKMAN y, a continuación, puntee Música de amig. > Mis compartid..
- 2 Desplácese hasta el elemento que desee abrir y puntéelo. Se muestran todos los comentarios del elemento, en caso de que haya alguno.

## Mejora del sonido

#### Para mejorar la calidad de sonido con el ecualizador

- 1 Cuando la aplicación "WALKMAN" esté abierta, puntee ...
- 2 Puntee Ajustes > Mejoras de sonido.
- 3 Para ajustar el sonido manualmente, arrastre los botones de banda de frecuencia hacia arriba o hacia abajo. Para ajustar el sonido automáticamente, puntee  $\blacktriangledown$  y seleccione un estilo.

#### Para activar el sonido envolvente

- 1 Cuando la aplicación "WALKMAN" esté abierta, puntee ...
- 2 Puntee Ajustes > Mejoras de sonido > Ajustes > Sonido de ambiente (VPT).
- 3 Seleccione el ajuste y, a continuación, puntee Aceptar.

## Visualizador

El Visualizador permite incluir efectos visuales en sus canciones mientras las reproduce. Los efectos de cada canción se basan en las características de la música. Los efectos cambian, por ejemplo, en respuesta a los cambios en el volumen, el ritmo y el nivel de frecuencia de la música. También puede cambiar el tema de fondo.

#### Para activar el visualizador

- 1 En la aplicación "WALKMAN", puntee ...
- 2 Puntee Visualizador.
- Puntee la pantalla para cambiar a la vista de pantalla completa.

#### Para cambiar el estilo de fondo

- 1 En la aplicación "WALKMAN", puntee .
- 2 Puntee Visualizador.
- 3 Puntee  $\equiv$  > Tema y seleccione un tema.

#### Para identificar música con la tecnología TrackID™

- 1 En Pantalla de inicio, puntee :::
- 2 Busque y puntee TrackID<sup>™</sup> y, a continuación, acerque el dispositivo hacia la fuente de la música.
- 3 Puntee ... Si TrackID™ reconoce la pista, los resultados aparecerán en la pantalla.
- Para volver a la pantalla de inicio de TrackID™, pulse .

#### Para ver las listas de éxitos de TrackID™

• Abra la aplicación TrackID<sup>™</sup> y, a continuación, puntee Gráficos. Se mostrará una lista de éxitos de su propia región.

#### Para visualizar listas de éxitos de TrackID™ desde otra región

- 1 Abra la aplicación TrackID<sup>™</sup> y, a continuación, puntee Gráficos.
- 2 Puntee **:** > Regiones y, a continuación, seleccione un país o una región.

#### Para comprar una pista reconocida por la aplicación TrackID™

- 1 Después de que la aplicación TrackID™ reconozca una pista, puntee Descargar.
- 2 Siga las instrucciones del dispositivo para completar la compra.
- También puede seleccionar una pista que desee comprar abriendo las pestañas Historial o Gráficos de la pantalla inicial de TrackID™.

#### Para compartir una pista

- 1 Después de que la aplicación TrackID<sup>™</sup> reconozca la pista, puntee **Compartir** y seleccione un método para compartir.
- 2 Siga las instrucciones del dispositivo para completar el procedimiento.

#### Para ver la información del intérprete de una pista

• Después de que la aplicación TrackID<sup>™</sup> reconozca una pista, puntee Info. intérprete.

#### Para eliminar una pista del historial de pistas

- 1 Abra la aplicación TrackID™ y, a continuación, puntee Historial.
- 2 Puntee un título de pista y, a continuación, puntee Eliminar.
- 3 Puntee Sí para confirmar.

## Servicio en línea Music Unlimited

Music Unlimited™ es un servicio de suscripción que ofrece acceso a millones de canciones a través de una conexión de red móvil o Wi-Fi®. Puede administrar y editar su biblioteca musical personal en la nube desde diversos dispositivos, o sincronizar sus listas de reproducción y su música mediante un PC que ejecute el sistema operativo

Windows®. Entre en *www.sonyentertainmentnetwork.com* para obtener más información.

Ţ Sony Entertainment Network con Video Unlimited y Music Unlimited no se encuentra disponible en todos los mercados. Se requiere una suscripción por separado. Se aplican términos y condiciones adicionales.

#### Para empezar a usar Music Unlimited

- 1 Abra la pantalla de inicio de WALKMAN.
- 2 Puntee Music Unlimited y, a continuación, siga las instrucciones en pantalla para empezar a utilizar el servicio Music Unlimited.

## Servicios de música

## Tecnología TrackID

## Identificación de música con la tecnología TrackID

Utilice el servicio del reconocimiento de música TrackID™ para identificar una pista de música que escuche en su proximidad. Simplemente grabe una pequeña muestra de la canción y obtendrá el nombre del intérprete, el título y el álbum en pocos segundos. Puede adquirir las pistas que haya identificado TrackID™ y las listas de éxitos de TrackID para ver lo que los usuarios de TrackID en todo el mundo están buscando. Para obtener mejores resultados, utilice TrackID™ en una zona tranquila.

 $\mathbf{r}$ La aplicación y el servicio TrackID™ no se encuentran disponibles en todos los países/ regiones ni son compatibles con todas las redes y/o proveedores de servicios en todas las zonas.

#### Para abrir la aplicación TrackID™

- 1 En Pantalla de inicio puntee :::
- 2 Busque la opción TrackID™ y puntéela.
- También puede utilizar el widget TrackID™ para abrir la aplicación TrackID™.

#### Para identificar música con la tecnología TrackID™

- 1 En Pantalla de inicio, puntee :::
- 2 Busque y puntee TrackID<sup>™</sup> y, a continuación, acerque el dispositivo hacia la fuente de la música.
- 3 Puntee . Si TrackID™ reconoce la pista, los resultados aparecerán en la pantalla.
- Para volver a la pantalla de inicio de TrackID™, pulse .

### Para ver las listas de éxitos de TrackID™

• Abra la aplicación TrackID<sup>™</sup> y, a continuación, puntee Gráficos. Se mostrará una lista de éxitos de su propia región.

### Usar los resultados de la tecnología TrackID™

La información sobre la pista aparece cuando la aplicación TrackID™ la reconoce. Puede adquirir la pista o compartirla mediante correo electrónico, SMS, o una red social. También puede obtener más información sobre el intérprete de la pista.

#### Para comprar una pista reconocida por la aplicación TrackID™

- 1 Después de que la aplicación TrackID™ reconozca una pista, puntee Descargar.
- 2 Siga las instrucciones del dispositivo para completar la compra.
- $\bullet$ También puede seleccionar una pista que desee comprar abriendo las pestañas Historial o Gráficos de la pantalla inicial de TrackID™.

#### Para compartir una pista

- 1 Después de que la aplicación TrackID™ reconozca la pista, puntee Compartir y seleccione un método para compartir.
- 2 Siga las instrucciones del dispositivo para completar el procedimiento.

#### Para ver la información del intérprete de una pista

• Después de que la aplicación TrackID<sup>™</sup> reconozca una pista, puntee Info. intérprete.

#### Para eliminar una pista del historial de pistas

- 1 Abra la aplicación TrackID™ y, a continuación, puntee Historial.
- 2 Puntee un título de pista y, a continuación, puntee Eliminar.
- 3 Puntee Sí para confirmar.

## Music Unlimited™

## Servicio en línea Music Unlimited

Music Unlimited™ es un servicio de suscripción que ofrece acceso a millones de

canciones a través de una conexión de red móvil o Wi-Fi®. Puede administrar y editar su biblioteca musical personal en la nube desde diversos dispositivos, o sincronizar sus listas de reproducción y su música mediante un PC que ejecute el sistema operativo Windows®. Entre en *www.sonyentertainmentnetwork.com* para obtener más información.

Sony Entertainment Network con Video Unlimited y Music Unlimited no se encuentra disponible en todos los mercados. Se requiere una suscripción por separado. Se aplican términos y condiciones adicionales.

#### Para empezar a usar Music Unlimited

- 1 Abra la pantalla de inicio de WALKMAN.
- 2 Puntee Music Unlimited y, a continuación, siga las instrucciones en pantalla para empezar a utilizar el servicio Music Unlimited.

## radio FM

## Acerca de la radio FM

La radio FM del dispositivo funciona igual que cualquier radio FM. Por ejemplo, puede examinar y escuchar estaciones de radio FM y guardarlas como favoritas. Para poder usar la radio, debe conectar unos auriculares con cable al dispositivo. El motivo es que los auriculares hacen de antena. Una vez conectados, puede pasar el sonido de la radio al altavoz, si así lo desea.

 $\bullet$ Cuando encienda la radio FM, las emisoras que se encuentren disponibles se mostrarán de forma automática. Si una emisora dispone de información RDS, aparecerá unos segundos después de que comience a escuchar la emisora.

#### Para iniciar la radio FM

- 1 Conecte unos auriculares al dispositivo.
- 2 En la Pantalla de inicio, puntee :::
- 3 Busque y puntee Radio FM **Example** Canales que se encuentren disponibles aparecerán a medida que se desplace por la banda de frecuencia.
- ν. Cuando inicie la radio FM, las emisoras que se encuentren disponibles se mostrarán de forma automática. Si una emisora dispone de información RDS, ésta aparecerá unos segundos después de que comience a escuchar la emisora.

#### Para desplazarse entre emisoras de radio

- Deslice el dedo hacia la izquierda o derecha por la banda de frecuencia.
- Arrastre el dial de sintonización hacia la derecha o izquierda.

#### Para seleccionar la región de radio

- 1 Cuando la radio esté abierta, pulse .
- 2 Puntee Establecer región de radio.
- 3 Seleccione una opción.

#### Para ajustar el visualizador

- 1 Cuando la radio esté abierta, puntee ...
- 2 Puntee Visualizador.
- 3 Seleccione una opción.

## Descripción general de la radio FM

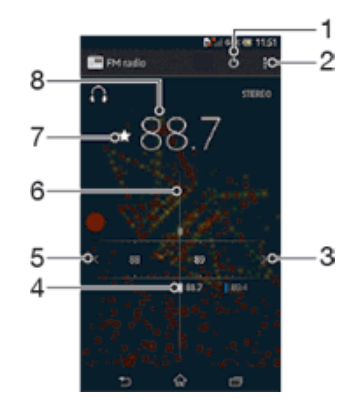

- 1 Botón de encendido/apagado de la radio
- 2 Opciones del menú de visualización.
- 3 Desplazar hacia arriba la banda de frecuencias para buscar una emisora
- 4 Una emisora favorita guardada
- 5 Desplazar hacia abajo la banda de frecuencias para buscar una emisora
- 6 Dial de sintonización
- 7 Guardar o eliminar una emisora como favorita
- 8 Frecuencia sintonizada

## Uso de emisoras de radio favoritas

Puede guardar las emisoras de radio que escuche con mayor frecuencia como favoritas. El uso de los favoritos le permitirá volver rápidamente a una emisora de radio.

#### Para guardar una emisora como favorita

- 1 Cuando se abra la radio, navegue hasta la emisora que desee guardar como favorita.
- 2 Puntee  $\left\langle \cdot \right\rangle$ .
- 3 Introduzca el nombre de la emisora y seleccione un color de emisora. A continuación, pulse Guardar.

#### Para eliminar una emisora como favorita

- 1 Cuando se abra la radio, desplácese hasta la emisora que desee eliminar como favorita.
- 2 Puntee ★ y, a continuación, puntee Eliminar.

#### Realizar una nueva búsqueda de emisoras de radio

En caso de que ahora se encuentre en otro lugar o de que la recepción haya mejorado en el lugar en el que se encuentra actualmente, puede realizar una nueva búsqueda de emisoras de radio.

La nueva búsqueda no afectará a las emisoras favoritas que haya guardado.

#### Para iniciar una nueva búsqueda de emisoras de radio

- 1 Cuando se abra la radio, pulse ...
- 2 Puntee **Buscar canales**. La radio buscará en toda la banda de frecuencia y se mostrarán las emisoras que se encuentren disponibles.

### Ajustes de sonido

#### Alternar el sonido de la radio entre un dispositivo y otro

Puede escuchar la radio a través de unos auriculares con cable o inalámbricos. Una vez conectado cualquiera de los dispositivos, puede cambiar el sonido al altavoz del dispositivo, si así lo desea.

#### Para pasar el sonido de la radio al altavoz

- 1 Cuando la radio esté abierta, pulse ...
- 2 Puntee Reproducir en altavoz.
- ÷∳-Para pasar de nuevo el sonido a los auriculares con cable, pulse y puntee Reproducir en auriculares.

## Cambiar entre el modo de sonido mono y estéreo

Puede escuchar su radio FM en modo mono o estéreo. En algunas situaciones, cambiar al modo mono puede reducir el ruido y mejorar la calidad del sonido.

#### Para alterna entre el modo de sonido mono y estéreo

- 1 Cuando se abra la radio, pulse ...
- 2 Puntee Habilitar sonido estéreo.
- 3 Para escuchar de nuevo la radio en modo mono, pulse y puntee Forzar sonido mono.

## Identificación de pistas de radio con TrackID™

Utilice TrackID<sup>™</sup> para identificar las pistas de música a medida que se reproducen en la radio FM de su dispositivo.

## Para identificar una canción en la radio FM con TrackID™

- 1 Mientras se reproduce la canción en la radio FM del teléfono, puntee y, a continuación, puntee TrackID™.
- 2 Aparece un indicador de progreso mientras la aplicación TrackID™ comprueba la canción. Si es correcta, aparecerá un resultado de la pista, o una lista de las posibles pistas.
- 3 Pulse para regresar a la radio FM.
- La aplicación y el servicio TrackID™ no se encuentran disponibles en todos los países/ regiones ni son compatibles con todas las redes y/o proveedores de servicios en todas las zonas.

## Cámara

## Acerca de la cámara

La cámara del dispositivo está equipada con un sensor Exmor R de alta sensibilidad, que le ayuda a capturar fotos y vídeos nítidos incluso en condiciones de baja iluminación. Desde la cámara, puede por ejemplo enviar sus fotos y vídeos a amigos como mensajes, o cargarlos en un servicio web. El dispositivo también tiene una cámara frontal, útil para realizar autorretratos.

## Descripción general de los controles de la cámara

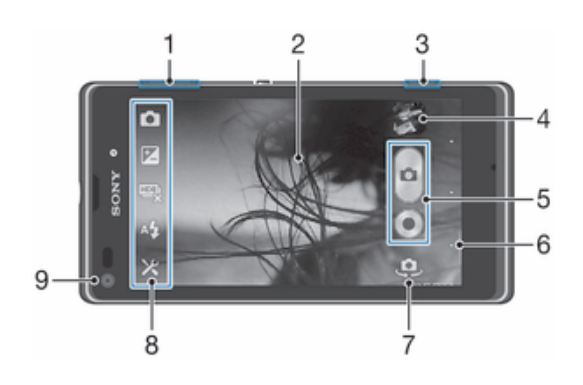

- 1 Permite acercar o alejar la imagen con el zoom.
- 2 Pantalla principal de la cámara.
- 3 Tecla de la cámara: permite activar la cámara, sacar fotos o grabar vídeos.
- 4 Permite ver fotos y vídeos.
- 5 Permite sacar fotos y grabar videoclips.
- 6 Permite retroceder un paso o salir de la cámara.
- 7 Permite cambiar entre la cámara frontal y la cámara principal.
- 8 Iconos de ajustes de la cámara.
- 9 Cámara frontal

#### Para abrir la cámara

• Cuando la pantalla esté activa, mantenga pulsada la tecla de la cámara.

#### Para cerrar la cámara

• Pulse  $\bigcirc$  en la pantalla principal de la cámara.

## Uso de la cámara de fotos

Existen tres formas de realizar fotos con la cámara de fotos. Puede pulsar la tecla de la cámara, puntear el botón en pantalla de la cámara o tocar un punto de la pantalla.

#### Para realizar una foto utilizando la tecla de la cámara

- 1 Active la cámara.
- 2 Pulse la tecla de cámara hasta el fondo.

#### Para hacer una foto punteando el botón de la pantalla de la cámara

- 1 Active la cámara.
- 2 Apunte con la cámara hacia el objeto.
- 3 Puntee el botón de la pantalla de la cámara e La foto se tomará cuando suelte el dedo.

#### Para realizar un autorretrato utilizando la cámara frontal

- 1 Active la cámara.
- 2 Puntee el icono de la parte superior izquierda de la pantalla y, a continuación, busque y seleccione Cámara frontal.
- 3 Para realizar la foto, pulse la tecla de la cámara. La foto se tomará cuando suelte el dedo.

#### Para utilizar la función de zoom

• Cuando la cámara esté abierta, pulse la tecla de volumen arriba o abajo para acercar o alejar el zoom.

#### Para utilizar el flash de la cámara de fotos

- 1 Cuando la cámara esté abierta, puntee  $\mathcal{L}$ .
- 2 Puntee Flash y seleccione el ajuste de flash que desee.
- 3 Realice la foto.

#### Para ver sus fotos y vídeos

- 1 Abra la cámara y puntee una miniatura en la esquina superior derecha de la pantalla para abrir una foto o un vídeo.
- 2 Deslice el dedo hacia la izquierda o la derecha para ver las fotos y los vídeos. Los vídeos se identifican mediante el símbolo .

#### Para eliminar una foto

- 1 Abra la foto que desee eliminar.
- 2 Puntee un área de la pantalla hasta que aparezca  $\frac{1}{m}$ .
- 3 Puntee  $\hat{m}$ .
- 4 Puntee Eliminar para confirmar.

## Detección de rostros

Puede utilizar la función de detección de rostros para enfocar un rostro que no esté centrado. La cámara detecta automáticamente hasta cinco rostros y los indica con un marco blanco. Aparecerá un marco amarillo alrededor del rostro sobre el que se haya enfocado. El enfoque se establece en el rostro que se encuentra más cerca de la cámara. También puede pulsar en uno de los marcos para seleccionar el rostro que desee enfocar.

#### Para activar la detección de rostros

- 1 Activar la cámara.
- 2 Puntee el icono de la parte superior izquierda de la pantalla y seleccione Normal.
- 3 Para mostrar todos los ajustes, puntee  $\chi$ .
- 4 Puntee Modo enfoque > Detección de rostros.

#### Para realizar una foto utilizando la función de detección de rostro

- 1 Cuando la cámara esté abierta y la función **Detección de rostros** esté activada, apunte la cámara hacia las personas que quiera fotografiar. Es posible detectar hasta cinco rostros; cada cara detectada aparece enmarcada.
- 2 Pulse la tecla de cámara hasta la mitad de su recorrido. Un marco amarillo indicará el rostro que se ha enfocado.
- 3 Para realizar la foto, pulse completamente la tecla de cámara.

## Uso de Smile Shutter™ para capturar rostros sonrientes

Utilice la tecnología Smile Shutter™ para fotografiar una cara cuando sonría. La cámara detecta hasta cinco rostros y selecciona uno de ellos para detectar la sonrisa y realizar el enfoque automático. Cuando la persona seleccionada sonría, la cámara realizará una foto automáticamente.

#### Para activar la función Smile Shutter™

- 1 Active la cámara.
- 2 Para mostrar todos los ajustes, puntee  $\chi$ .
- 3 Puntee Captador de sonrisas y seleccione un nivel de sonrisa.

#### Para realizar una foto utilizando Smile Shutter™

- 1 Cuando la cámara esté abierta y la opción Smile Shutter esté activada, apunte la cámara hacia las personas que quiera fotografiar. La cámara seleccionará el rostro que enfocará.
- 2 La cara seleccionada aparece dentro de un marco de color y la foto se toma automáticamente.
- 3 Si no se detecta ninguna sonrisa, pulse la tecla de la cámara para realizar la foto manualmente.

## Adición de la posición geográfica a las fotos

Active el geoetiquetado para añadir la ubicación geográfica (o geoetiqueta) aproximada a las fotos cuando las realice. La ubicación geográfica se determina mediante el uso de redes inalámbricas (redes móviles o Wi-Fi®) o de la tecnología GPS.

Cuando aparece  $\clubsuit$ , en la pantalla de la cámara, significa que el geoetiquetado está activado pero no se encontró la posición geográfica. Cuando aparece  $\bullet$ , significa que el geoetiquetado se ha activado y la ubicación geográfica está disponible, por lo tanto la foto se puede geoetiquetar. Cuando no aparece ninguno de estos dos símbolos, significa que el geoetiquetado se encuentra desactivado.

#### Para activar el etiquetado geográfico

- 1 Active la cámara.
- 2 Puntee  $\chi$  y, a continuación, puntee **Etiquetado geográfico** > **Encendido.**
- 3 Puntee Aceptar para aceptar la habilitación de las redes inalámbricas y/o de GPS.
- 4 Marque las opciones que quiera seleccionar en **Servicios de ubicación**.
- 5 Después de confirmar los ajustes, pulse para volver a la pantalla de la cámara.
- 6 Si **a** aparece en la pantalla de la cámara, su ubicación está disponible y la foto se muestra con geoetiqueta. En caso contrario, verifique su GPS y/o la conexión de la red inalámbrica.

### Uso de los ajustes de la cámara de fotos

#### Para ajustar los ajustes de la cámara de fotos

- 1 Active la cámara.
- 2 Para mostrar todos los ajustes, puntee  $\chi$ .
- 3 Seleccione el ajuste que desee editar y, a continuación, edítelo como prefiera.

#### Para personalizar el panel de ajustes de configuración de la cámara de fotos

- 1 Cuando la cámara esté abierta, puntee x para mostrar todos los ajustes.
- 2 Mantenga pulsado el ajuste que desee mover y arrástrelo a la posición deseada.
- $-\bullet$ Si arrastra el ajuste fuera del panel de configuración, el cambio se cancela.

### Descripción general de los ajustes de la cámara de fotos

#### Ō. Normal

Configurar los ajustes de la cámara manualmente.

#### $\Box$ Ráfaga

Utilice el modo Ráfaga para realizar varias fotos en sucesión rápida manteniendo el dedo en el botón del obturador. Puede elegir entre tres velocidades de ráfaga, que se ajustan a diferentes niveles de resolución, es decir, diferentes tamaños de imagen.

Cámara frontal  $\Theta$
Seleccione la cámara frontal si desea realizar fotos de autorretrato.

D. Efecto de imagen

Aplique efectos a las fotos.

SCN Selección de escena

Utilice un tipo de escena preprogramada para configurar rápidamente la cámara para situaciones convencionales.

#### Reconocimiento de escenas **SCN**

La cámara determinará qué escena es la más adecuada. Aparecerá texto y un icono de escena cuando ésta se haya seleccionado.

#### Barrido panorámico ▭

Utilice este ajuste para realizar fotos panorámicas de gran ángulo. Simplemente pulse la tecla de la cámara y mueva la cámara a un ritmo constante de un lado al otro.

#### Resolución

Elija entre varios tamaños de foto y proporciones antes de tomar la foto. Las fotos de mayor resolución requieren más memoria.

#### $8<sub>M</sub>$ 3264×2448(4:3)

Tamaño de imagen de 8 megapíxeles y proporción 4:3. Es una resolución adecuada para las fotos que desee ver en una pantalla que no sea panorámica o si desea imprimirlas en alta resolución.

### $\boxed{5M}$  3104×1746(16:9)

Tamaño de imagen de 5 megapíxeles y proporción 4:3. Es una resolución adecuada para las fotos que desee ver en una pantalla que no sea panorámica o si desea imprimirlas en alta resolución.

#### $24$  1632×1224(4:3)

Tamaño de imagen de 2 megapíxeles y proporción 4:3. Es una resolución adecuada para fotos que desee ver en pantallas no panorámicas.

#### $2M$  1920×1080(16:9)

Tamaño de imagen de 2 megapíxeles y proporción 16:9. Es una resolución adecuada para fotos que desee ver en pantallas panorámicas.

#### $\sqrt{64}$  640×480(4:3)

Formato VGA con proporción 4:3.

#### Flash

Utilice el flash para realizar fotos cuando las condiciones de iluminación sean deficientes o haya contraluz.

#### A4 Auto

La cámara determina automáticamente si las condiciones de iluminación requieren el uso de un flash.

#### Flash de relleno 4

Utilice este ajuste cuando el fondo sea más brillante que el objeto. De esta forma, se eliminan las sombras oscuras no deseadas.

#### Desactivado

Se apaga el flash. En ocasiones, la calidad de una foto es mejor sin flash, aunque haya mala iluminación. Para hacer una foto sin el flash, hay que tener una mano firme. Puede utilizar el temporizador para evitar que las fotos salgan borrosas.

#### Atenuacion de ojos rojos

Reduce el color rojo de los ojos al tomar una foto.

#### **Temporizador**

Con el temporizador podrá tomar fotos sin sostener el dispositivo. Utilice esta opción para tomar fotos de autorretratos o fotos en grupo para que todos puedan salir. También puede utilizar el temporizador automático para que la cámara no se mueva al hacer la foto.

#### $\binom{8}{10}$  Activado (10 seg.)

Permite configurar un retardo de 10 segundos entre el momento en el que se puntea la pantalla de la cámara y el momento en el que se realiza la foto.

#### S Activado (2 seg.)

Permite configurar un retardo de 2 segundos entre el momento en el que se puntea la pantalla de la cámara y el momento en el que se realiza la foto.

**N.** Desactivado

La foto se realizará tan pronto como puntee la pantalla de la cámara.

#### Smile Shutter™

Utilice la función Smile Shutter para determinar el tipo de sonrisa con el que se activa la cámara antes de tomar una foto.

### Velocidad de ráfaga

Utilice el modo de disparo con velocidad de ráfaga para capturar varias fotos en una secuencia rápida. Para ello, mantenga pulsado el botón del obturador. Puede elegir entre tres velocidades de ráfaga, que se ajustan a diferentes niveles de resolución, es decir, diferentes tamaños de imagen.

### Inicio rápido

Utilice los ajustes de inicio rápido para activar la cámara desde la pantalla de bloqueo. Si el dispositivo se encuentra en el modo reposo de la cámara, pulse la tecla de la cámara.

#### $\mathbf{Q}$ <sub> $\mathbf{I}$ </sub> Iniciar y capturar

Mantenga pulsada la tecla de la cámara para tomar la primera foto inmediatamente después de activar la cámara desde el modo reposo.

Sólo iniciar (cámara fotográfica)

Al mantener pulsada la tecla de la cámara, la cámara se inicia a partir del modo reposo.

 $\mathbb{H}\mathbb{I}_{\mathbb{Z}}$  Iniciar y grabar vídeo

Al mantener pulsada la tecla de la cámara, el primer vídeo se grabará inmediatamente después de que la cámara de vídeo se inicie a partir del modo reposo.

- $H =$  Iniciar sólo (cámara de vídeo) Al mantener pulsada la tecla de la cámara, la cámara de vídeo se inicia a partir del modo reposo.
- D<sub>E</sub> Desactivado

### Modo enfoque

La función de enfoque controla qué parte de la foto debe ser nítida. Cuando el enfoque automático está encendido, la cámara sigue ajustando el enfoque hasta que el área dentro del marco de enfoque amarillo esté nítida.

#### Enfoque automático simple

La cámara enfoca automáticamente el sujeto seleccionado. Activa el enfoque automático continuo. Mantenga pulsada la pantalla de la cámara hasta que el marco de enfoque amarillo se vuelva azul, lo que indica que ha enfocado. La foto se realizará cuando suelte el dedo.

#### **Detección de rostros**

La cámara detecta automáticamente hasta cinco rostros y los indica con marcos en la pantalla. La cámara enfoca automáticamente el rostro más próximo. También puede pulsar en la pantalla para seleccionar el rostro en el que desea enfocar. Al puntear la pantalla de la cámara, un marco azul muestra la cara seleccionada y enfocada. La detección de rostros no se puede utilizar en todo tipo de escenas. Activa el enfoque automático continuo.

#### Enfoque táctil

Toque una zona específica de la pantalla de la cámara para determinar el área del enfoque. El enfoque automático se apaga. Mantenga pulsada la pantalla de la cámara hasta que el marco de enfoque amarillo se vuelva azul, lo que indica que ha enfocado. La foto se realizará cuando suelte el dedo.

Este ajuste solo está disponible en el modo de captura Normal.

### Valor de exposición

Determina la cantidad de luz de la foto que quiere tomar. Un valor más alto indica una mayor cantidad de luz.

Este ajuste solo está disponible en el modo de captura Normal.

### **HDR**

Utilice el ajuste HDR (High-Dynamic Range) para tomar una foto con una luz de fondo intensa o en condiciones de alto contraste. El HDR compensa la pérdida de detalles y produce una imagen que reproduce correctamente las áreas oscuras y brillantes.

Ţ Este ajuste solo está disponible en el modo de captura Normal.

### Balance de blancos

El ajuste de balance de blancos ajusta el equilibrio de color según las condiciones de iluminación.

**AUTO** Auto

Ajusta el balance de color automáticamente a las condiciones de iluminación.

**A**<sub>S</sub>: Incandescente

Ajusta el balance de color a condiciones de iluminación cálida, por ejemplo con luz de bombillas.

- **Fluorescente** Ajusta el balance de color para la iluminación fluorescente.
- **※ Luz diurna**

Ajusta el balance de color para la luz del sol en exteriores.

Nublado A

Ajusta el balance de color para un cielo nublado.

Ţ Este ajuste solo está disponible en el modo de captura Normal.

### ISO

Puede evitar que salgan fotos borrosas producidas por condiciones de poca luz u objetos en movimiento aumentando la sensibilidad ISO.

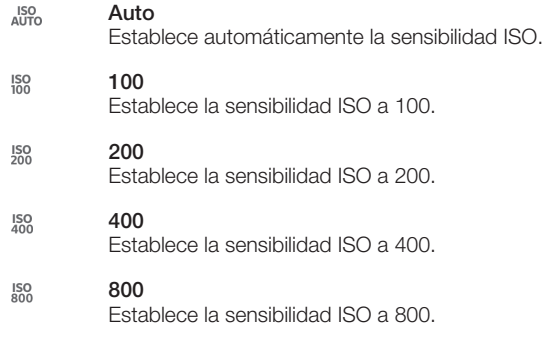

Ţ Este ajuste solo está disponible en el modo de captura Normal.

### Medición

Esta función determina automáticamente una exposición equilibrada midiendo la cantidad de luz que incide sobre la imagen que quiere capturar.

#### $\circ$ **Centro**

Ajusta la exposición al centro de la imagen.

#### Media **下**

Calcula la exposición según la cantidad de luz que incide sobre toda la imagen.

#### **Punto**

Ajusta la exposición de una parte muy pequeña de la imagen que desee capturar.

Ţ Este ajuste solo está disponible en el modo de captura Normal.

### Estabilizador de imagen

Cuando hace una foto, puede resultarle difícil mantener el dispositivo firme. El estabilizador le ayuda a conseguirlo compensando los pequeños movimientos de la mano.

### **Geotiquetado**

Esta función permite etiquetar fotos con detalles sobre dónde se realizaron.

Encendido Cuando el geoetiquetado se encuentre activado, se añadirá la ubicación geográfica aproximada a las fotos cuando las realice. Para utilizar el geoetiquetado, debe habilitar las funciones de ubicación en el menú Ajustes. Para agregar geoetiquetas a una foto, debe determinarse la ubicación antes de tomar la fotografía. Su ubicación se determina cuando aparece <sup>e</sup> en la pantalla de la cámara. Cuando su dispositivo busca su posición, apareces,

## $\mathbb{Q}_{\times}$  Desactivado

Cuando el geoetiquetado se encuentre desactivado, no podrá ver la ubicación en la que realizó la foto.

### Captura de una pulsación

Identifique un área de enfoque específica tocando la pantalla de la cámara con el dedo. La foto se tomará cuando suelte el dedo. Esto sólo se aplica si el modo de enfoque está establecido como enfoque táctil.

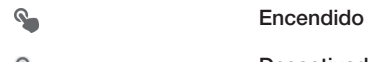

**Desactivado**  $Q_{\infty}$ 

### Sonido de obturador

Puede activar o desactivar el sonido de obturador cuando grabe un vídeo.

### Almacenamiento de datos

Puede guardar sus datos en una tarjeta SD extraíble o en el almacenamiento interno de su dispositivo.

凿 Almacenamiento interno

Las fotos y los vídeos se guardan en la memoria del dispositivo.

Tarieta SD Las fotos y los vídeos se guardan en la tarjeta SD.

## Uso de la cámara de vídeo

#### Para grabar un vídeo utilizando la tecla de cámara

- 1 Active la cámara.
- 2 Para empezar a grabar un vídeo, pulse la tecla de la cámara.
- 3 Para detener la grabación, pulse de nuevo la tecla de la cámara.
- Realice sus vídeos en orientación horizontal para obtener los mejores resultados.

#### Para grabar un vídeo pulsando la pantalla

- 1 Active la cámara.
- 2 Apunte con la cámara hacia el objeto.
- 3 Puntee o para empezar a grabar.
- 4 Puntee para detener la grabación.
- $-\bullet$ Realice sus vídeos en orientación horizontal para obtener los mejores resultados.

#### Para reproducir vídeos grabados

- 1 Active la cámara.
- 2 Puntee las miniaturas en la parte superior de la pantalla.
- 3 Deslice el dedo hacia la izquierda o derecha para examinar todos los archivos de fotos y vídeos. Los vídeos se identifican mediante el símbolo  $\odot$ .
- 4 Puntee  $\bigcirc$  para reproducir un vídeo.
- 5 Para detener la reproducción del vídeo, puntee  $\binom{1}{1}$  o  $\blacktriangle$ .

#### Para eliminar un vídeo grabado

- 1 Busque el vídeo que desea eliminar.
- 2 Puntee un área de la pantalla hasta que aparezca  $\frac{1}{m}$ .
- 3 Puntee  $\hat{m}$ .
- 4 Punte Aceptar para confirmar.

#### Uso de los ajustes de la cámara de vídeo

#### Para cambiar los ajustes de la cámara de vídeo

- 1 Active la cámara.
- 2 Puntee uno de los iconos de ajuste que aparecen en la pantalla.
- 3 Para mostrar todos los ajustes, puntee  $\chi$ .
- 4 Puntee el ajuste que desee modificar y efectúe los cambios.

#### Para personalizar el panel de ajustes de configuración de la cámara de vídeo

- 1 Cuando la cámara de vídeo esté abierta, puntee  $\chi$  para mostrar todos los ajustes.
- 2 Mantenga pulsado el ajuste que desee mover y arrástrelo a la posición deseada.
- Si arrastra el ajuste fuera del panel de configuración, el cambio se cancela.

### Descripción general de los ajustes de la cámara de vídeo

#### Escenas

La función Escenas le permite configurar rápidamente la cámara para situaciones habituales empleando escenas preprogramadas. La cámara determinará diversos ajustes por usted para adecuarlos a la escena seleccionada, asegurando así el mejor vídeo posible.

#### Desactivado a pr

La función Escenas está desactivada y puede grabar vídeos manualmente.

#### **Instantánea suave**

Utilice esta función para grabar vídeo con fondos suaves.

#### **Paisaje**

Utilice esta opción para realizar vídeos de paisajes. La cámara enfoca objetos distantes.

#### Noche

Cuando se activa, la sensibilidad a la luz aumenta. Utilice esta opción en entornos poco iluminados. Los vídeos de objetos que se muevan a gran velocidad pueden salir borrosos. Mantenga el pulso firme o use un soporte. Desactive el modo nocturno cuando las condiciones de iluminación sean buenas para mejorar la calidad del vídeo.

#### **A** Playa y nieve

Utilice este ajuste en entornos con mucha luz para evitar que los vídeos queden subexpuestos.

### **Seportes**

Utilice esta opción para grabar vídeos de objetos moviéndose rápidamente. El breve tiempo de exposición minimiza el desenfoque en movimiento.

#### **※ Fiesta**

Utilice esta opción para grabar vídeos en interiores en entornos poco iluminados. Esta escena capta la luz de fondo de los recintos cerrados o la luz de las velas. Los vídeos de objetos que se muevan a gran velocidad pueden salir borrosos. Mantenga el pulso firme o use un soporte.

### Resolución de vídeo

Ajuste la resolución de vídeo a diferentes formatos.

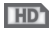

1280×720(16:9) Formato HD (Alta Definición) con proporción 16:9. 1280 × 720 píxeles.

**FWVG/** 

864×480(9:5) Formato FWVGA con proporción 9:5.

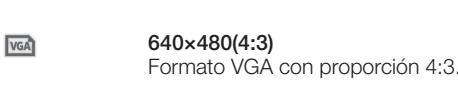

qvoA

320×240(4:3)

Formato QVGA con proporción 4:3. 176×144(11:9)

**MMS** 

Utilice este formato para grabar vídeos que puede enviar a sus amigos a través de MMS. El tiempo de grabación de este formato está limitado al que puede admitir un mensaje multimedia.

### Iluminación

Utilice la iluminación para grabar vídeos cuando las condiciones de iluminación sean deficientes o haya contraluz.

#### Encendido

**Desactivado** 

En ocasiones, la calidad del vídeo puede ser mejor sin iluminación, aunque las condiciones de luz sean adversas.

### **Temporizador**

Con el temporizador podrá grabar vídeos sin sostener el dispositivo. Utilícelo para grabar vídeos de grupo en los que puedan salir todos. También puede usar el temporizador para evitar que la cámara tiemble cuando grabe vídeos.

#### $\hat{\zeta}_0$  Activado (10 seg.)

Permite configurar un retardo de 10 segundos entre el momento en el que se puntea la pantalla de la cámara y el momento en el que se inicia la grabación del vídeo.

#### Activado (2 seg.)

Permite configurar un retardo de 2 segundos entre el momento en el que se puntea la pantalla de la cámara y el momento en el que se inicia la grabación del vídeo.

Desactivado

El vídeo empezará a grabarse tan pronto como puntee la pantalla de la cámara.

### Inicio rápido

Utilice los ajustes de inicio rápido para activar la cámara desde la pantalla de bloqueo. Si el dispositivo se encuentra en el modo reposo de la cámara, pulse la tecla de la cámara.

#### $\Box$  Iniciar y capturar

Mantenga pulsada la tecla de la cámara para tomar la primera foto inmediatamente después de activar la cámara desde el modo reposo.

#### $\mathbf{C}$  = Sólo iniciar (cámara fotográfica)

Al mantener pulsada la tecla de la cámara, la cámara se inicia a partir del modo reposo.

#### $\mathbb{H}_{\mathbb{R}}$  Iniciar y grabar vídeo

Al mantener pulsada la tecla de la cámara, el primer vídeo se grabará inmediatamente después de que la cámara de vídeo se inicie a partir del modo reposo.

#### Iniciar sólo (cámara de vídeo)

Al mantener pulsada la tecla de la cámara, la cámara de vídeo se inicia a partir del modo reposo.

D<sub>5</sub></sub> Desactivado

### Modo de enfoque

Los controles de ajuste del enfoque controlan qué parte del vídeo debe ser nítida. Cuando el enfoque automático está encendido, la cámara sigue ajustando el enfoque hasta que el área dentro del marco de enfoque blanco esté nítida.

#### Enfoque automático simple

La cámara enfoca automáticamente el sujeto seleccionado. Activa el enfoque automático continuo.

#### **Detección de rostros**

La cámara detecta automáticamente hasta cinco rostros y los indica con marcos en la pantalla. La cámara enfoca automáticamente el rostro más próximo. También puede pulsar en la pantalla para seleccionar el rostro en el que desea enfocar. Al puntear la pantalla de la cámara, un marco verde muestra la cara seleccionada y enfocada. La detección de rostros no se puede utilizar en todo tipo de escenas. Activa el enfoque automático continuo.

### Valor de exposición

Este ajuste permite determinar la cantidad de luz de la imagen que capturará. Un valor más alto indica una mayor cantidad de luz.

### Balance de blancos

El ajuste de balance de blancos ajusta el equilibrio de color según las condiciones de iluminación.

### **AUTO** Auto

Ajusta el balance de color automáticamente a las condiciones de iluminación.

**A**<sub>S</sub> Incandescente

Ajusta el balance de color a condiciones de iluminación cálida, por ejemplo con luz de bombillas.

- **IIII** Fluorescente Ajusta el balance de color para la iluminación fluorescente.
- **※ Luz diurna**

Ajusta el balance de color para la luz del sol en exteriores.

**A** Nublado

Ajusta el balance de color para un cielo nublado.

### Medición

Esta función determina automáticamente una exposición equilibrada midiendo la cantidad de luz que incide sobre la imagen que quiere capturar.

- **Centro** Ajusta la exposición al centro de la imagen.
- **Media**

Calcula la exposición basándose en la cantidad de luz que incide sobre toda la imagen.

 $\bullet$ Punto

Ajusta la exposición de una parte muy pequeña de la imagen que desee capturar.

### Estabilizador de imagen

Cuando graba un vídeo, puede resultarle difícil mantener el dispositivo firme. El estabilizador le ayuda a conseguirlo compensando los pequeños movimientos de la mano.

### Geotiquetado

Esta función permite etiquetar fotos con detalles sobre dónde se realizaron.

#### Encendido

Cuando el geoetiquetado se encuentre activado, se añadirá la ubicación geográfica aproximada a las fotos cuando las realice. Para utilizar el geoetiquetado, debe habilitar las funciones de ubicación en el menú Ajustes. Para agregar geoetiquetas a una foto, debe determinarse la ubicación antes de tomar la fotografía. Su ubicación se determina cuando aparece <sup>e</sup> en la pantalla de la cámara. Cuando su dispositivo busca su posición, aparece.

 $\mathbf{Q}_x$  Desactivado

Cuando el geoetiquetado se encuentre desactivado, no podrá ver la ubicación en la que realizó la foto.

### Micrófono

Seleccione si desea captar el sonido ambiente cuando grabe vídeos.

### Captura de una pulsación

Identifique un área de enfoque específica tocando la pantalla de la cámara con el dedo. La foto se tomará cuando suelte el dedo. Esto sólo se aplica si el modo de enfoque está establecido como enfoque táctil.

 $\mathcal{P}_\bullet$ Encendido

QR Desactivado

### Sonido de obturador

Puede activar o desactivar el sonido de obturador cuando grabe un vídeo.

### Almacenamiento de datos

Puede guardar sus datos en una tarjeta SD extraíble o en el almacenamiento interno de su dispositivo.

#### Almacenamiento interno 一

Las fotos y los vídeos se guardan en la memoria del dispositivo.

Tarjeta SD **I** 

Las fotos y los vídeos se guardan en la tarjeta SD.

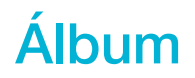

### Visualización de fotos y vídeos

Utilice la pestaña Imágenes de la aplicación Álbum para ver fotos y reproducir vídeos que haya realizado con la cámara, o para ver contenidos similares que haya guardado en el dispositivo. Todas las fotos y los vídeos se muestran en una cuadrícula ordenada cronológicamente.

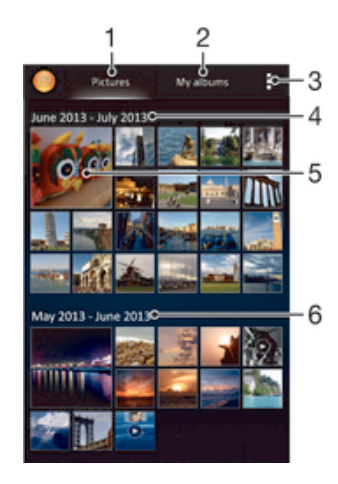

- 1 Ver fotos y vídeos en la pestaña Imágenes.
- 2 Ver fotos y vídeos en la pestaña Mis álbumes.
- 3 Ver las opciones de los menús.
- 4 La fecha de los elementos del grupo.
- 5 Puntear una foto o un vídeo para visualizarlo.
- 6 Desplazarse hacia arriba o hacia abajo para visualizar el contenido.

#### Para ver fotos y vídeos

- 1 En la Pantalla de inicio, puntee :::
- 2 Busque y puntee **Álbum**.
- 3 Puntee una foto o un vídeo para verlos.
- 4 Deslice rápidamente el dedo hacia la izquierda para ver la foto o el vídeo siguiente. Deslícelo hacia la derecha para ver el vídeo o la foto anterior.
- $\rightarrow$ Si la orientación de la pantalla no cambia automáticamente cuando gire el dispositivo, marque la casilla de verificación Girar automát. la pantalla en Ajustes > Pantalla.

#### Para cambiar el tamaño de las miniaturas

• Cuando vea miniaturas de fotos y vídeos en Álbum, separe los dos dedos para acercar el zoom, o júntelos para alejarlo.

#### Para acercar o alejar el zoom en una foto

• Cuando vea una foto, separe los dos dedos para acercar el zoom, o júntelos para alejarlo♠.

### Para ver una presentación de imágenes de sus fotos

- 1 Cuando esté viendo una foto, puntee la pantalla para que se muestren las barras de herramientas y, a continuación, puntee > Presentación de diapositivas para iniciar la reproducción de todas las fotos en un álbum.
- 2 Puntee una foto para finalizar la presentación de imágenes.

#### Para ver una presentación de imágenes de sus fotos con música

- 1 Cuando esté viendo una foto, puntee la pantalla para que se muestren las barras de herramientas y, a continuación, puntee **: > SensMe™ slideshow**.
- 2 Seleccione la música y el tema que desee utilizar para la presentación de imágenes y, a continuación, puntee . La aplicación Álbum analiza sus fotos y utiliza los datos de música de SensMe™ para reproducir una presentación de imágenes.
- 3 Para poner en pausa la reproducción, puntee la pantalla para abrir los controles, y, a continuación, puntee ...

#### Para reproducir un vídeo

- 1 Abra la pestaña Imágenes o la pestaña Mis álbumes en el Álbum.
- 2 Utilice la cuadrícula o vista de lista para localizar el vídeo que desee abrir.
- 3 Puntee el vídeo para reproducirlo.
- 4 Si los controles de reproducción no se muestran, puntee la pantalla para que aparezcan. Para ocultar los controles, puntee de nuevo la pantalla.

#### Para poner en pausa un vídeo

- 1 Cuando la reproducción de un vídeo esté en curso, puntee la pantalla para que se muestren los controles.
- 2 Puntee (ii).

#### Para avanzar y retroceder un vídeo

- 1 Cuando la reproducción de un vídeo esté en curso, puntee la pantalla para que se muestren los controles.
- 2 Arrastre el marcador de la barra de progreso hacia la izquierda para rebobinar o hacia la derecha para avanzar rápido.

#### Para ajustar el volumen de un vídeo

• Pulse la tecla de volumen.

### Uso compartido y administración de fotos y vídeos

Puede compartir fotos y vídeos que haya guardado en su dispositivo. Además, puede administrarlos de formas diferentes. Por ejemplo, puede trabajar con fotos por lotes, eliminar fotos y vincularlas a contactos.

No puede copiar, enviar ni transferir elementos que se encuentren protegidos por copyright. También, es posible que no se envíen algunos elementos si el tamaño del archivo es demasiado grande.

#### Para compartir fotos o vídeos

- 1 En Álbum, busque y puntee la foto o el vídeo que desee compartir.
- 2 Puntee la pantalla que aparezcan las barras de herramientas y, a continuación, puntee  $\leq$ .
- 3 Puntee la aplicación que desee utilizar para compartir la foto y siga los pasos para enviarla.

#### Para usar una foto como imagen de un contacto

- 1 Cuando esté viendo una foto, puntee la pantalla para que aparezcan las barras de herramientas y, a continuación, puntee  $\Rightarrow$  Usar como > Imagen del contacto.
- 2 Si se le pide, seleccione **Contactos > Solo una vez** y, a continuación, seleccione un contacto.

### Para usar una foto como fondo

- 1 Cuando esté viendo una foto, puntee la pantalla para que aparezcan las barras de herramientas y, a continuación, puntee  $\Rightarrow$  Usar como > Fondo.
- 2 Siga las instrucciones de la pantalla.

#### Para girar una foto

- 1 Cuando esté viendo una foto, puntee la pantalla para que aparezcan las barras de herramientas y, a continuación, puntee ...
- 2 Seleccione Girar. La foto se quardará con la nueva orientación.

#### Para eliminar fotos o vídeos

- 1 Cuando esté viendo una foto, puntee la pantalla para que aparezcan las barras de herramientas y, a continuación, puntee  $\hat{m}$ .
- 2 Puntee Eliminar.

#### Para trabajar con lotes de fotos o vídeos en Álbum

- 1 Cuando vea miniaturas de fotos y vídeos en Álbum, puntee v, a continuación, puntee Seleccionar elementos.
- 2 Puntee los elementos con los que desee trabajar. Los elementos seleccionados se muestran con un marco azul.
- 3 Utilice las herramientas de la barra de herramientas para trabajar con los elementos seleccionados.
- Para activar el modo de selección, mantenga pulsado el elemento hasta que el marco se muestre en azul. A continuación puede puntear los otros elementos para seleccionarlos.

### Análisis de fotos con caras en Álbum

Puede analizar cualquier foto en el dispositivo en la que salgan caras de personas. Una vez activada, la función de análisis de fotos permanece encendida y las fotos nuevas se analizan a medida que se van añadiendo. Después de ejecutar el análisis, puede agrupar todas las fotos de una misma persona en una carpeta.

### Para activar la función de análisis de fotos

- 1 En la **Pantalla de inicio**, puntee :::
- 2 Busque y puntee **Álbum > Mis álbumes > Caras.**
- 3 Todas las fotos del dispositivo se analizan y agrupan en la carpeta Caras sin nombre según corresponda.

#### Para poner nombre a una cara

- 1 En el recuadro Caras, puntee la carpeta Caras sin nombre y, a continuación, busque la carpeta Otros rostros y elija la cara a la que desea poner nombre.
- 2 Puntee Añadir nombre.
- 3 Escriba un nombre y, a continuación, puntee Listo > Añadir una nueva persona.

### Para editar el nombre de una cara

- 1 Cuando esté viendo una cara en la vista de pantalla completa, puntee la pantalla para que aparezcan las barras de herramientas y, a continuación, puntee  $\Rightarrow$ Editar etiquetas de nombre.
- 2 Puntee Aceptar.
- 3 Puntee el nombre de la cara que desee editar.
- 4 Edite el nombre y, a continuación, puntee Listo >Añadir una nueva persona.

### Edición de fotos con la aplicación Editor fotográfico

Puede editar y aplicar efectos a las fotografías originales que haya sacado con su cámara. Por ejemplo, puede cambiar los efectos de luz. Después de guardar la foto editada, se conserva la versión original intacta de la foto en su dispositivo.

#### Para editar una foto

• Cuando esté viendo una foto, puntee la pantalla para que aparezcan las barras de herramientas y, a continuación, puntee  $\mathbb{R}$ .

#### Para recortar una foto

- 1 Cuando esté viendo una foto, puntee la pantalla para que aparezcan las barras de herramientas y, a continuación, puntee  $\mathbb{R}$ .
- 2 Si se le solicita, seleccione Editor fotográfico > Solo una vez.
- 3 Puntee  $\pm$  > Recortar.
- 4 Puntee para seleccionar una opción.
- 5 Para ajustar el recuadro de recorte, mantenga pulsado el borde del recuadro. Cuando desaparezcan los cuadrados de los bordes, arrastre hacia adentro o hacia fuera para cambiar el tamaño del recuadro.
- 6 Para cambiar todos los lados del marco al mismo tiempo, mantenga pulsada una de las cuatro esquinas para que desaparezcan los cuadrados de los bordes y, a continuación, arrastre la esquina.
- 7 Para mover el recuadro de recorte a otra zona de la foto, mantenga el toque en el interior del recuadro y, a continuación, arrástrelo hasta la posición que desee.
- 8 Puntee Aplicar recorte.
- 9 Para guardar una copia de la foto tal y como la ha recortado, puntee **Guardar**.

#### Para aplicar efectos especiales a una foto

- 1 Cuando esté viendo una foto, puntee la pantalla para que aparezcan las barras de herramientas y, a continuación, puntee  $\mathbb{R}$ .
- 2 Si se le solicita, seleccione Editor fotográfico > Solo una vez.
- 3 Puntee  $\pm$ , y, a continuación, seleccione una opción.
- 4 Para quardar una copia de la foto editada, puntee **Guardar**.

#### Para mejorar una foto usando ajustes avanzados

- 1 Cuando esté viendo una foto, puntee la pantalla para que aparezcan las barras de herramientas y, a continuación, puntee  $\mathbb{R}$ .
- 2 Si se le solicita, seleccione Editor fotográfico > Solo una vez.
- 3 Puntee  $\Box$  y, a continuación, seleccione una opción.
- 4 Para guardar una copia de la foto editada, puntee Guardar.

#### Para configurar los ajustes de luz de una foto

- 1 Cuando esté viendo una foto, puntee la pantalla para que aparezcan las barras de herramientas y, a continuación, puntee  $\mathbb{R}$ .
- 2 Si se le solicita, seleccione Editor fotográfico > Solo una vez.
- 3 Puntee 2 y, a continuación, seleccione una opción.
- 4 Para quardar una copia de la foto editada, puntee **Guardar**.

#### Para configurar el nivel de saturación de los colores de una foto

- 1 Cuando esté viendo una foto, puntee la pantalla para que aparezcan las barras de herramientas y, a continuación, puntee  $\mathbb{R}$ .
- 2 Si se le solicita, seleccione Editor fotográfico > Solo una vez.
- 3 Puntee <sup>®</sup> y, a continuación, seleccione una opción.
- 4 Para guardar una copia de la foto editada, puntee Guardar.

## Álbumes de fotos

En la pestaña Mis álbumes de la aplicación Álbum están reunidos todos sus álbumes de fotos, incluidos los álbumes de fotos y vídeos sacados con la cámara, así como contenido que comparte en línea a través de servicios como PlayMemories, Picasa y Facebook. Una vez que inicie sesión en estos servicios, podrá gestionar el contenido, y comentar las fotos y los vídeos, así como ver los comentarios de amigos. Desde la aplicación Álbum también puede añadir geoetiquetas a las fotos, realizar tareas básicas de edición y utilizar métodos, como la tecnología inalámbrica Bluetooth®, el correo electrónico y la mensajería para compartir contenidos.

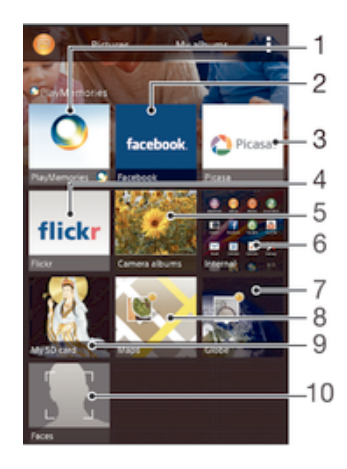

- 1 Ver fotos y vídeos usando el servicio PlayMemories Online.
- 2 Ver fotos y vídeos en Facebook™.
- 3 Ver fotos y vídeos en Picasa™.
- 4 Ver fotos usando el servicio en línea Flickr™.
- 5 Ver todos los vídeos y las fotos realizados con la cámara del dispositivo.
- 6 Ver todos los vídeos y las fotos guardados en el almacenamiento interno del dispositivo.
- 7 Ver las fotos en modo globo.
- 8 Ver las fotos en un mapa.
- 9 Ver todos los vídeos y las fotos guardados en la tarjeta de memoria extraíble.
- 10 Ver todas las fotos con rostros.
- Ţ El servicio PlayMemories Online no se encuentra disponible en todos los países y regiones.

#### Para ver las fotos de los servicios en línea en Álbum

- 1 En la Pantalla de inicio, puntee :::
- 2 Busque y puntee **Álbum > Mis álbumes**.
- 3 Puntee el servicio en línea que desee.
- 4 Puntee **Conectar**. Se muestran todos los álbumes disponibles que haya almacenado en un servicio en línea.
- 5 Puntee un álbum para ver su contenido y, a continuación, puntee una foto en el álbum.
- 6 Deslice el dedo hacia la izquierda para ver la foto o el vídeo siguiente. Deslícelo hacia la derecha para ver el vídeo o la foto anterior.

#### Para ver y agregar comentarios al contenido del álbum en línea

- 1 Cuando esté viendo una foto en un álbum en línea, puntee la pantalla para que aparezcan las barras de herramientas y, a continuación, puntee  $\blacksquare$  para ver los comentarios.
- 2 Escriba sus comentarios en el campo de entrada y, a continuación, puntee Publicar.

#### Para seleccionar "Me gusta" en una foto o vídeo en Facebook™

• Mientras está viendo una foto o vídeo desde uno de sus álbumes de Facebook™, puntee la pantalla para mostrar las barras de herramientas y, a continuación, puntee <sub>l</sub>e para indicar que le gusta el elemento en Facebook™.

### Visualización de las fotos en un mapa

La adición de información de ubicación también recibe el nombre de etiquetado geográfico. Puede ver sus fotografías en un mapa y mostrar a sus familiares y amigos el lugar donde se realizaron. Consulte *Adición de la posición geográfica a las fotos* en la página 72 para obtener más información.

-6 Si ha activado la detección de ubicación y el etiquetado geográfico en la cámara, puede etiquetar sus fotos directamente para visualizarlas en un mapa posteriormente.

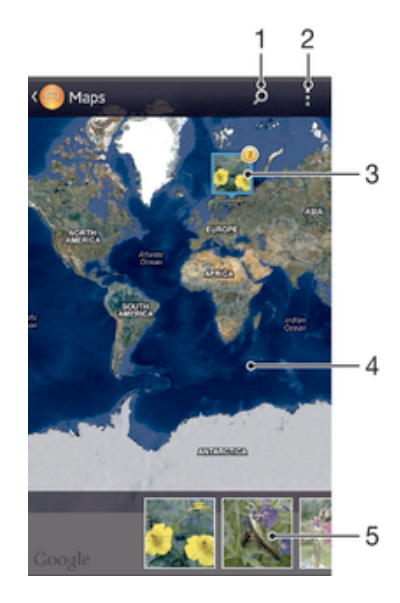

- 1 Buscar una ubicación en el mapa.
- 2 Ver las opciones de los menús.
- 3 Un grupo de fotos y/o vídeos con etiquetado geográfico con la misma ubicación.
- 4 Puntear dos veces para acercar. Pellizcar para alejar. Arrastrar para ver distintas partes del mapa.
- 5 Miniaturas del grupo seleccionado de fotos y/o vídeos. Puntear un elemento para verlo a pantalla completa.
- ÷, Si se obtuvieron varias fotos en la misma ubicación, solo una de ellas aparece en el mapa. El número total de fotos aparece en la esquina superior derecha, por ejemplo,  $\mathbb{P}$ . Para ver todas las fotos del grupo, puntee la foto de la carátula y, a continuación, puntee una de las miniaturas de la parte inferior de la pantalla.

#### Para añadir una geoetiqueta a una foto

- 1 Cuando esté viendo una foto, puntee la pantalla para que aparezcan las barras de herramientas y, a continuación, puntee Puntee y establ. ubic. para abrir la pantalla de mapa.
- 2 Busque y puntee la ubicación deseada para poner la foto en el mapa.
- 3 Para ajustar la ubicación de la foto, puntee el lugar del mapa al que desee mover la foto.
- 4 Cuando haya terminado, puntee Aceptar para guardar la geoetiqueta y volver al visor de fotos.

#### Para ver las fotos geoetiquetadas en un mapa

- 1 En la Pantalla de inicio, puntee :::
- 2 Busque y puntee Álbum > Mis álbumes > Mapas.
- 3 Puntee una foto para verla a pantalla completa.

#### Para ver las fotos geoetiquetadas en el globo terráqueo

- 1 En la Pantalla de inicio, puntee :::
- 2 Busque y puntee  $\acute{A}$ lbum > Mis álbumes > Globo.
- 3 Puntee una foto para verla a pantalla completa.

### Para cambiar la geoetiqueta de una foto

- 1 Cuando vea una foto en el mapa en Álbum, mantenga pulsada la foto hasta que su marco se vuelva azul y, a continuación, puntee la ubicación del mapa deseada.
- 2 Puntee Aceptar.

### Para cambiar la vista de mapa

• Cuando vea el mapa en Álbum, puntee y, a continuación, seleccione Vista clásica o Vista satélite.

# Vídeos

## Visualización de vídeos en la aplicación Películas

Utilice la aplicación Películas para reproducir películas y otro contenido de vídeo que haya guardado o descargado en su dispositivo. La aplicación Películas también le permite obtener carteles de películas, resúmenes del argumento, información de género y del director de cada película. También puede reproducir películas en otros dispositivos que estén conectados a la misma red.

- Ţ Los vídeos grabados con la cámara del dispositivo se muestran en la aplicación Álbum, no en Películas.
- Ţ Puede que algunos archivos de vídeo no se reproduzcan en la aplicación Películas.

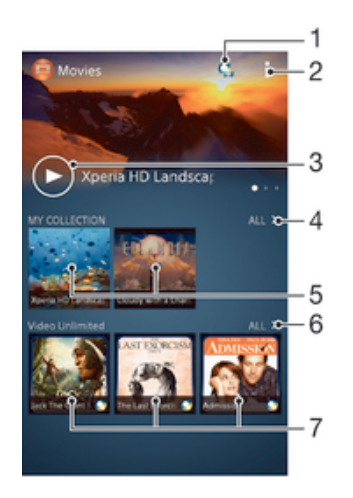

### Descripción general de Películas

- 1 Abrir la aplicación Video Unlimited.
- 2 Ver las opciones de los menús.
- 3 Puntear para reproducir el vídeo que ha visualizado más recientemente.
- 4 Explorar todos los vídeos descargados o guardados en su dispositivo.
- 5 Puntear para reproducir archivos de vídeo guardados o descargados.
- 6 Puntear para ver todos los vídeos en Video Unlimited.
- 7 Puntear para ver información de un vídeo en Video Unlimited.
- Ţ Sony Entertainment Network con Video Unlimited y Music Unlimited no se encuentra disponible en todos los mercados. Se requiere una suscripción por separado. Se aplican términos y condiciones adicionales.

#### Para reproducir un vídeo en Películas

- 1 En la Pantalla de inicio, puntee ::: y, a continuación, busque y puntee Películas.
- 2 Busque y puntee el vídeo que desee reproducir. Si el vídeo no aparece en la pantalla, puntee Todo en la pestaña Mi colección y, a continuación, busque y puntee el vídeo que desee reproducir.
- 3 Para mostrar u ocultar los controles, puntee la pantalla.
- 4 Para detener la reproducción, puntee ... Para reanudar la reproducción, puntee  $\bigodot$ .
- 5 Para rebobinar, arrastre la barra de progreso hacia la izquierda. Para avanzar rápidamente, arrastre el marcador de la barra de progreso hacia la derecha.

#### Para reproducir un vídeo en modo de pantalla completa

- 1 Cuando la reproducción de un vídeo esté en curso, puntee la pantalla para que se muestren los controles.
- 2 Puntee 57
- $\mathbf{r}$ Solo puede cambiar al modo de pantalla completa si el vídeo no se está ya reproduciendo en el modo de pantalla completa. Para reproducir un vídeo en su tamaño original, puntee ...

#### Para reproducir un vídeo en un dispositivo externo

- 1 Cuando la reproducción del vídeo esté en curso, puntee la pantalla para que se muestren todos los controles.
- 2  $P$ untee  $\mathbb{I}$  > Throw.
- 3 Seleccione un dispositivo externo en el que desea reproducir el vídeo. Si no hay ningún dispositivo externo disponible, siga las instrucciones que se muestran en pantalla para añadir uno.

#### Para cambiar los ajustes en Películas

- 1 En la Pantalla de inicio, puntee ::: y, a continuación, busque y puntee Películas.
- 2 Puntee v, a continuación, cambie los ajustes tal y como desee.

#### Para cambiar los ajustes de sonido mientras se reproduce un vídeo

- 1 Cuando la reproducción de un vídeo esté en curso, puntee la pantalla para que se muestren los controles.
- 2 Puntee v, a continuación, puntee Ajustes de sonido.
- 3 Marque las casillas de verificación de los ajustes de sonido que desee activar.
- 4 Cuando haya terminado, puntee Aceptar.

### Para compartir un vídeo

- 1 Cuando se reproduzca un vídeo, puntee y, a continuación, puntee Compartir.
- 2 En el menú que se abre, puntee la aplicación que desee utilizar para compartir el vídeo seleccionado, y después realice los pasos correspondientes para enviarlo.

### Transferencia de contenido de vídeo al dispositivo

Antes de empezar a usar la aplicación Películas, es recomendable transferir películas, programas de televisión y demás contenido de vídeo a su dispositivo desde otros, como por ejemplo un ordenador. Hay varias formas de transferir contenido:

- Conecte su dispositivo a un ordenador mediante un cable USB y, a continuación, arrastre y suelte los archivos de vídeo directamente usando la aplicación del administrador de archivos del ordenador. Consulte *Conexión de su dispositivo a un ordenador* en la página 103.
- Si tiene un PC, utilice la aplicación Media Go™ de Sony™ para organizar el contenido y transferir archivos de vídeo a su dispositivo a través del PC.
- Si su ordenador es un Mac® de Apple®, puede utilizar Bridge para Mac de Sony™ para transferir archivos de vídeo de iTunes a su dispositivo.

### Administración de contenido de vídeo

#### Para obtener la información de la película manualmente

- 1 Asegúrese de que el dispositivo tiene una conexión de datos activa.
- 2 En la Pantalla de inicio, puntee ::: y, a continuación, busque y puntee Películas.
- 3 Puntee Todo en la pestaña Mi colección para buscar la miniatura del archivo del cual desee obtener información.
- 4 Mantenga pulsada la miniatura del vídeo y, a continuación, puntee **Buscar** información.
- 5 Si se le solicita, permita que su dispositivo descargue los detalles del vídeo mediante la conexión de datos móvil.
- 6 En el campo de búsqueda, introduzca las palabras clave para el vídeo y puntee la tecla de confirmación en el teclado. Las correspondencias se muestran en una lista.
- 7 Seleccione el resultado de búsqueda y, a continuación, puntee Listo. Se inicia la descarga de la información.
- Para obtener información de los vídeos añadidos recientemente de forma automática cada vez que abre la aplicación Películas, marque la casilla de verificación Obtener detalles de vídeo de Ajustes. Pueden aplicarse gastos de transmisión de datos.
- Si la información descargada no es correcta, realice de nuevo la búsqueda con palabras clave diferentes.

#### Para borrar la información sobre un vídeo

- 1 En la Pantalla de inicio, puntee ::: v, a continuación, busque y puntee Películas.
- 2 Puntee **Todo** en la pestaña Mi colección para buscar el vídeo que desea editar.
- 3 Mantenga pulsada la miniatura de vídeo y, a continuación, puntee **Borrar** información.

#### Para eliminar un vídeo

- 1 En la pantalla de inicio, puntee ::: y después busque y puntee **Películas**.
- 2 Puntee Todo en la pestaña Mi colección para buscar el vídeo que desea eliminar.
- 3 Mantenga pulsada la miniatura de vídeo y, a continuación, puntee Eliminar en la lista que aparece.
- 4 Puntee Eliminar de nuevo para confirmar.

### Servicio Video Unlimited

Utilice el servicio Video Unlimited para alquilar y comprar vídeos que podrá reproducir no solo en su dispositivo Android™, sino también en su PC, PlayStation® Portable (PSP®), PlayStation® 3 o PlayStation® Vita. Seleccione de entre los últimos estrenos de Hollywood, películas de acción, comedias, clásicos y otras categorías.

Necesitará crear una cuenta de Video Unlimited si desea comprar o alquilar películas con el servicio Video Unlimited. Si ya dispone de una cuenta de red de PlayStation® o de una cuenta Sony Entertainment Network, puede optar por utilizarla en lugar de crear otra.

Sony Entertainment Network con Video Unlimited y Music Unlimited no está disponible en todos los mercados. Se requiere suscripción independiente. Se aplicarán términos y condiciones adicionales.

### Para comenzar con Video Unlimited

- 1 En la Pantalla de inicio, puntee :::.
- 2 Busque la opción **q** y puntéela.
- 3 Si está empezando a utilizar Video Unlimited por primera vez, puntee Continuar en la pantalla de Bienvenida e introduzca su cumpleaños, en caso necesario y, a continuación, puntee Continuar de nuevo para ir a la pantalla principal de Video Unlimited.
- 4 Puntee  $\Rightarrow$  **Registrar** y, a continuación, siga las instrucciones que aparecen en pantalla para iniciar sesión en su cuenta o crear una cuenta nueva para comprar o alquilar películas.

# Navegador web

## Acerca del navegador web

En muchos países el navegador web Google Chrome™ para dispositivos Android™ se suministra preinstalado. Visite http://support.google.com/chrome y haga clic en "Chrome para dispositivos móviles" para obtener más información detallada sobre cómo utilizar este navegador web.

Google Chrome™ no se encuentra disponible en todos los países.

### Para abrir el navegador web

- 1 En la Pantalla de inicio, puntee :::
- 2 Busque y puntee o.

# **Conectividad**

### Conexión a redes inalámbricas

Con la tecnología Wi-Fi® puede acceder a Internet sin cables desde su dispositivo. También puede compartir archivos multimedia en la misma red Wi-Fi® con otros dispositivos DLNA Certified™, por ejemplo TV, ordenadores y tabletas.

Si su empresa u organización tiene una red privada virtual (VPN), puede conectarse a esta red con su dispositivo. De esta manera, puede utilizar un VPN para acceder a las intranets y otros servicios internos de su empresa.

### Antes de utilizar Wi-Fi®

Para navegar por Internet usando una conexión Wi-Fi®, debe localizar una red Wi-Fi® disponible, conectarse a ella y, por último, abrir el navegador de Internet. La intensidad de la señal de la red Wi-Fi® puede variar dependiendo de la ubicación de su dispositivo. Al acercarse al punto de acceso Wi-Fi® es posible que la intensidad de la señal aumente.

### Para activar la función Wi-Fi®

- 1 En la Pantalla de inicio, puntee :::
- 2 Busque la opción Ajustes y puntéela.
- 3 Arrastre el control deslizante situado junto a Wi-Fi a la derecha para activar la función Wi-Fi® .
- $\bullet$ Puede tardar unos segundos en habilitarse Wi-Fi® .

#### Para conectarse a una red Wi-Fi® automáticamente

- 1 Asegúrese de que la función **Wi-Fi**® esté activada.
- 2 Arrastre la barra de estado hacia abajo y, a continuación, puntee  $\chi$ .
- 3 Puntee Wi-Fi . Se mostrarán todas las redes Wi-Fi® que estén disponibles.
- 4 Puntee una red Wi-Fi® para conectarse a ella. En el caso de las redes protegidas, introduzca la contraseña correspondiente. En la barra de estado se mostrará cuando esté conectado.
- Puntee v, a continuación, Buscar para buscar nuevas redes disponibles.

#### Para conectarse a otra red Wi-Fi®

- 1 En la Pantalla de inicio, puntee :::
- 2 Busque las opciones Ajustes > Wi-Fi y puntéelas. Se mostrarán las redes Wi-Fi® que se detecten.
- 3 Puntee otra red Wi-Fi® para conectarse a ella.

#### Para buscar redes Wi-Fi® manualmente

- 1 En la Pantalla de inicio, puntee :::
- 2 Busque las opciones Ajustes > Wi-Fi y puntéelas.
- 3 Pulse y, a continuación, puntee Buscar.
- 4 Para conectarse a una red Wi-Fi®, puntee el nombre de la red.

#### Para añadir una red Wi-Fi® manualmente

- 1 Asegúrese de que la función **Wi-Fi**® esté activada.
- 2 Arrastre la barra de estado hacia abajo y, a continuación, puntee  $\chi$ .
- 3 Puntee Wi-Fi .
- 4 Puntee  $\text{L}$ .
- 5 Especifique la información de SSID de red.
- 6 Para seleccionar un tipo de seguridad, puntee el campo Seguridad.
- 7 Introduzca una contraseña, si así se le solicita.
- 8 Puntee Guardar.
- Póngase en contacto con el administrador de su red Wi-Fi® para obtener el SSID y la contraseña de red.

### Ajustes avanzados de Wi-Fi®

### Estado de la red Wi-Fi®

Cuando esté conectado a una red Wi-Fi® o cuando existan redes Wi-Fi® disponibles en sus inmediaciones, podrá ver el estado de dichas redes Wi-Fi® . También puede habilitar el dispositivo para que le notifique siempre que detecte una red Wi-Fi® abierta.

#### Para habilitar las notificaciones de red Wi-Fi®

- 1 Active la función Wi-Fi®, si es que aún no está encendida.
- 2 En la Pantalla de inicio, puntee :::
- 3 Busque las opciones Ajustes > Wi-Fi y puntéelas.
- 4 Pulse ...
- 5 Puntee Avanzado.
- 6 Marque la casilla de verificación Notificación de red.

#### Para ver información detallada sobre una red Wi-Fi® conectada

- 1 En la Pantalla de inicio, puntee :::.
- 2 Busque las opciones **Aiustes > Wi-Fi** y puntéelas.
- 3 Puntee la red Wi-Fi® a la que esté conectado actualmente. Se mostrará información detallada de la red.

### Política de suspensión de Wi-Fi®

Cuando se incluye una política de suspensión de Wi-Fi® , puede especificar cuándo cambiar de Wi-Fi® a datos móviles.

Si no está conectado a una red Wi-Fi® , el dispositivo utiliza la conexión de datos móviles para acceder a Internet (si ha configurado y habilitado una conexión de datos móviles en el dispositivo).

#### Para añadir una política de suspensión de Wi-Fi®

- 1 En la Pantalla de inicio, puntee :::
- 2 Busque las opciones Ajustes > Wi-Fi y puntéelas.
- 3 Pulse .
- 4 Puntee Avanzado.
- 5 Puntee Wi-Fi en modo suspensión.
- 6 Seleccione una opción.

### Wi-Fi Direct™

Utilice Wi-Fi Direct™ para conectarse directamente a otros dispositivos sin utilizar una red tradicional doméstica, de oficina o de área de conexión. Por ejemplo, puede hacer que su teléfono se conecte directamente a un ordenador de tal forma que pueda acceder a contenidos almacenados en su teléfono desde el ordenador. El dispositivo con el que comparte contenidos debe tener una certificación Wi-Fi Direct™.

#### Para activar Wi-Fi Direct™

- 1 Asegúrese de que su dispositivo tenga activada la función Wi-Fi®.
- 2 En la Pantalla de inicio, puntee :::
- 3 Busque y puntee Ajustes > Wi-Fi.
- 4 Puntee **: > Wi-Fi Direct.**

### Uso compartido de la conexión de datos móvil

Puede compartir la conexión de datos móvil de su dispositivo con un solo ordenador mediante un cable USB. Este proceso se denomina uso compartido de Internet mediante USB. También puede compartir la conexión de datos de su dispositivo con hasta ocho dispositivos más al mismo tiempo, convirtiéndolo en un área de conexión Wi-Fi® portátil. Cuando la conexión de datos móvil de su dispositivo se comparte correctamente, los dispositivos que la comparten pueden utilizar la conexión de datos móvil de su dispositivo, por ejemplo, para navegar por Internet, descargar aplicaciones o enviar y recibir mensajes de correo electrónico.

Puede que tenga que preparar su ordenador para establecer una conexión de red a través del cable USB. Entre en www.android.com/tether para obtener la información más actualizada.

#### Para compartir su conexión de datos con un cable USB

- 1 Desactive todas las conexiones de cable USB a su dispositivo.
- 2 Conecte el dispositivo a un ordenador con el cable USB que se incluye con el dispositivo.
- 3 Arrastre la barra de estado hacia abajo y, a continuación, puntee  $\chi$ .
- 4 Puntee Más... > Vinculación y zona Wi-Fi portátil.
- 5 Marque la casilla de verificación Uso compartido de Internet USB. Se mostrará en la barra de estado cuando cuando esté conectado.
- 6 Para dejar de compartir su conexión de datos, desmarque la casilla de verificación Uso compartido de Internet USB o desconecte el cable USB.
- No puede compartir la conexión de datos y la tarjeta SD de su dispositivo a través de un cable USB al mismo tiempo.

#### Para utilizar el dispositivo como área de conexión Wi-Fi® portátil

- 1 Arrastre la barra de estado hacia abajo y, a continuación, puntee  $\chi$ .
- 2 Puntee Más... > Vinculación y zona Wi-Fi portátil.
- 3 Puntee Ajustes áreas conexión Wi-Fi portátil > Configurar área de conexión Wi-Fi.
- 4 Especifique la información de SSID de red.
- 5 Para seleccionar un tipo de seguridad, puntee el campo Seguridad. Introduzca una contraseña, si así se le solicita.
- 6 Puntee Guardar.
- 7 Marque la casilla de verificación Zona Wi-Fi portátil. Se mostrará **e** en la barra de estado cuando cuando esté conectado.
- 8 Para dejar de compartir su conexión de datos por Wi-Fi®, desmarque la casilla de verificación Zona Wi-Fi portátil.

#### Para cambiar el nombre o proteger el área de conexión portátil

- 1 En la Pantalla de inicio, puntee :::
- 2 Busque las opciones Ajustes > Más... > Vinculación y zona Wi-Fi portátil y puntéelas.
- 3 Puntee Ajustes áreas conexión Wi-Fi portátil > Configurar área de conexión Wi-Fi.
- 4 Introduzca el SSID de red de la red.
- 5 Para seleccionar un tipo de seguridad, puntee el campo **Seguridad**.
- 6 Introduzca una contraseña, si así se le solicita.
- 7 Puntee Guardar.

### Redes privadas virtuales (VPN)

Use su dispositivo para conectarse a redes privadas virtuales (VPN), que le permiten acceder a recursos de redes locales protegidas desde redes públicas. Por ejemplo, las empresas y las instituciones educativas suelen usar conexiones VPN para proporcionar a sus usuarios acceso a intranets y a otros servicios internos mientras están fuera de la red interna, como cuando están de viaje.

Las conexiones VPN se pueden configurar de muchas maneras, dependiendo de la red. Algunas redes pueden requerir que transfiera e instale un certificado de seguridad en su dispositivo. Para obtener información detallada sobre cómo configurar una conexión a su red privada virtual, póngase en contacto con el administrador de red de su empresa u organización.

#### Para añadir una red privada virtual

- 1 En la Pantalla de inicio, puntee :::.
- 2 Busque y puntee Ajustes > Más... > VPN.
- 3 Puntee  $\text{+}$ .
- 4 Seleccione el tipo de red privada virtual (VPN) que desea añadir.
- 5 Introduzca los ajustes de VPN.
- 6 Puntee Guardar.

#### Para conectarse a una red privada virtual

- 1 En la Pantalla de inicio, puntee :::
- 2 Busque y puntee Ajustes > Más... > VPN.
- 3 En la lista de redes disponibles, puntee la VPN a la que desea conectarse.
- 4 Especifique la información necesaria.
- 5 Puntee Conectar.

#### Para desconectar de una red privada virtual

- 1 Arrastre la barra de estado hacia abajo.
- 2 Puntee la notificación de la conexión VPN para desactivarla.

### Compartir el contenido con otros dispositivos DLNA Certified™

Puede ver o reproducir contenido multimedia almacenado en su dispositivo en otros equipos, por ejemplo, una TV o un ordenador. Estos dispositivos deben tener la certificación DLNA Certified™ del Digital Living Network Alliance y deben conectarse a la misma red Wi-Fi® con el fin de compartir el contenido. También puede ver o reproducir contenido de otros dispositivos DLNA Certified™ en su dispositivo.

Una vez que haya configurado el uso compartido del contenido entre los dispositivos, podrá, por ejemplo, escuchar en el dispositivo los archivos de música almacenados en su ordenador o ver las fotos realizadas con la cámara del dispositivo en una TV de pantalla grande.

### Reproducción de archivos desde dispositivos DLNA Certified™ en su dispositivo

Cuando reproduzca archivos desde otros dispositivos DLNA Certified™ en su dispositivo, el otro dispositivo actúa como un servidor. Es otras palabras, el dispositivo comparte contenido a través de una red. El dispositivo de servidor debe tener su función de contenido compartido activada, y debe otorgar permiso de acceso a su dispositivo. También debe estar conectado a la misma red Wi-Fi® que su dispositivo.

#### Para reproducir una pista compartida en el dispositivo

- 1 Asegúrese de que los dispositivos con los que desee compartir archivos estén conectados a la misma red Wi-Fi® que su dispositivo.
- 2 En la **Pantalla de inicio**, puntee ::: y, a continuación, busque y puntee WALKMAN.
- 3 Seleccione un dispositivo de la lista de dispositivos conectados.
- 4 Examine las carpetas del dispositivo conectado y seleccione la pista que desee reproducir. La pista se empieza a reproducir automáticamente.

#### Para reproducir un vídeo compartido en el dispositivo

- 1 Asegúrese de que los dispositivos con los que desee compartir archivos estén conectados a la misma red Wi-Fi® que su dispositivo.
- 2 En la Pantalla de inicio, puntee ::: y, a continuación, busque y puntee Películas.
- 3 Seleccione un dispositivo de la lista de dispositivos conectados.
- 4 Examine las carpetas del dispositivo conectado y seleccione el vídeo que desee reproducir.

#### Para ver una foto compartida en el dispositivo

- 1 Asegúrese de que los dispositivos con los que desea compartir archivos estén conectados a la misma red Wi-Fi® que su dispositivo.
- 2 En la Pantalla de inicio, puntee :::.
- 3 Busque y puntee **Álbum > Mis álbumes**. Aparecen todos los álbumes en línea y dispositivos conectados disponibles.
- 4 Seleccione un dispositivo de la lista de dispositivos conectados.
- 5 Examine las carpetas del dispositivo conectado y seleccione las fotos que desee ver.

### Preparación para la reproducción de contenido del dispositivo en dispositivos DLNA Certified™

Antes de ver o reproducir archivos multimedia de su dispositivo en otros dispositivos DLNA Certified™, debe configurar el uso compartido de archivos en su dispositivo. Los dispositivos con los que comparte el contenido se denominan dispositivos cliente. Por ejemplo, una TV, un ordenador o una tableta pueden funcionar como dispositivos cliente. Su dispositivo funciona como un servidor multimedia cuando comparte el contenido con los dispositivos cliente. Cuando configure el uso compartido de archivos en su dispositivo, debe conceder también permiso de acceso a los dispositivos cliente. Cuando haya concedido el acceso, estos dispositivos aparecen como dispositivos registrados. Los dispositivos que se encuentran en espera de recibir permiso de acceso se indican como dispositivos pendientes.

#### Para configurar el uso compartido de archivos con otros dispositivos DLNA Certified™

- 1 Conecte el dispositivo a una red Wi-Fi®.
- 2 En la Pantalla de inicio, puntee ::: y, a continuación, busque y puntee ...
- 3 Puntee y, a continuación, puntee Servidor multimedia.
- 4 Para activar la función **Compartir contenido**, arrastre el control deslizante. Aparecerá nº en la barra de estado. Su dispositivo puede funcionar ahora como un servidor multimedia.
- 5 Conecte el ordenador u otros dispositivos a la misma red Wi-Fi® que la utilizada por el dispositivo.
- 6 Aparecerá una notificación en la barra de estado del dispositivo. Abra la notificación y establezca los permisos de acceso correspondientes para otros dispositivos.
- Las instrucciones anteriores pueden ser diferentes según los dispositivos cliente que se utilicen. Consulte la Guía del usuario del dispositivo cliente para obtener más información. Si el dispositivo no puede conectarse, compruebe si funciona la red Wi-Fi® .
- También puede acceder al menú Servidor multimedia en Ajustes > Conectividad Xperia™ > Ajustes del servidor multimedia. Si cierra la vista Servidor multimedia, la función de uso compartido de archivos se sigue ejecutando en segundo plano.

#### Para detener el uso compartido de archivos con otros dispositivos DLNA Certified™

- 1 En la **Pantalla de inicio**, puntee  $\mathbf{u}$ , a continuación, busque y puntee  $\mathbf{u}$ .
- 2 Puntee v, a continuación, puntee Servidor multimedia.
- 3 Arrastre el control deslizante para desactivar la función Compartir contenido.

#### Para establecer permisos de acceso de un dispositivo pendiente

- 1 En la **Pantalla de inicio**, puntee  $\mathbf{u}$ , a continuación, busque y puntee  $\mathbf{u}$ .
- 2 Puntee v, a continuación, puntee Servidor multimedia.
- 3 Seleccione un dispositivo de la lista Dispositivos pendientes.
- 4 Seleccione un nivel de permiso de acceso.

#### Para cambiar el nombre de un dispositivo registrado

- 1 En la **Pantalla de inicio**, puntee  $\cdots$  y, a continuación, busque y puntee  $\cdot$ .
- 2 Puntee y, a continuación, puntee Servidor multimedia.
- 3 Seleccione un dispositivo de la lista **Dispositivos registrados** y, a continuación, seleccione **Cambiar nombre**.
- 4 Escriba un nuevo nombre para el dispositivo.

#### Para cambiar el nivel de acceso de un dispositivo registrado

- 1 En la Pantalla de inicio, puntee ::: y, a continuación, busque y puntee ...
- 2 Puntee y, a continuación, puntee Servidor multimedia.
- 3 Seleccione un dispositivo de la lista Dispositivos registrados.
- 4 Puntee **Cambiar nivel de acceso** y seleccione una opción.

#### Para obtener ayuda sobre el uso compartido de contenidos con otros dispositivos DLNA Certified™

- 1 En la Pantalla de inicio, puntee ::: y, a continuación, busque y puntee ...
- 2 Puntee y, a continuación, puntee Servidor multimedia.
- 3 Puntee **a**.

### Reproducción de archivos en un dispositivo Visualizador de contenidos digitales

Con la tecnología DLNA™ es posible transferir contenido multimedia almacenado en su dispositivo a otro dispositivo conectado a la misma red Wi-Fi® . El otro dispositivo debe funcionar como dispositivo Visualizador de contenidos digitales (DMR), lo que significa que puede visualizar o reproducir contenido recibido de su dispositivo. Entre los dispositivos DMR compatibles, se incluyen, por ejemplo, una TV con función DLNA, o un PC que ejecute Windows® 7 o superior.

El ajuste para habilitar el Visualizador de contenidos digitales puede variar según el dispositivo utilizado. Consulte la guía de usuario del dispositivo correspondiente para obtener más información.

#### Para ver fotos o vídeos guardados en el dispositivo en un dispositivo DMR

- 1 Asegúrese de haber configurado correctamente el dispositivo DMR y de que esté conectado a la misma red Wi-Fi® que su dispositivo.
- 2 En la Pantalla de inicio, puntee :::.
- 3 Busque la opción **Álbum** y puntéela.
- 4 Localice y abra el archivo que desee ver.
- 5 Puntee la pantalla para abrir las barras de herramientas y, a continuación, puntee > Throw.
- 6 Seleccione un dispositivo DMR con el que compartir el contenido. Los archivos seleccionados comienzan a reproducirse en orden cronológico en el dispositivo seleccionado.
- 7 Para desconectarse del dispositivo DMR, puntee  $\hat{i}$  y seleccione su dispositivo. Se detiene la reproducción del archivo en el dispositivo DMR, pero se sigue reproduciendo en el suyo.
- También puede compartir un vídeo desde la aplicación Películas en el dispositivo. Para ello, puntee el vídeo y, a continuación, puntee  $\hat{a}$ .

#### Para reproducir una pista de música desde su dispositivo en un dispositivo DMR

- 1 Asegúrese de haber configurado correctamente el dispositivo DMR y de que esté conectado a la misma red Wi-Fi® que su dispositivo.
- 2 En la **Pantalla de inicio**, puntee ::: y, a continuación, busque y puntee WALKMAN.
- 3 Seleccione una categoría musical, localice la pista que desee compartir y puntee la pista.
- 4 Puntee  $\hat{I}$  y seleccione un dispositivo DMR con el que compartir el contenido. La pista se reproduce automáticamente en el dispositivo seleccionado.
- 5 Para desconectarse del dispositivo DMR, puntee  $\hat{i}$  y seleccione su dispositivo. Se detiene la reproducción de la pista en el dispositivo DMR, pero se sigue reproduciendo en el suyo.

## **NFC**

Utilice la tecnología NFC (Near Field Communication - Comunicación de corto alcance) para compartir datos con otros dispositivos, por ejemplo un vídeo, una foto, una dirección de página web, un archivo de música o un contacto. También puede utilizar NFC para escanear etiquetas que le dan más información sobre un producto o servicio, así como etiquetas que activan determinadas funciones en el dispositivo.

NFC es una tecnología inalámbrica con un alcance máximo de un centímetros, por lo que los dispositivos que compartan los datos deben mantenerse muy cerca uno del otro. Antes de que pueda utilizar NFC, primero debe activar la función NFC y la pantalla del dispositivo debe estar activa.

Ţ. Puede NFC no esté disponible en todos los países o regiones.

### Para activar la función NFC

- 1 En la Pantalla de inicio, puntee :::
- 2 Busque las opciones Ajustes > Más... y puntéelas.
- 3 Marque la casilla de verificación NFC.

### Área de detección NFC

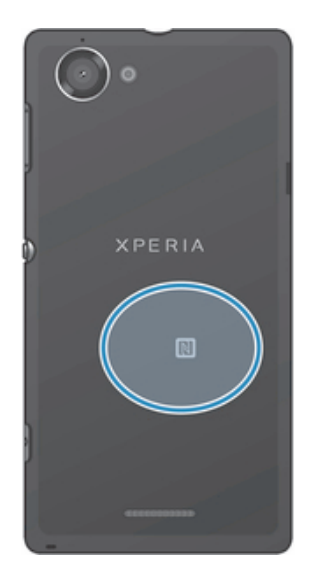

Ţ La ubicación del área de detección NFC no es igual en todos los dispositivos. Al compartir datos con otro dispositivo a través de NFC, consulte la guía de usuario del otro dispositivo para obtener más información.

#### Para compartir un contacto con otro dispositivo mediante NFC

- 1 Asegúrese de que su dispositivo tenga activada la función NFC y que las dos pantallas estén activas.
- 2 Para ver los contactos, abra la **Pantalla de inicio**, punte el icono de la pantalla de aplicación ::: v, a continuación, puntee ...
- 3 Puntee el contacto que desee compartir.
- 4 Coloque su dispositivo y el dispositivo de recepción uno contra el otro de tal forma que las áreas de detección NFC de cada dispositivo estén en contacto. Una vez que los dispositivos estén conectados, vibrarán y emitirán un sonido corto. Aparece una miniatura del contacto.
- 5 Puntee la miniatura para iniciar la transferencia.
- 6 Cuando haya finalizado la transferencia, la información de contacto se mostrará en la pantalla del dispositivo de recepción y también se guardará en éste.

#### Para compartir un archivo de música con otro dispositivo mediante NFC

- 1 Asegúrese de que su dispositivo y el dispositivo receptor tengan la función NFC activada y las dos pantallas estén activas.
- 2 Para abrir la aplicación "WALKMAN™", puntee ::: y, a continuación, busque y puntee ...
- 3 Seleccione una categoría musical y localice la pista que desea compartir.
- 4 Puntee la pista para reproducirla. A continuación, puede puntear (ii) para poner en pausa la pista. La transferencia funciona tanto con la pista en reproducción como en pausa.
- 5 Coloque las partes traseras de su dispositivo y del dispositivo receptor juntas de manera que las áreas de detección NFC de ambos dispositivos entren en contacto. Una vez que los dispositivos estén conectados, vibrarán y emitirán un sonido corto. Aparece una miniatura de la pista.
- 6 Puntee la miniatura para iniciar la transferencia.
- 7 Cuando finalice la transferencia, el archivo de música se reproducirá al instante en el dispositivo receptor. Al mismo tiempo, el archivo se guarda en este dispositivo.
- No puede copiar, enviar ni transferir elementos que se encuentren protegidos por copyright.

#### Para compartir una foto o un vídeo con otro dispositivo mediante NFC

- 1 Asegúrese de que su dispositivo tenga activada la función NFC y que las dos pantallas estén activas.
- 2 Para ver fotos y reproducir vídeos en su dispositivo, abra la **Pantalla de inicio**, puntee el icono de la pantalla de aplicación ::: y, a continuación, busque y puntee Álbum
- 3 Puntee la foto o el vídeo que desee compartir.
- 4 Coloque su dispositivo y el dispositivo de recepción uno contra el otro de tal forma que las áreas de detección NFC estén en contacto. Una vez que los dispositivos estén conectados, vibrarán y emitirán un sonido corto. Aparece una miniatura de la foto o el vídeo.
- 5 Puntee la miniatura para iniciar la transferencia.
- 6 Cuando la transferencia haya terminado, la foto o el vídeo se mostrará en la pantalla del dispositivo de recepción. Al mismo tiempo, el elemento se guarda en el dispositivo de recepción.
- También puede utilizar NFC para compartir un vídeo desde la aplicación Películas.

#### Para compartir una dirección web con otro dispositivo mediante NFC

- 1 Asegúrese de que su dispositivo tenga activada la función NFC y que las dos pantallas estén activas.
- 2 En la **Pantalla de inicio**, puntee :::
- 3 Para abrir el navegador web, busque y puntee  $\bullet$ .
- 4 Cargue la página web que desee compartir.
- 5 Coloque su dispositivo y el dispositivo de recepción uno contra el otro de tal forma que las áreas de detección NFC estén en contacto. Una vez que los dispositivos estén conectados, vibrarán y emitirán un sonido corto. Aparece una miniatura de la página web.
- 6 Puntee la miniatura para iniciar la transferencia.
- 7 Cuando la transferencia haya terminado, la página web se mostrará en la pantalla del dispositivo de recepción.

### Escaneado de etiquetas NFC

Su dispositivo puede escanear diferentes tipos de etiquetas NFC. Por ejemplo, puede escanear etiquetas integradas en un cartel, en un anuncio de cartelera o junto a un producto en una tienda. Puede recibir información adicional, por ejemplo direcciones web o un número de teléfono.

#### Para leer una etiqueta NFC

- 1 Asegúrese de que su dispositivo tenga activada la función NFC y que la pantalla esté activa.
- 2 Coloque el dispositivo sobre la etiqueta de modo que el área de la detección NFC la toque. El dispositivo escanea la etiqueta y muestra el contenido obtenido. Puntee el contenido de la etiqueta para abrirlo.
- 3 Puntee la etiqueta para abrirla.

### Conexión del dispositivo a un dispositivo compatible con NFC

Puede conectar el dispositivo a otros dispositivos compatibles con NFC fabricados por Sony, como unos altavoces o unos auriculares. Cuando conecte el dispositivo a este dispositivo, consulte la Guía de usuario del dispositivo para obtener más información.

Ţ Es posible que tenga que activar Wi-Fi® o Bluetooth™ en los dos dispositivos para que funcione la conexión.

## Tecnología inalámbrica Bluetooth™

Utilice la función Bluetooth™ para enviar archivos a dispositivos compatibles Bluetooth™ o para conectar accesorios a manos libres. Active la función Bluetooth™ del dispositivo y cree conexiones inalámbricas a otros dispositivos compatibles con Bluetooth™ como ordenadores, accesorios manos libres y móviles. Las conexiones Bluetooth™ funcionan mejor en un rango de 10 metros, sin objetos sólidos entre medias. En algunos casos, tendrá que asociar manualmente el dispositivo a otros dispositivos Bluetooth™.

La interoperabilidad y la compatibilidad entre dispositivos Bluetooth™ pueden variar.

#### Para activar la función Bluetooth™ y hacer que el dispositivo se muestre visible

- 1 En la Pantalla de inicio, puntee :::
- 2 Busque y puntee Ajustes.
- 3 Puntee el interruptor de encendido/apagado junto a Bluetooth para activar la función Bluetooth™.
- 4 Puntee Bluetooth. Aparecerá el dispositivo y una lista de dispositivos Bluetooth™ disponibles.
- 5 Puntee el nombre del dispositivo para que sea visible para otros dispositivos Bluetooth™.

#### Para ajustar el tiempo de visualización del dispositivo en otros dispositivos Bluetooth™

- 1 En la Pantalla de inicio, puntee :::.
- 2 Busque y puntee Ajustes > Bluetooth.
- 3 Pulse v seleccione Tiempo espera de visibilidad.
- 4 Seleccione una opción.

### Asignación de un nombre del dispositivo

Puede asignar un nombre a su dispositivo. Este nombre se mostrará en otros dispositivos cuando active la función Bluetooth™ y su dispositivo esté ajustado a visible.

#### Para asignar un nombre a su dispositivo

- 1 Asegúrese de que la función Bluetooth™ esté activada.
- 2 En la **Pantalla de inicio**, puntee :::
- 3 Busque y puntee Ajustes > Bluetooth.
- 4 Pulse v seleccione Renombrar teléfono.
- 5 Introduzca un nombre para su dispositivo.
- 6 Puntee Renombrar.

### Asociar con otro dispositivo Bluetooth™

Cuando asocie el dispositivo con otro dispositivo, puede, por ejemplo, conectarlo a unos auriculares Bluetooth™ o a un kit de coche Bluetooth™ y utilizar estos dispositivos para realizar y recibir llamadas.

Una vez que haya asociado el dispositivo con un dispositivo Bluetooth™, el dispositivo recordará esta asociación. Al asociar el dispositivo con un dispositivo Bluetooth™, es posible que deba introducir un código de acceso. Su dispositivo probará automáticamente con el código de acceso genérico 0000. Si no funciona, consulte la documentación de su dispositivo Bluetooth™ para obtener el código de acceso del mismo. No será necesario que vuelva a introducir dicho código la próxima vez que se conecte a un dispositivo Bluetooth™ asociado.

Algunos dispositivos Bluetooth™ como, por ejemplo, la mayoría de los auriculares Bluetooth™, también requieren que los asocie y los conecte con el otro dispositivo.

Puede asociar su dispositivo con varios dispositivos Bluetooth™, pero solo podrá conectarse a un perfil Bluetooth™ al mismo tiempo.

#### Para asociar el dispositivo con otro dispositivo Bluetooth™

- 1 Compruebe que la función Bluetooth™ del dispositivo con el que desea asociar el dispositivo se encuentre activada y sea visible para otros dispositivos Bluetooth™.
- 2 En la Pantalla de inicio, puntee :::.
- 3 Busque y puntee Ajustes > Bluetooth. Todos los dispositivos Bluetooth™ disponibles aparecerán en una lista.
- 4 Puntee el dispositivo Bluetooth™ que desee asociar con su dispositivo.
- 5 Si es necesario, introduzca un código de acceso, o confirme el mismo código de acceso en los dos dispositivos. El dispositivo y el dispositivo Bluetooth™ se han asociado.

#### Para conectar el dispositivo a otro dispositivo Bluetooth™

- 1 Si se está conectando a un dispositivo Bluetooth con el que primero tenga que asociar el dispositivo antes de conectarse, siga los pasos correspondientes para asociarlo con ese dispositivo.
- 2 En la Pantalla de inicio, puntee :::
- 3 Busque y puntee Ajustes > Bluetooth.
- 4 Puntee el dispositivo Bluetooth™ al que desee conectar el dispositivo.

#### Para cancelar la asociación de un dispositivo Bluetooth®

- 1 Arrastre la barra de estado hacia abajo y, a continuación, puntee  $\chi$ .
- 2 Busque la opción **Bluetooth** y puntéela.
- 3 En Dispositivos asociados, puntee  $\chi$  junto al nombre del dispositivo con el que desea cancelar la asociación.
- 4 Puntee Desasociar.

### Envío y recepción de elementos con la tecnología inalámbrica Bluetooth™

Compara los elementos con otros dispositivos compatibles Bluetooth™, por ejemplo teléfonos u ordenadores. Envíe y reciba varios tipos de elementos con la función Bluetooth™, por ejemplo:

- Fotos y vídeos
- Música y otros archivos de audio
- **Contactos**
- Página web

#### Para enviar elementos mediante Bluetooth®

- <sup>1</sup> Dispositivo de recepción: Asegúrese de que la función Bluetooth<sup>®</sup> esté activada y sea visible para otros dispositivos Bluetooth®.
- 2 Dispositivo emisor: Abra la aplicación que contenga el elemento que desee enviar y desplácese hasta el elemento.
- 3 Según la aplicación y el elemento que desee enviar, es posible que tenga que puntear y mantener pulsado el elemento, abrir el elemento y pulsar . Puede haber otras formas de enviar un elemento.
- 4 Seleccione Bluetooth.
- 5 Active la función Bluetooth $\mathcal{B}$  si se le pide.
- 6 Puntee el nombre del dispositivo remitente.
- 7 Dispositivo de recepción: Si se le pregunta, acepte la conexión.
- 8 Dispositivo emisor: Si se le pide, confirme la transferencia al dispositivo de recepción.
- 9 Dispositivo de recepción: Acepte el elemento entrante.

#### Para recibir elementos mediante Bluetooth™

- 1 Asegúrese de que la función de Bluetooth™ esté activada y visible para otros dispositivos Bluetooth™.
- 2 El dispositivo de envío empezará a enviar datos a su dispositivo.
- 3 Si se le pide, introduzca el mismo código de acceso en ambos dispositivos, o confirma el código de acceso propuesto.
- 4 Cuando reciba una notificación de un archivo entrante en su dispositivo, arrastre la barra de estado hacia abajo y puntee la notificación para aceptar la transferencia de archivos.
- 5 Puntee Aceptar para iniciar la transferencia.
- 6 Para ver el progreso de la transferencia, arrastre la barra de estado hacia abajo.
- 7 Para abrir un elemento recibido, arrastre la barra de estado hacia abajo y puntee la notificación correspondiente.

#### Para ver archivos que ha recibido mediante Bluetooth™

- 1 En la **Pantalla de inicio**, puntee :::
- 2 Busque las opciones Ajustes > Bluetooth y puntéelas.
- 3 Pulse v seleccione Mostrar archivos recibidos.

### Conexión de su dispositivo a un ordenador

Conecte su dispositivo a un ordenador y empiece a transferir imágenes, música y otros tipos de archivo. Los métodos de conexión más sencillos son a través de un cable USB o tecnología inalámbrica Bluetooth.

Cuando conecte su dispositivo al ordenador con un cable USB, se le pedirá que instale la aplicación PC Companion en el ordenador. PC Companion le facilita el acceso a otras aplicaciones informáticas para transferir y organizar archivos multimedia, actualizar su dispositivo, sincronizar el contenido del dispositivo y mucho más.

Es posible que no pueda transferir determinado material protegido por copyright entre su dispositivo y el ordenador.

### Transferir y gestionar contenido mediante un cable USB

Utilice una conexión de cable USB entre su ordenador y el dispositivo para transferir y gestionar fácilmente sus archivos. Una vez que los dos dispositivos estén conectados, puede utilizar el explorador de archivos del ordenador para arrastrar y soltar contenidos entre el dispositivo y el ordenador, o entre el almacenamiento interno del dispositivo y la tarjeta SD.

Si transfiere música, vídeo, imágenes u otros archivos multimedia a su dispositivo, la mejor opción es utilizar la aplicación Media Go™ en su ordenador. Media Go™ convierte los archivos multimedia para que los pueda utilizar en su dispositivo.

Para transferir contenido entre un dispositivo y un ordenador a través de un cable USB

- 1 Conecte el dispositivo a un ordenador con el cable USB. Almacenamiento interno conectado aparecerá en la barra de estado.
- 2 Ordenador: Abra Microsoft® Windows® Explorer desde el escritorio y espere hasta que el almacenamiento interno del dispositivo aparezca como disco externo en Microsoft® Windows® Explorer.
- 3 Ordenador: Arrastre y suelte los archivos seleccionados entre el dispositivo y el ordenador.

#### Para transferir el contenido entre la memoria interna y una tarjeta SD a través de USB

- 1 Con un cable USB, conecte el teléfono al ordenador. Aparecerá Almacenamiento interno y tarjeta SD conectada en la barra de estado en la pantalla del teléfono.
- 2 Ordenador: Abra el Explorador de Microsoft® Windows® desde el escritorio y espere hasta que la memoria interna del teléfono y la tarjeta SD aparezcan como disco externo en el Explorador de Microsoft® Windows®.
- 3 Ordenador: Arrastre y suelte los archivos deseados entre la memoria interna del teléfono y la tarjeta SD.

#### Para transferir archivos directamente del almacenamiento interno a una tarjeta SD en el dispositivo

- 1 En la Pantalla de inicio, puntee :::
- 2 Busque las opciones Ajustes > Almacenamiento > Transferir datos a tarjeta SD y puntéelas.
- 3 Marque los tipos de archivo que desee transferir a la tarjeta SD.
- 4 Puntee Transferir.
- ۵ŕ. Con el método de transferencia directo no es necesario realizar una conexión a un ordenador con un cable USB.

## Transferencia de archivos con el modo de transferencia de medios mediante una red Wi-Fi®

Puede transferir archivos entre su dispositivo y otros dispositivos compatibles con MTP, como un ordenador, mediante una conexión Wi-Fi®. Antes de conectarse, debe asociar los dos dispositivos. Si transfiere música, vídeo, imágenes u otros archivos multimedia entre su dispositivo y un ordenador, la mejor opción es utilizar la aplicación Media Go™ en su ordenador. Media Go™ convierte los archivos multimedia para que los pueda utilizar en su dispositivo.

Para utilizar esta función, necesita un dispositivo compatible con Wi-Fi® que admita la transferencia de medios, por ejemplo un ordenador con Microsoft® Windows Vista® o Windows® 7.

#### Para asociar su dispositivo de forma inalámbrica con un ordenador a través del modo de transferencia de medios

- 1 Asegúrese de que su dispositivo tenga activado el modo de transferencia de medios. Este modo está generalmente activado de forma predeterminada.
- 2 Conecte el dispositivo a un ordenador mediante un cable USB.
- 3 Ordenador: Cuando el nombre aparezca en la pantalla, haga clic en *Configuración de redes* y siga las instrucciones para asociar el ordenador.
- 4 Cuando finalice el proceso de asociación, desconecte el cable USB de ambos dispositivos.
- $\mathbf{I}$ Las instrucciones anteriores solamente funcionan si tiene Windows 7<sup>®</sup> instalado en su ordenador y éste se halla conectado a un punto de acceso Wi-Fi® mediante un cable de red.

#### Para conectar dispositivos asociados de forma inalámbrica en modo de transferencia de medios

- 1 Asegúrese de que su dispositivo tenga activado el modo de transferencia de medios. Este modo está generalmente activado de forma predeterminada.
- 2 En la Pantalla de inicio, puntee :::
- 3 Busque las opciones Ajustes > Xperia™ > Conectividad USB y puntéelas.
- 4 Puntee el dispositivo asociado que quiera conectar en **Dispositivos de** confianza.
- 5 Puntee Conectar.
- Ţ Asegúrese de que la función Wi-Fi® esté activada.

#### Para desconectar un dispositivo asociado de forma inalámbrica en modo de transferencia de medios

- 1 En la Pantalla de inicio, puntee :::.
- 2 Busque las opciones Ajustes > Xperia™ > Conectividad USB y puntéelas.
- 3 Puntee el dispositivo asociado que quiera desconectar en Dispositivos de confianza.
- 4 Puntee Desconectar.

#### Para eliminar la asociación con otro dispositivo

- 1 En la **Pantalla de inicio**, puntee :::
- 2 Busque las opciones Ajustes > Xperia™ > Conectividad USB y puntéelas.
- 3 Puntee el dispositivo asociado que quiera desconectar.
- 4 Puntee Olvidar.

### PC Companion

PC Companion es una aplicación de ordenador que proporciona acceso a características y servicios adicionales, de modo que pueda transferir música, vídeo e imágenes a su dispositivo y desde este. También puede utilizar PC Companion para actualizar su dispositivo y obtener el software más reciente que se encuentre disponible. Los archivos de instalación de PC Companion están guardados en el dispositivo y la instalación se inicia desde este al conectarlo a un ordenador mediante un cable USB.

Para utilizar la aplicación PC Companion, necesitará un ordenador conectado a Internet con uno de los siguientes sistemas operativos:

- Microsoft® Windows® 7
- Microsoft® Windows Vista®
- Microsoft® Windows® XP (Service Pack 3 o superior)

#### Para iniciar PC Companion

- 1 Asegúrese de que PC Companion esté instalado en su PC.
- 2 Abra la aplicación de PC Companion en el PC y, a continuación, haga clic en Iniciar para abrir una de las funciones que desee usar.

## Duplicación de pantalla

Utilice la duplicación de pantalla para ver la pantalla de su dispositivo en un aparato de TV o en otra pantalla grande sin necesidad de una conexión de cable. La tecnología Wi- -Fi Direct™ crea una conexión inalámbrica entre los dos dispositivos para que pueda sentarse y ver el contenido desde la comodidad de su sofá. También puede utilizar esta característica para escuchar música desde su dispositivo a través de los altavoces del aparato de TV.

- Su TV debe admitir la función de duplicación de pantalla según Wi-Fi CERTIFIED Miracast™ para que funcione la característica indicada anteriormente. Si su TV no admite la función de duplicación de pantalla, debe adquirir por separado un adaptador de pantalla inalámbrico.
- $\mathbf{I}$ Cuando utilice la duplicación de pantalla, la calidad de imagen puede verse afectada negativamente en algunas ocasiones si existe interferencia de otras redes Wi-Fi® .

#### Para duplicar la pantalla del dispositivo en una pantalla de TV

- 1 Siga las instrucciones de la guía del usuario de su aparato de TV para activar la función de duplicación de pantalla.
- 2 Arrastre la barra de estado hacia abajo y puntee  $\chi$ .
- 3 Busque y puntee Pantalla > Duplicación de pantalla.
- 4 Puntee Activar la duplicación de pantalla y seleccione un dispositivo.
- Ţ Mientras utiliza la duplicación de pantalla, no cubra la parte de la antena Wi-Fi del dispositivo.

### Escaneado de códigos de barras con la aplicación NeoReader™

### Acerca del escaneado con la aplicación NeoReader™

Utilice su teléfono como lector de código de barras para obtener más información sobre los artículos que admitan esta función. Por ejemplo, ve un abrigo en un anuncio de una revista y desea averiguar cuál es la tienda más cercana en la que puede adquirirlo. Si el anuncio contiene un código de barras que pueda leerse, la aplicación NeoReader™ utiliza este código para acceder al contenido web para móviles como, por ejemplo, una página web con más información del producto o un mapa de los puntos de venta más próximos. NeoReader™ admite la mayoría de los tipos de códigos de barras estándar.

#### Para iniciar la aplicación NeoReader<sup>™</sup>

- 1 En la Pantalla de inicio, puntee :::
- 2 Busque y puntee **MMeoReader™**.

#### Para escanear un código de barras

- 1 Cuando la aplicación NeoReader™ esté abierta, mantenga la cámara del dispositivo sobre el código de barras hasta que todo el código de barras esté visible en el visor.
- 2 El dispositivo escaneará el código de barras automáticamente y vibrará cuando lo reconozca.

#### Para introducir un código de barras manualmente

- 1 Cuando la aplicación NeoReader<sup>™</sup> esté abierta, puntee —
- 2 Introduzca los números del código de barras en el campo de texto y, a continuación, puntee GO!.

### Descripción general del menú de la aplicación NeoReader<sup>™</sup>

Las siguientes opciones se encuentran disponibles en la aplicación NeoReader™:

- Puntee para abrir más opciones.
- Introduzca manualmente los números del código de barras. Esta opción puede utilizarse si su 囲 cámara tiene problemas al leer el código de barras.
- Vea una lista de códigos de barras escaneados anteriormente.  $\overline{\mathbb{R}}$
- Vea la información sobre la aplicación NeoReader™. Obtenga más información sobre los diferentes ò tipos de códigos de barras y cómo utilizar NeoReader™.
- Seleccione sus ajustes personales como, por ejemplo, el idioma o el país. Esta información se utiliza **IKG** para personalizar el contenido del código de barras. También puede seleccionar las preferencias de uso de la aplicación NeoReader™.
- Envíe un mensaje de texto para invitar a un amigo a que descargue la aplicación NeoReader™.  $\frac{1}{2}$

## Conexión inteligente

Utilice la aplicación Conexión inteligente para ajustar lo que sucede en su dispositivo cuando conecta o desconecta un accesorio. También puede utilizar Conexión inteligente para establecer una acción específica o un grupo de acciones que ejecutará su dispositivo a determinadas horas del día.

Por ejemplo, cuando conecte sus auriculares, podrá crear un evento con el fin de que se ejecuten las siguientes acciones en su dispositivo:

- Cuando se dirija al trabajo entre las 7 am y las 9 am, la aplicación "WALKMAN" se inicia y el navegador web abre el periódico de la mañana. El volumen del timbre se ajusta a vibración.
- Al regresar del trabajo, se activa la radio FM y se abre la aplicación de notas con su lista de la compra.

#### Para iniciar la aplicación Smart Connect

- 1 En la Pantalla de inicio, puntee :::
- 2 Busque y puntee Smart Connect.

#### Para crear un evento de Conexión inteligente

- 1 Inicie la aplicación Conexión inteligente. Si abre Conexión inteligente por primera vez, puntee Aceptar para cerrar la pantalla de introducción.
- 2 En la pestaña Eventos, puntee  $+$ .
- 3 Dé un nombre al evento y, a continuación, puntee Crear.
- 4 En Cuándo, añada un accesorio o un intervalo de tiempo, o ambos.
- 5 En Acciones, añada la acción que desee que se ejecute en su dispositivo.
- 6 En Al final, añada la acción que desee que se ejecute cuando desconecte el accesorio o cuando el intervalo de tiempo llegue al final. Si se establecen las dos condiciones, las acciones se inician cuando desconecta el accesorio o cuando el intervalo de tiempo llega al final.
- 7 Para quardar el evento, pulse  $\rightarrow$ .
- -64 Para agregar un accesorio Bluetooth®, primero debe asociarlo con su dispositivo.

#### Para editar un evento de Conexión inteligente

- 1 Inicie la aplicación Conexión inteligente.
- 2 En la pestaña Eventos, puntee un evento.
- 3 Si el evento está desactivado, arrastre el control deslizante hacia la derecha.
- 4 Configure los ajuste tal y como desee.
- 5 Para quardar el evento, puntee  $\uparrow$ .
- -64 Para eliminar una entrada incorrecta, mantenga pulsada la entrada y, a continuación, puntee > Eliminar evento y puntee Eliminar para confirmar.

### Administración de dispositivos

Utilice la aplicación Conexión inteligente para administrar una serie de accesorios inteligentes que puede conectar al dispositivo, incluidas las Etiquetas inteligentes, SmartWatch y Smart Wireless Headset pro de Sony. Conexión inteligente descarga todas las aplicaciones necesarias y busca aplicaciones de terceros, si están disponibles. Los dispositivos conectados previamente se muestran en una lista que le permite obtener más información acerca de las funciones de cada dispositivo.

#### Para asociar y conectar un accesorio

- 1 Inicie la aplicación Conexión inteligente. Si es la primera vez que abre la aplicación Conexión inteligente, puntee Aceptar para cerrar la pantalla de introducción.
- 2 Puntee Dispositivos y, a continuación, puntee  $+$ .
- 3 Puntee Aceptar para empezar a buscar dispositivos.
- 4 En la lista de resultados de búsqueda, puntee el nombre del dispositivo que desee añadir.

### Para configurar los ajustes de un accesorio conectado

- 1 Asocie y conecte el accesorio a su dispositivo.
- 2 Inicie la aplicación Conexión inteligente.
- 3 Puntee Dispositivos y, a continuación, vuelva a puntear el nombre del accesorio conectado.
- 4 Configure los ajustes que desee.
# Sincronizar datos en el dispositivo.

# Acerca de la sincronización de datos en su dispositivo

Puede sincronizar los contactos, el correo electrónico, los eventos del calendario y otro tipo de información con su dispositivo desde diferentes cuentas de correo electrónico, servicios de sincronización y otros tipos de cuentas, en función de las aplicaciones que tenga instaladas en el dispositivo. La sincronización de su dispositivo con otras fuentes de información es una manera fácil y práctica de estar al día. Puede sincronizar los datos automáticamente activando la función Autosincronizar.

# Sincronización con los servicios de Google™

Sincronice el dispositivo con distintos servicios de Google™ para mantener actualizada la información, con independencia del dispositivo desde el que esté utilizando la cuenta de Google™. Por ejemplo, puede sincronizar los contactos, GMail™ y los datos del calendario.

#### Para configurar una cuenta de Google™ para sincronización

- 1 En la **Pantalla de inicio**, puntee :::
- 2 Puntee Ajustes > Añadir cuenta > Google.
- 3 Siga las instrucciones del asistente de registro para crear una cuenta de Google™ o inicie sesión si ya dispone de una cuenta.
- 4 Marque la casilla Copia segurid. y restaurar si desea realizar una copia de seguridad de los datos de su cuenta de Google™ y, a continuación, puntee Siguiente.
- 5 Puntee la cuenta de Google™ recién creada y puntee los elementos que desee sincronizar.

#### Para realizar manualmente la sincronización con la cuenta de Google™

- 1 En la **Pantalla de inicio**, puntee el icono de la pantalla Aplicación :::
- 2 Puntee Ajustes > Google.
- 3 Puntee la cuenta de Google™ que desee sincronizar.
- 4 Pulse la v, a continuación, puntee Sincronizar ahora.

#### Para suprimir una cuenta de Google™

- 1 En la **Pantalla de inicio**, puntee :::
- 2 Puntee Ajustes > Google.
- 3 Puntee la cuenta de Google™ que desee suprimir de la lista de cuentas.
- 4 Pulse v, a continuación, puntee Suprimir cuenta.
- 5 Puntee Suprimir cuenta de nuevo para confirmar.

# Sincronización de su correo electrónico, calendario y contactos de empresa

Acceda a sus correos electrónicos corporativos, citas del calendario y contactos directamente desde su dispositivo. Véalos y gestiónelos igual de fácil que con un ordenador. Tras la configuración, puede buscar la información en las aplicaciones Email, Calendario y Contactos.

Para tener acceso a las funciones anteriores, su información de empresa debe almacenarse en un servidor Microsoft® Exchange.

#### Para configurar el correo electrónico corporativo, el calendario y los contactos

- 1 En la Pantalla de inicio, puntee :::
- 2 Puntee Aiustes > Añadir cuenta > Exchange ActiveSync.
- 3 Introduzca su dirección de correo electrónico de empresa y contraseña.
- 4 Puntee Siquiente. Su dispositivo comienza a recuperar su información de cuenta. Si se produce un fallo, póngase en contacto con su administrador de red de empresa para obtener más información.
- 5 Puntee Aceptar para permitir que el servidor de su empresa controle el dispositivo.
- 6 Seleccione los datos que desea sincronizar con el dispositivo, como los contactos y las entradas del calendario.
- 7 Si lo desea, active el administrador de dispositivos para permitir que el servidor corporativo controle ciertas funciones de seguridad de su dispositivo. Por ejemplo, permita que el servidor de su empresa establezca las normas de contraseña y el cifrado de almacenamiento.
- 8 Cuando haya finalizado la configuración, introduzca un nombre para la cuenta de empresa.

#### Para editar la configuración del correo electrónico de empresa, del calendario y de los contactos

- 1 En la Pantalla de inicio, puntee :::
- 2 Puntee Emaily, a continuación, puntee :
- 3 Puntee **Aiustes** y seleccione su cuenta corporativa.
- 4 Cambie los aiustes que desee.

#### Para establecer un intervalo de sincronización para una cuenta corporativa

- 1 En la Pantalla de inicio, puntee :::
- 2 Puntee Emaily, a continuación, puntee .
- 3 Puntee Ajustes y seleccione su cuenta corporativa.
- 4 Puntee **Frecuencia comprobación buzón** y seleccione una opción de intervalo.

#### Para eliminar una cuenta corporativa

- 1 En la Pantalla de inicio, puntee :::.
- 2 Puntee Ajustes > Exchange ActiveSync y, a continuación, seleccione la cuenta corporativa.
- 3 Puntee v. a continuación, puntee Suprimir cuenta.
- 4 Puntee Suprimir cuenta de nuevo para confirmar.

# Sincronizar con Facebook™

Existen dos formas de utilizar Facebook™ en su dispositivo. Puede utilizar la aplicación estándar de Facebook para acceder a su cuenta de Facebook en línea, o puede sincronizar la cuenta de Facebook con el dispositivo y compartir contenido entre Facebook™ y un conjunto de otras aplicaciones. Por ejemplo, puede compartir música de la aplicación "WALKMAN" en el dispositivo a través de Facebook. Para sincronizar el dispositivo con Facebook, primero tiene que configurar una cuenta de "Xperia™ con Facebook".

#### Para configurar una cuenta de "Xperia™ con Facebook" en su dispositivo

- 1 En la Pantalla de inicio, puntee :::
- 2 Puntee Ajustes > Añadir cuenta > Xperia™ con Facebook.
- 3 Siga las instrucciones en pantalla para iniciar la sesión en su cuenta de Facebook™ o cree una nueva cuenta.

#### Para sincronizar manualmente con una cuenta de "Xperia™ con Facebook"

- 1 En la Pantalla de inicio, puntee :::.
- 2 Puntee Ajustes > Xperia™ con Facebook.
- 3 Seleccione la cuenta que desea sincronizar.
- 4 Pulse y, a continuación, puntee Sincronizar ahora.

#### Para suprimir una cuenta de integración de Facebook™

- $\mathbf{r}$ Cuando se suprime una cuenta de integración de Facebook™ del móvil, no se elimina la cuenta de Facebook en línea asociada y se puede acceder a ella desde un ordenador.
- 1 En la **Pantalla de inicio**, puntee :::
- 2 Puntee Ajustes > Xperia™ con Facebook.
- 3 Seleccione la cuenta que desea suprimir.
- 4 Pulse y, a continuación, puntee Suprimir cuenta.
- 5 Puntee Suprimir cuenta de nuevo para confirmar.

# Mapas y ubicaciones

# Recursos y servicios de ubicación

Utilice su dispositivo para averiguar dónde se encuentra. Hay dos métodos o recursos: Satélites GPS y redes inalámbricas. Habilite la opción de redes inalámbricas (redes Wi-Fi y móviles) si solo necesita su ubicación aproximada y desea conocerla rápidamente. Si desea una posición más exacta y tiene una vista despejada del cielo, habilite la opción de satélites GPS. En lugares donde la señal de la red inalámbrica sea débil, debe habilitar ambas opciones para garantizar que se encuentre su ubicación. Ambas opciones están activadas de forma predeterminada al habilitar los servicios de ubicación.

У. Sony no garantiza la precisión de ningún servicio de ubicación, incluidos, entre otros, los servicios de navegación.

### Para habilitar los servicios de ubicación

- 1 Arrastre la barra de estado hacia abajo y, a continuación, puntee  $\chi$ .
- 2 Puntee Servicios de ubicación.
- 3 Arrastre el control deslizante junto a Acceder a mi ubicación a la derecha.
- 4 Puntee Acepto dos veces para confirmar.
- $\mathbf{y}$ Cuando habilite los servicios de ubicación, tanto Satélites GPS como Servicio de localización de Google (redes Wi-Fi y móviles) se habilitan de forma predeterminada. Puedes deshabilitar cualquier opción manualmente.

#### Para permitir a las aplicaciones de Google acceder a su ubicación

- 1 Arrastre la barra de estado hacia abajo y, a continuación, puntee  $\chi$ .
- 2 Puntee Google > Ajustes de ubicación.
- 3 Arrastre el control deslizante junto a Permitir aplic. Google acceder a ubic. a la derecha.
- 1 Debe haber iniciado sesión en su cuenta de Google™ para poder usar los servicios de ubicación.

# Uso del GPS

Su dispositivo posee un receptor GPS (sistema de posicionamiento global) que utiliza señales por satélite para calcular su ubicación. Su dispositivo también es compatible con GLONASS (sistema mundial de navegación por satélite). Ambos sistemas pueden complementar y sustituir al otro, si fuera necesario, para garantizar la precisión del posicionamiento y una experiencia de navegación agradable. Cuando se habilita el GPS, el sistema GLONASS también se habilita automáticamente.

 $\mathbf{r}$ Cuando utilice funciones que requieran que el receptor GPS y GLONASS encuentre su ubicación, asegúrese de que puede ver el cielo claramente.

#### Para habilitar GPS

- 1 Arrastre la barra de estado hacia abajo y, a continuación, puntee  $\mathcal{X}$ .
- 2 Puntee Servicios de ubicación.
- 3 Arrastre el control deslizante junto a Acceder a mi ubicación a la derecha.
- 4 Puntee Acepto para confirmar.
- Ţ Cuando se habilita el GPS, el sistema GLONASS también se habilita automáticamente.

# Cómo obtener el máximo rendimiento

La primera vez que utilice el GPS, el sistema puede tardar entre 5 y 10 minutos en encontrar su ubicación. Para facilitar la búsqueda, asegúrese de tener una vista despejada del cielo. No se mueva y no cubra la antena del GPS (el área resaltada en la imagen). Las señales de GPS pueden pasar a través de las nubes y del plástico, pero no a través de la mayoría de objetos sólidos, tales como edificios y montañas. Si no se encuentra su ubicación después de varios minutos, desplácese a otra ubicación.

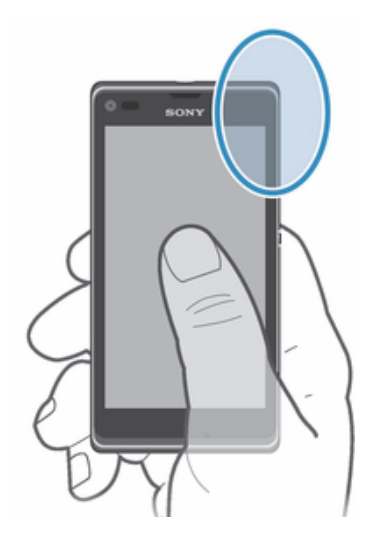

# Google Maps™

Utilice Google Maps™ para saber cuál es su ubicación actual, ver la situación del tráfico en directo y recibir indicaciones detalladas hasta llegar a su destino. Antes de hacer un viaje, puede descargar y guardar mapas en su tarjeta de memoria para evitar costes de itinerancia elevados.

La aplicación Google Maps™ requiere el uso de una conexión a Internet. Si se conecta a Internet desde el dispositivo, se pueden aplicar tarifas por tráfico de datos. Póngase en contacto con su operador de red para obtener más información. Es posible que la aplicación Google Maps™ no esté disponible en todos los mercados, países o regiones.

#### Para usar Google Maps™

- 1 En la Pantalla de inicio, puntee :::
- 2 Busque la opción Maps y puntéela.
- Ţ. Si desea utilizar Google Maps™, tiene que habilitar uno de los métodos de ubicación disponibles en Ajustes > Servicios de ubicación.

#### Para obtener más información sobre Google Maps<sup>™</sup>

• Cuando utilice Google Maps<sup>™</sup>, puntee .v. a continuación, puntee Avuda.

### Visualización de las ubicaciones de sus amigos con Google Latitude™

Utilice Google Latitude™ para ver las ubicaciones de sus amigos en sus mapas y compartir su ubicación y otra información con ellos.

# Obtener instrucciones de conducción

La aplicación Google Maps™ puede proporcionar instrucciones para desplazamientos a pie, en transporte público o en coche. Puede agregar un acceso directo a su destino en su pantalla de inicio para obtener instrucciones sobre cómo llegar a dicha ubicación desde el lugar donde se encuentra.

Cuando vea un mapa, se conecta a Internet y se transfieren los datos a su dispositivo. Es recomendable descargar y guardar mapas en su dispositivo antes de empezar el viaje. De esta forma puede evitar los elevados costes de itinerancia.

Sony no garantiza la exactitud de ningún servicio de navegación.

# Uso de la aplicación de navegación

Use la aplicación Navegación del dispositivo para obtener instrucciones calle a calle sobre cómo llegar a los lugares. Las direcciones son habladas y también se muestran en la pantalla.

 $\mathbf{I}$ Es posible que la aplicación de navegación no esté disponible en todos los mercados, países o regiones.

### Para iniciar la aplicación Navegación

- 1 En la pantalla de inicio, puntee :::.
- 2 Busque y puntee Navegación.

# Calendario y alarma

# Calendario

Su dispositivo incluye un calendario que le permite administrar su horario. Si dispone de una cuenta de Google™, también puede sincronizar el calendario del dispositivo con su calendario web.

#### Para establecer la vista del calendario

- 1 En Pantalla de inicio, puntee ::: y, a continuación, busque y puntee Calendario.
- 2 Puntee Mes, Semana o Día para seleccionar una opción.

#### Para ver varios calendarios

- 1 En Pantalla de inicio, puntee ::: y, a continuación, busque y puntee Calendario.
- 2 Pulse y a continuación puntee Calendarios.
- 3 Seleccione los calendarios que desee ver.

#### Para crear un evento de calendario

- 1 En la pantalla de inicio **Pantalla de inicio**, puntee **::** y, a continuación, puntee Calendario.
- 2 Puntee v, a continuación, puntee Evento nuevo.
- 3 Introduzca el nombre, la hora, la ubicación y la descripción del evento.
- 4 Puntee Más y seleccione un recordatorio para el evento. Para añadir un recordatorio para el evento, puntee +.
- 5 Si lo desea, seleccione otra opción en Repetición.
- 6 Puntee Listo.
- $\frac{1}{2}$ Cuando la hora de la cita se aproxime, su dispositivo reproducirá un breve sonido de notificación para recordárselo. Además, aparecerá [31] en la barra de estado.

#### Para ver un evento de calendario

- 1 En la Pantalla de inicio, puntee ::: y después puntee Calendario.
- 2 Puntee el evento que desee ver.

#### Para cambiar los ajustes del calendario

- 1 En la Pantalla de inicio, puntee ::: y después puntee Calendario.
- 2 Pulse y a continuación puntee Ajustes.
- 3 Puntee el ajuste que desee modificar y cámbielo como quiera.

### Alarma

Utilice su dispositivo como alarma, puede elegir cualquier sonido del mismo como señal de alarma. La alarma no sonará si tiene el dispositivo apagado. Pero sí funcionará perfectamente si lo tiene en modo silencio.

#### Para abrir la alarma

- 1 En la Pantalla de inicio, puntee :::
- 2 Busque la opción Alarma y reloj y puntéela.

#### Para establecer una alarma nueva

- 1 En la pantalla de inicio, puntee :::
- 2 Busque y puntee Alarma y reloj.
- 3 Puntee Añadir alarma.
- 4 Puntee Hora y desplácese hacia arriba o hacia abajo para ajustar la hora.
- 5 Puntee Listo.
- 6 Si lo desea, puede editar otros ajustes de alarmas.
- 7 Puntee Listo.

#### Para editar una alarma existente

- 1 En la Pantalla de inicio, puntee :::
- 2 Busque y puntee Alarma y reloj.
- 3 Puntee la alarma que desee editar.
- 4 Puntee **Hora** y desplácese hacia arriba o hacia abajo para ajustar la hora.
- 5 Puntee Listo.
- 6 Si lo desea, puede editar otros ajustes de alarmas.
- 7 Puntee Listo.
- El formato de hora con que se muestra la alarma será el mismo que el elegido para la hora con carácter general, por ejemplo, de 12 o 24 horas.

#### Para desactivar una alarma

- 1 En la Pantalla de inicio, puntee :::.
- 2 Busque la opción Alarma y reloj y puntéela.
- 3 Puntee (3 junto a la alarma que desee desactivar.

#### Para activar una alarma existente

- 1 En la Pantalla de inicio, puntee :::
- 2 Busque la opción Alarma y reloj y puntéela.
- 3 Puntee  $\otimes$  junto a la alarma que desee activar.

#### Para eliminar una alarma

- 1 En la Pantalla de inicio, puntee :::
- 2 Busque la opción Alarma y reloj y puntéela.
- 3 Mantenga pulsada la alarma que desee eliminar.
- 4 Puntee Eliminar alarma y, a continuación, puntee Sí.

#### Para establecer un tono de llamada de una alarma

- 1 En la Pantalla de inicio, puntee :::
- 2 Busque la opción Alarma y reloj y puntéela.
- 3 Puntee la alarma que desee editar.
- 4 Puntee Ajustes avanzados alarma y anule la marca de verificación Ajustes de estilo.
- 5 Puntee **Sonido de alarma** y seleccione una opción.
- 6 Puntee Listo y, a continuación, puntee Listo.

#### Para establecer una alarma periódica

- 1 En la Pantalla de inicio, puntee :::
- 2 Busque la opción Alarma y reloj y puntéela.
- 3 Puntee la alarma que desee editar.
- 4 Puntee Repetir.
- 5 Marque las casillas de verificación para los días que desee y, a continuación, puntee Aceptar.
- 6 Puntee Listo.

#### Para establecer el título para una alarma

- 1 En la Pantalla de inicio, puntee :::
- 2 Busque la opción Alarma y reloj y puntéela.
- 3 Puntee la alarma que desee editar.
- 4 Puntee Ajustes avanzados alarma y, a continuación, puntee el campo Texto de alarma y escriba un nombre para la alarma.
- 5 Puntee Listo.

#### Para activar la función de vibración de una alarma

- 1 En la Pantalla de inicio, puntee :::
- 2 Busque la opción Alarma y reloj y puntéela.
- 3 Puntee la alarma que desee editar.
- 4 Puntee **Aiustes avanzados alarma**y, a continuación, marque la casilla de verificación Vibración.
- 5 Puntee Listo.

#### Para ajustar las alarmas y que suenen mientras el teléfono está en modo silencio

- 1 En la Pantalla de inicio, puntee :::
- 2 Busque y puntee Alarma y reloj, y puntéela para seleccionar una alarma.
- 3 Puntee Ajustes avanzados alarma, y marque la casilla de verificación Alarma modo silencioso.
- 4 Puntee Listo.

#### Para aplazar una alarma cuando suena

• Puntee Aplazar - %s min..

#### Para apagar una alarma cuando suena

• Deslice & hacia la derecha.

# Asistencia y mantenimiento

# Actualización del dispositivo

Actualice su dispositivo para disponer de la versión de software más reciente y disfrutar de un rendimiento óptimo de las últimas mejoras.

Puede utilizar la aplicación de Update center en el dispositivo para ejecutar una actualización inalámbrica o la aplicación PC Companion en un ordenador para ejecutar una actualización mediante una conexión con cable USB. Si realiza la actualización inalámbrica, puede usar una red móvil o una conexión de red Wi-Fi®. Asegúrese de realizar la copia de seguridad y guardar todos los datos almacenados en el dispositivo antes de realizar la actualización.

Ţ. Si ejecuta una actualización mediante la aplicación de Update center, se establecerá una conexión de datos y podrían aplicarse gastos. Además, la disponibilidad de las actualizaciones mediante una red móvil depende de su operador. Póngase en contacto con su operador de red para obtener más información.

# Actualización del dispositivo de forma inalámbrica

Utilice la aplicación Update center para realizar una actualización inalámbrica de su dispositivo. Puede descargar las actualizaciones de software manualmente, o puede hacer que el servicio de actualización actualice automáticamente el dispositivo cuando haya nuevas descargas disponibles. Cuando se active la característica de actualización automática, aparecerá una notificación en la barra de estado cada vez que haya una actualización.

#### Para descargar manualmente las actualizaciones de software de Update center

- 1 En la pantalla de inicio, puntee :::
- 2 Busque y puntee Centro de actualización.
- 3 Seleccione la aplicación o actualización del sistema deseada y puntee **Descargar**, o puntee Actual tod para descargar todas las actualizaciones de la aplicación.
- Las actualizaciones de la aplicación se ejecutan automáticamente después de descargarse. En las actualizaciones del sistema, espere a que se reinicie el dispositivo y después instale manualmente la actualización. Es posible que se apliquen tarifas de conexión de datos cuando se descarguen actualizaciones a través de redes móviles.

#### Para activar las actualizaciones de software automáticas con la aplicación Update **Center**

- 1 En la pantalla de inicio, puntee :::
- 2 Busque y puntee Centro de actualización.
- 3 Pulse v, a continuación, puntee Ajustes.
- 4 Marque la casilla de verificación Permitir descargas automáticas y, a continuación, puntee Acepto. Las actualizaciones se descargan automáticamente tan pronto como estén disponibles.
- Ţ. Es posible que se apliquen tarifas de conexión de datos cuando se descarguen actualizaciones a través de redes móviles.

#### Para instalar las actualizaciones del sistema

- 1 En la pantalla de inicio, puntee :::.
- 2 Busque la opción **Centro de actualización** y puntéela.
- 3 Seleccione una actualización del sistema que desee instalar y puntee Instalar.

### Actualizar el dispositivo mediante una conexión por cable USB

Algunas actualizaciones no están disponibles para la descarga inalámbrica. Recibirá notificaciones en la barra de estado que le informarán de estas actualizaciones. Para descargar y ejecutar las actualizaciones, necesita un cable USB y un ordenador que

ejecute la aplicación PC Companion. Puede instalar la aplicación PC Companion en el ordenador ejecutando los archivos almacenados en el dispositivo, o puede descargar la aplicación directamente de *PC Companion*.

#### Para descargar la aplicación PC Companion desde su dispositivo

- 1 Conecte su dispositivo a un ordenador mediante un cable USB.
- 2 Cuando se le solicite, siga las instrucciones en su dispositivo iniciar la instalación de PC Companion en el ordenador.
- PC Companion también se puede descargar de *PC Companion*.

#### Para descargar actualizaciones de software mediante un cable USB

- 1 Instale la aplicación PC Companion en el ordenador que esté utilizando, si todavía no está instalado.
- 2 Conecte el dispositivo a un ordenador mediante un cable USB.
- 3 Ordenador: abra la aplicación PC Companion. Tras unos instantes, PC Companion detectará el dispositivo y buscará software nuevo para el mismo.
- 4 Dispositivo: cuando aparezcan notificaciones en la barra de estado, siga las instrucciones en pantalla para aplicar las actualizaciones de software correspondientes.

#### Para actualizar el dispositivo con un ordenador Mac® de Apple®

- 1 Instale la aplicación Sony<sup>™</sup> Bridge para Mac en el ordenador Mac ® de Apple® que utilice, si no lo está ya.
- 2 Conecte el dispositivo al ordenador Mac<sup>®</sup> de Apple<sup>®</sup> con un cable USB.
- 3 Ordenador: Abra la aplicación Sony™ Bridge para Mac. Después de unos momentos Sony™ Bridge para Mac detecta el dispositivo y busca nuevo software para el dispositivo.
- 4 Ordenador: si se detecta una nueva actualización del software del dispositivo, aparecerá una ventana emergente. Siga las instrucciones en pantalla para llevar a cabo las actualizaciones de software correspondientes.
- $\mathbf{r}$ La aplicación Sony™ Bridge for Mac puede descargarse en *Bridge for mac*.

# Aplicación de copia de seguridad y restauración

Utilice la aplicación de copia de seguridad y restauración para hacer copias de seguridad del contenido del dispositivo en una tarjeta de memoria o en un dispositivo de almacenamiento USB. Esas copias de seguridad se pueden utilizar para restaurar el contenido y algunos ajustes del dispositivo en caso de que los datos se pierdan o se eliminen.

### Tipos de contenido de los que se puede hacer una copia de seguridad

Utilice la aplicación de copia de seguridad y restauración para hacer una copia de seguridad de los tipos de datos siguientes:

- Favoritos
- Registro de llamadas
- Contactos
- Aplicaciones descargadas de Google Play™
- Mensajes multimedia
- Ajustes del sistema (por ejemplo, alarmas, volumen del timbre e idioma)
- Mensajes de texto
- No necesita realizar una copia de seguridad de los archivos de música y las fotos o los vídeos realizados con la cámara. Se realiza automáticamente una copia de seguridad de ellos en la tarjeta de memoria del dispositivo.
- Pueden aplicarse gastos de transmisión de datos adicionales cuando restaure las aplicaciones de Google Play™.

# Preparación para utilizar la aplicación de copia de seguridad y restauración

Antes de realizar una copia de seguridad del contenido del dispositivo, puede seleccionar el destino de la copia de seguridad y los tipos de datos de copia de seguridad.

#### Para seleccionar el destino de la copia de seguridad

- 1 En la Pantalla de inicio, puntee :::
- 2 Busque y puntee Copia seg. y restaurar.
- 3 Puntee Copia de seguridad.
- 4 Puntee la barra debajo de **Dónde almacenar datos**.
- 5 Seleccione el destino donde desee ubicar la copia de seguridad del contenido del dispositivo.

#### Para seleccionar los tipos de datos para hacer una copia de seguridad

- 1 En la Pantalla de inicio, puntee :::
- 2 Busque y puntee Copia seg. y restaurar.
- 3 Puntee Copia de seguridad.
- 4 Seleccione los tipos de datos en los que desee hacer una copia de seguridad.

#### Para hacer una copia de seguridad del contenido del dispositivo

- 1 En la Pantalla de inicio, puntee :::
- 2 Busque y puntee Copia seg. y restaurar.
- 3 Puntee Copia de seguridady, a continuación, puntee Hacer copia seguridad ahora.

### Restablecimiento de copia de seguridad del contenido con la aplicación de copia de seguridad y restablecimiento

Cuando restablece una copia de seguridad del contenido del dispositivo, debe seleccionar un registro de copia de seguridad desde el cual se realizará la restauración. Si ha realizado la copia de seguridad del contenido varias veces, puede tener varios registros de copia de seguridad. Después de seleccionar un registro de copia de seguridad, puede seleccionar qué tipos de datos puede restaurar.

#### Para restaurar el contenido de un registro de copia de seguridad

- 1 En la Pantalla de inicio, puntee :::
- 2 Busque y puntee Copia seg. y restaurar.
- 3 Puntee Restaurar.
- 4 Seleccione el registro que desea restaurar y, a continuación, puntee Restaurar ahora.
- Ţ Recuerde que todos los cambios que realice en sus datos y ajustes después de crear una copia de seguridad se eliminarán durante un procedimiento de restauración.

#### Gestión de los registros de copia de seguridad

Puede eliminar o cambiar el nombre de los registros de las copias de seguridad que realice con la función de Copia de seguridad y restauración.

#### Para cambiar el nombre de un registro de copia de seguridad

- 1 En la Pantalla de inicio, puntee :::
- 2 Busque la opción Copia seg. y restaurar y puntéela.
- 3 Pulse v, a continuación, puntee Administrar registros copia seg..
- 4 Seleccione el registro de copia de seguridad al que desee cambiar el nombre.
- 5 Puntee 2.
- 6 Escriba un nuevo nombre y puntee Renombrar.

#### Para eliminar una copias de seguridad

- 1 En la Pantalla de inicio, puntee :::
- 2 Busque la opción Copia seg. y restaurar y puntéela.
- 3 Pulse v, a continuación, puntee Administrar registros copia seg..
- 4 Seleccione el registro de copia de seguridad que desee eliminar, o puntee  $\Box$  si desea eliminar todos los registros.
- $5$  Puntee  $\hat{p}$  > Eliminar.

# Restablecer el dispositivo

Puede restablecer los ajustes del dispositivo a la configuración de fábrica, borrando o sin borrar todos sus datos personales. Asegúrese de realizar una copia de seguridad de todos los datos importantes almacenados en el dispositivo antes de llevar a cabo el restablecimiento.

#### Para restablecer los ajustes de fábrica.

- Para evitar daños permanentes en el dispositivo, no reinicie el dispositivo mientras se realiza un procedimiento de restablecimiento.
- 1 Arrastre la barra de estado hacia abajo y puntee  $\chi$ .
- 2 Busque las opciones Copia seguridad y restablecer > Restablecer datos de fábrica y puntéelas.
- 3 Para borrar la memoria interna y otros datos, por ejemplo imágenes y música almacenadas en la memoria interna del dispositivo, seleccione la casilla de verificación Borrar almacenamiento interno.
- 4 Puntee Restablecer teléfono.
- 5 Para confirmar, puntee Borrar todo.

# Bloquear y proteger el dispositivo

#### número IMEI

Todos los dispositivos tienen un número IMEI (Identidad Internacional de Equipos Móviles) único. Debe guardar una copia de este número. En caso de robo del dispositivo, su proveedor de red puede usar su número IMEI para impedir que el dispositivo utilice la red de su país.

#### Para ver el número IMEI

- Apague el dispositivo y, a continuación, retire la tapa de la batería y la batería para ver el número IMEI.
- Abra el teclado de marcado del dispositivo e introduzca \*#06#.

#### Para ver el número IMEI en el dispositivo

- 1 En la Pantalla de inicio, puntee :::
- 2 Busque las opciones Aiustes > Acerca del teléfono > Estado y puntéelas.
- 3 Desplácese hasta IMEI para ver el número IMEI.

# Protección de la tarjeta SIM

El bloqueo de la tarjeta SIM sólo protege su suscripción. El dispositivo seguirá funcionando con una tarjeta SIM nueva. Si el bloqueo de la tarjeta SIM se encuentra activado, deberá introducir un código PIN (Número de identificación personal). Si introduce un PIN incorrecto más veces que el número máximo de intentos permitido, su tarjeta SIM se bloqueará. Deberá introducir su PUK (Clave de desbloqueo personal) y, a continuación, un PIN nuevo. El operador de red le suministrará los códigos PIN, PIN2 y PUK.

#### Para bloquear una tarjeta SIM

- 1 En la Pantalla de inicio, puntee :::
- 2 Busque y puntee Ajustes > Seguridad > Bloqueo de tarjeta SIM > Bloquear tarieta SIM.
- 3 Introduzca el PIN de la SIM y puntee Aceptar.

#### Para desbloquear una tarjeta SIM bloqueada

- 1 Introduzca el código PUK y puntee ...
- 2 Introduzca un nuevo código PIN y puntee ...
- 3 Vuelva a introducir el nuevo código PIN y puntee .
- $\bullet$ Si introduce un código PUK incorrecto demasiadas veces, la tarjeta SIM se bloqueará. En ese caso, deberá ponerse en contacto con su proveedor de servicios para obtener una nueva tarieta SIM.

#### Para cambiar el PIN de la tarjeta SIM

- 1 En la Pantalla de inicio, puntee :::
- 2 Busque y puntee Ajustes > Seguridad > Configurar bloqueo de tarjeta SIM/ RUIM > Cambiar PIN de SIM.
- 3 Introduzca el PIN anterior de la SIM y puntee Aceptar.
- 4 Introduzca el nuevo PIN de la SIM y puntee Aceptar.
- 5 Vuelva a introducir el nuevo PIN de la SIM y puntee Aceptar.

#### Para cambiar el PIN2 de la tarjeta SIM

- 1 En la Pantalla de inicio, puntee :::
- 2 Busque las opciones Ajustes > Ajustes de llamada > Números de marcación fija > Cambiar PIN2 y puntéelas.
- 3 Introduzca el PIN2 anterior de la SIM y puntee Aceptar.
- 4 Introduzca el PIN2 de la SIM y puntee Aceptar.
- 5 Confirme el nuevo PIN2 y puntee Aceptar.

#### Configuración de un bloqueo de pantalla

Hay varias formas de bloquear la pantalla de su dispositivo. Por ejemplo, puede utilizar la característica de Desbloqueo de cara, que utiliza una imagen en su cara para desbloquear la pantalla. También puede establecer un patrón de desbloqueo de pantalla, un bloqueo con PIN numérico o una contraseña de texto.

Es muy importante que recuerde su patrón de desbloqueo de pantalla, el PIN o la contraseña. Si olvida esta información, puede que no sea posible restaurar datos importantes como los contactos y los mensajes. Póngase en contacto con el Servicio de Atención al Cliente de Sony para obtener más información.

#### Para establecer un bloqueo de pantalla

- 1 En la Pantalla de inicio, puntee  $\frac{111}{112}$  > Ajustes > Seguridad > Bloqueo de pantalla.
- 2 Seleccione una opción.

#### Para configurar la característica Desbloquear cara

- 1 En la Pantalla de inicio, puntee ::: > Ajustes > Seguridad > Bloqueo de pantalla.
- 2 Puntee Desbloquear cara, y siga las instrucciones del dispositivo para capturar su rostro.
- 3 Después de que su rostro haya sido capturado con éxito, puntee **Continuar**.
- 4 Seleccione un método de bloqueo de copia de seguridad y siga las instrucciones del dispositivo para completar la configuración.
- $\bullet$ La característica Desbloquear cara es menos segura que el patrón de bloqueo de la pantalla, el PIN o la contraseña. Una persona que se pareciera a usted podría desbloquear el dispositivo.
- ÷ó Para obtener los mejores resultados, capture su cara en un interior con buena luz, aunque no demasiado brillante, y sostenga el dispositivo a la altura de los ojos.

#### Para desbloquear la pantalla usando la característica Desbloquear cara

- 1 Active la pantalla.
- 2 Mire al dispositivo desde el mismo ángulo utilizado para capturar su foto con Desbloquear cara.
- Si la característica Desbloquear cara no puede reconocer su rostro, tendrá que dibujar el patrón de seguridad o introducir el PIN para desbloquear la pantalla.

#### Para deshabilitar la función de desbloqueo de rostro

- 1 En la Pantalla de inicio, puntee  $\frac{111}{100}$  > Ajustes > Seguridad > Bloqueo de pantalla.
- 2 Dibuje el patrón de desbloqueo de pantalla o introduzca el PIN.
- 3 Puntee Deslizar.

#### Para crear un patrón de desbloqueo de pantalla

- 1 Arrastre la barra de estado hacia abajo y puntee  $\chi$ .
- 2 Puntee Seguridad > Bloqueo de pantalla > Patrón.
- 3 Siga las instrucciones del dispositivo.

#### Para desbloquear la pantalla mediante un patrón de desbloqueo de pantalla

- 1 Active la pantalla.
- 2 Dibuje el patrón de desbloqueo de la pantalla.
- Si el dispositivo rechaza el patrón de desbloqueo que dibuje en la pantalla cinco veces seguidas, tendrá que esperar 30 segundos y, a continuación, volver a intentarlo.

#### Para cambiar el patrón de desbloqueo de la pantalla

- 1 En la Pantalla de inicio, puntee :::
- 2 Busque las opciones Ajustes > Seguridad > Bloqueo de pantalla y puntéelas.
- 3 Dibuje el patrón de desbloqueo de la pantalla.
- 4 Puntee Patrón.
- 5 Siga las instrucciones del dispositivo.

#### Para deshabilitar el patrón de desbloqueo de pantalla

- 1 En la pantalla de inicio, puntee  $\frac{111}{12}$  > Ajustes > Seguridad > Bloqueo de pantalla.
- 2 Dibuje su patrón de desbloqueo de pantalla.
- 3 Puntee Deslizar.

#### Para crear un PIN de desbloqueo de pantalla

- 1 En la pantalla de inicio, puntee  $\frac{312}{2}$  > Ajustes > Seguridad > Bloqueo de pantalla  $>$  PIN.
- 2 Introduzca un PIN numérico.
- 3 Si es necesario, puntee  $\sim$  para minimizar el teclado.
- 4 Puntee Continuar.
- 5 Introduzca de nuevo y confirme el PIN.
- 6 Si es necesario, puntee  $\sim$  para minimizar el teclado.
- 7 Puntee Aceptar.

#### Para deshabilitar el PIN de desbloqueo de pantalla

- 1 En la Pantalla de inicio, puntee  $\frac{111}{112}$  > Ajustes > Seguridad > Bloqueo de pantalla.
- 2 Introduzca su PIN y, a continuación, puntee **Continuar**.
- 3 Puntee Deslizar.

#### Para crear una contraseña de bloqueo de pantalla

- 1 En la Pantalla de inicio, puntee  $\frac{111}{100}$  > Ajustes > Seguridad > Bloqueo de pantalla > Contraseña.
- 2 Introduzca una contraseña.
- $3$  Si es necesario, puntee  $\sim$  para minimizar el teclado.
- 4 Puntee Continuar.
- 5 Introduzca de nuevo y confirme su contraseña.
- 6 Si es necesario, puntee  $\sim$  para minimizar el teclado.
- 7 Puntee Aceptar.

#### Para deshabilitar la contraseña de desbloqueo de pantalla

- 1 En la Pantalla de inicio, puntee ::: > Ajustes > Seguridad > Bloqueo de pantalla.
- 2 Introduzca su contraseña y puntee Siguiente.
- 3 Puntee Deslizar.

# Encontrar su dispositivo

Existen varias formas de encontrar y proteger su dispositivo si alguna vez lo pierde. Utilizando el servicio "Mi Xperia", podrá:

- Buscar su dispositivo en un mapa.
- Hacer sonar una alerta que funcionará incluso con el dispositivo en modo silencio.
- Bloquear remotamente el dispositivo y que aparezca su información de contacto en él.
- Borrar remotamente las memorias interna y externa del dispositivo como último recurso. Antes de utilizar el servicio "Mi Xperia", deberá activarlo en su dispositivo. Una vez activado el servicio, todo lo que debe hacer es ir a *myxperia.sonymobile.com* e iniciar sesión utilizando la cuentes de Google™ que ha configurado en su dispositivo.
- El servicio "Mi Xperia" podría no estar disponible en todos los países/regiones.

#### Para activar el servicio "my Xperia"

- 1 Arrastre la barra de estado hacia abajo y puntee  $\mathsf{\mathsf{X}}$ .
- 2 Puntee Xperia™ > MyXperia™ > Activar.
- 3 Marque la casilla de verificación y, a continuación, puntee Aceptar.

# Aplicación de asistencia

### Para acceder a la aplicación de asistencia

- 1 En la pantalla de aplicación, busque y puntee  $\mathbb{R}$ .
- 2 Busque y puntee el elemento de asistencia que desee.

# Reciclaje del dispositivo

¿Tiene un dispositivo antiguo abandonado en su casa? ¿Por qué no reciclarlo? El reciclaje del dispositivo nos ayudará a reutilizar sus materiales y componentes, y protegerá también el medio ambiente. Puede encontrar más información sobre las opciones de reciclaje en su área en *www.sonymobile.com*.

# **Referencias**

# Descripción general de los iconos de estado y notificación

# Iconos de estado

Los siguientes iconos de estado pueden aparecer en la pantalla:

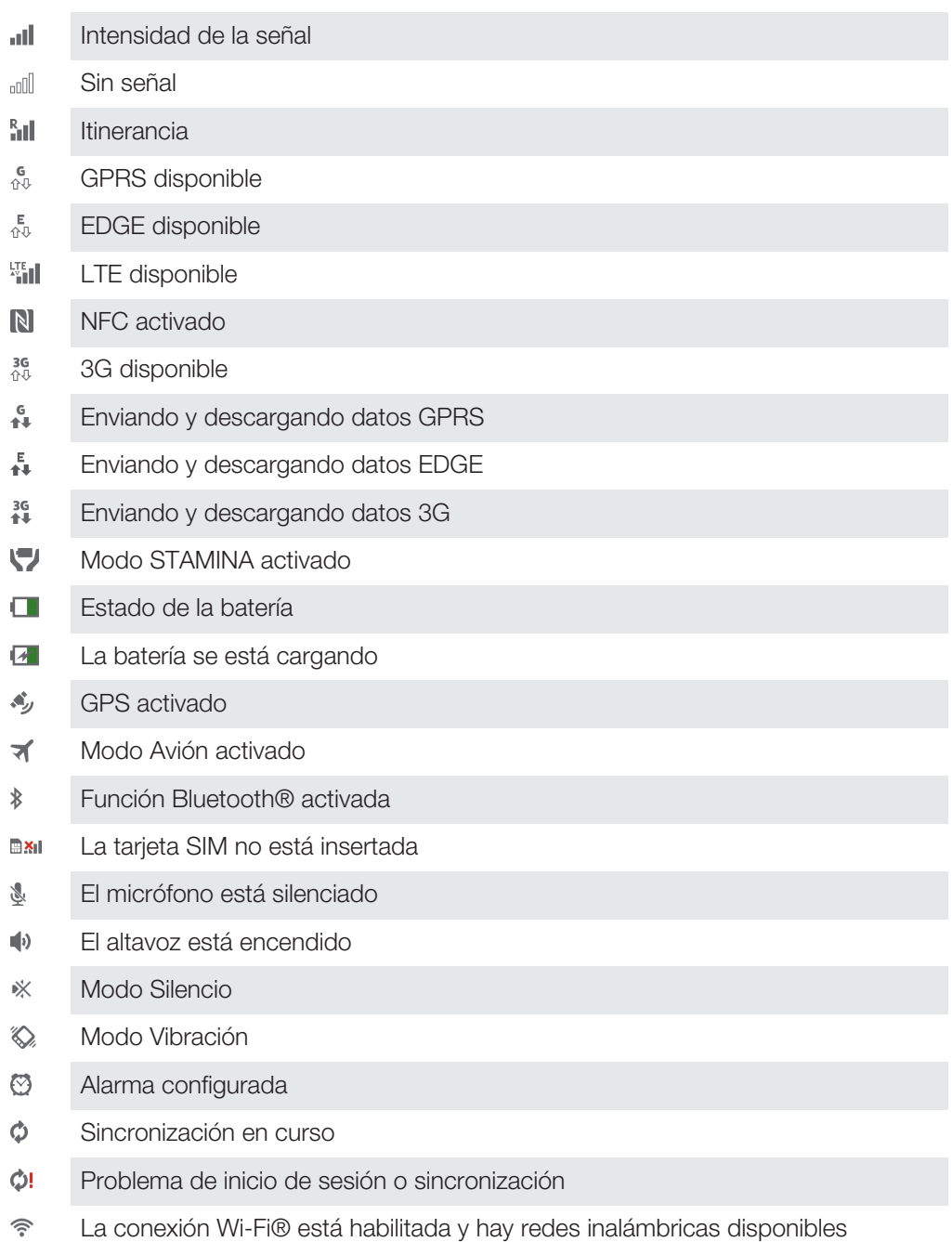

ļ En función de su proveedor de servicios, red y/o región, las funciones o servicios representados por algunos de los iconos de la lista pueden no estar disponibles.

# Iconos de notificación

Los siguientes iconos de notificación pueden aparecer en la pantalla:

- $\overline{\mathsf{x}}$ Nuevo mensaje de correo electrónico
- $\Box$ Nuevo mensaje de texto/multimedia
- $\Omega$ Nuevo mensaje en el buzón de voz
- $31$ Un evento de calendario próximo
- Canción en reproducción w.
- ਪ੍ਰੀ El dispositivo está conectado a un ordenador mediante un cable USB
- Mensaje de advertencia Δ
- Α Mensaje de error
- ∱ Llamada perdida
- L Llamada en curso
- Llamada en espera  $\mathcal{L}_{\mathbf{u}}$
- $\frac{1}{2}$ Reenvío de llamadas activado
- Ò Actualizaciones de software disponibles
- Descargando datos ↓
- $\hat{\mathbf{r}}$ Cargando datos
- $\bullet$ Más notificaciones (no mostradas)

## Descripción general de las aplicaciones

- $\mathbb{R}$ Utilice la aplicación Alarma y Reloj para establecer varios tipos de alarmas.
- **l**o Utilice el navegador web para navegar y ver páginas web, administrar marcadores y administrar texto e imágenes.
- Utilice la aplicación Calculadora para realizar cálculos básicos.  $rac{1}{1}$
- $\overline{31}$ Utilice la aplicación Calendario para realizar un seguimiento de sus eventos y administrar sus citas.
- Utilice la cámara para sacar fotos y grabar videoclips.  $\circled{c}$
- $\Delta$ Utilice la aplicación Contactos para administrar números de teléfono, direcciones de correo electrónico y otra información relacionada con sus contactos.
- Acceda a las aplicaciones descargadas.
- Utilice la aplicación de correo electrónico para enviar y recibir correos electrónicos a través de cuentas privadas y cuentas corporativas.
- $\left| \cdot \right|$ Use la aplicación de Facebook para participar en redes sociales con amigos, familia y colegas en todo el mundo.
- Examine y escuche estaciones de radio FM. 15
- Utilice la aplicación Álbum para ver y trabajar con sus fotos y vídeos.  $\sim$
- Utilice la aplicación Gmail™ para leer, escribir y organizar mensajes de correo M electrónico.
- $|8|$ Busque información en el dispositivo y en la web.
- Vea su ubicación actual, encuentre otras ubicaciones y calcule rutas con Google Maps™.
- Acceda a Google Play™ para descargar aplicaciones gratuitas y de pago para  $\widehat{\mathbf{v}}$ su dispositivo.
- $\Rightarrow$ Utilice la aplicación Mensajería para enviar y recibir mensajes de texto y multimedia.
- $\blacksquare$ Utilice la aplicación Películas para reproducir películas y otro contenido de vídeo que haya guardado o descargado en el dispositivo. O reproduzca sus películas en otros dispositivos conectados a la misma red.
- wo Use la aplicación "WALKMAN" para organizar y reproducir música, libros de audio y podcasts.
- Vea artículos sobre noticias y pronósticos del tiempo.  $\overline{\bullet}$
- Realice llamadas telefónicas llamando manualmente al número o utilizando la función de marcación inteligente.
- Busque lugares, por ejemplo, restaurantes y cafeterías.  $\bullet$
- $\mathbf Q$ Use la aplicación Video Unlimited para alquilar y adquirir vídeos.
- $\times$ Optimice los ajustes para adaptarlos a sus necesidades.
- $\overline{\mathbf{u}}$ Utilice la aplicación Hangouts<sup>™</sup> para conversar con sus amigos en línea.
- $\mathcal{P}$ Identifique pistas de música que estén sonando cerca de usted y obtenga información del intérprete, álbum y otra información.
- Utilice la aplicación Ayuda para acceder a la asistencia de usuario directamente  $\mathbf{P}$ en su dispositivo. Por ejemplo, puede acceder a la Guía del usuario, información de solución de problemas y consejos y trucos.
- $\frac{You}{I(t)}$ Use YouTube™ para compartir y ver vídeos en todo el mundo.
- Descargue e instale nuevas aplicaciones y actualizaciones. G
- Ţ Algunas aplicaciones no son compatibles con todas las redes y/o los operadores de red en todas las zonas.

# Información importante

#### Folleto de información importante

Antes de utilizar este dispositivo, lea la *Información importante* suministrada en el Asistente de configuración o en la caja.

#### Para acceder manualmente a la guía de configuración

- 1 En la Pantalla de inicio, puntee :::
- 2 Puntee Ajustes > Asistente de configuración.

#### Restricciones en los servicios y características

Ţ Algunos de los servicios y funciones descritos en la presente Guía del usuario no están disponibles en todos los países/regiones ni son compatibles con todas las redes y/o proveedores de servicios en todas las zonas. Esto también se aplica sin limitaciones al número GSM de emergencia internacional 112. Póngase en contacto con su operador de red o proveedor de servicios para averiguar la disponibilidad de funciones o servicios específicos y cuándo es necesario aplicar tasas adicionales de acceso o de uso.

El uso de determinadas funciones y aplicaciones descritas en esta guía puede requerir acceso a Internet. Si se conecta a Internet desde su teléfono móvil se pueden aplicar tarifas por tráfico de datos. Póngase en contacto con su proveedor de servicios inalámbricos para obtener más información.

### Información legal

#### Sony C2105/C2104/

Esta Guía de usuario ha sido publicada por Sony Mobile Communications AB o su empresa local asociada, sin que proporcione ningún tipo de garantía. Sony Mobile Communications AB puede realizar, en cualquier momento y sin previo aviso, las mejoras y los cambios que sean necesarios en esta Guía de usuario, a causa de errores tipográficos, falta de precisión en la información actual o mejoras de los programas y los equipos. No obstante, estos cambios se incorporarán en las nuevas ediciones de la guía.

©Sony Mobile Communications AB, 2013

#### Todos los derechos reservados.

Su móvil posee capacidad para descargar, almacenar y enviar contenido adicional, por ejemplo, tonos de llamada.<br>El uso de dicho contenido puede estar limitado o prohibido por derechos de terceras partes, incluida, entre ot la restricción en virtud de las leyes de copyright aplicables. Usted, y no Sony, es plenamente responsable del<br>contenido adicional que descargue o envíe desde su móvil. Antes de utilizar cualquier contenido adicional,<br>comp cualquier otro modo. Sony no garantiza la precisión, integridad o calidad de ningún contenido adicional o de terceras partes. Sony no se responsabilizará bajo ninguna circunstancia y de ningún modo del uso indebido que realice del contenido adicional o de terceras partes.

Esta guía del usuario puede hacer referencia a servicios o aplicaciones proporcionados por terceras partes. El uso de dichos programas o servicios puede requerir un registro por separado con el proveedor de terceros y puede estar sujeto a términos de uso adicionales. Para aquellas aplicaciones a las que se acceda en o a través de la página web de un tercero, consulte de antemano los términos de uso de esa página web y la política de privacidad correspondiente. Sony no garantiza la disponibilidad ni el rendimiento de ninguna página web de terceros o de servicios ofrecidos por estos últimos.

Extraiga la batería para ver la información normativa como, por ejemplo, la marca CE.

Los demás nombres de productos y empresas mencionados en el presente documento son marcas comerciales o marcas registradas de sus respectivos propietarios. Todos los derechos no mencionados expresamente aquí son reservados. Todas las demás marcas son propiedad de sus respectivos propietarios.

#### Visite *www.sonymobile.com* para obtener más información.

Todas las ilustraciones se muestran solo como referencia y no constituyen una descripción exacta del móvil. Este producto queda protegido por determinados derechos de la propiedad intelectual de Microsoft. El uso o la<br>distribución de dicha tecnología fuera de este producto queda prohibido sin licencia expresa de Microsoft. Los propietarios de contenido utilizan la tecnología de administración de derechos digitales de Windows Media (WMDRM) para proteger su propiedad intelectual, incluidos los derechos de copyright. Este dispositivo utiliza<br>software WMDRM para acceder a contenido protegido por WMDRM. Si el software WMDRM no puede proteger e contenido, los propietarios del contenido pueden solicitar a Microsoft que revoque la función del software para utilizar WMDRM a fin de reproducir o copiar contenido protegido. La revocación no afecta al contenido no protegido. Al descargar licencias para contenido protegido, el usuario acepta que Microsoft pueda incluir una lista de revocaciones con las licencias. Los propietarios de contenido pueden solicitarle que actualice WMDRM para acceder a su contenido. Si rechaza una actualización, no podrá acceder al contenido que requiere ésta. Este producto ha obtenido una licencia de cartera de patentes visuales MPEG-4 y AVC para uso personal y no comercial de un consumidor a fin de (i) codificar vídeo de conformidad con la normativa visual MPEG-4 ("vídeo MPEG-4") o el estándar AVC ("vídeo AVC") y/o (ii) descodificar vídeo MPEG- 4 o AVC que haya codificado un<br>consumidor implicado en una actividad personal y no comercial y/o que se haya obtenido de un proveedor de<br>vídeo con www.mpegla.com. Tecnología de decodificación de audio MPEG Layer-3 con licencia de Fraunhofer IIS y Thomson.

# Índice

bloqueos

# $\overline{A}$

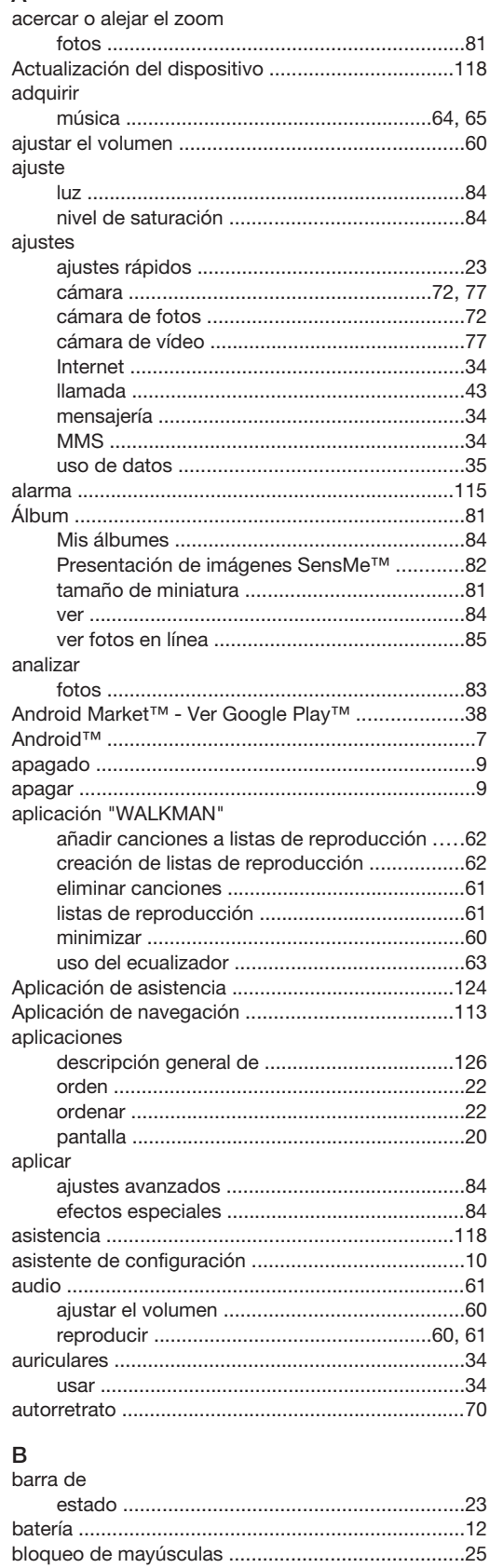

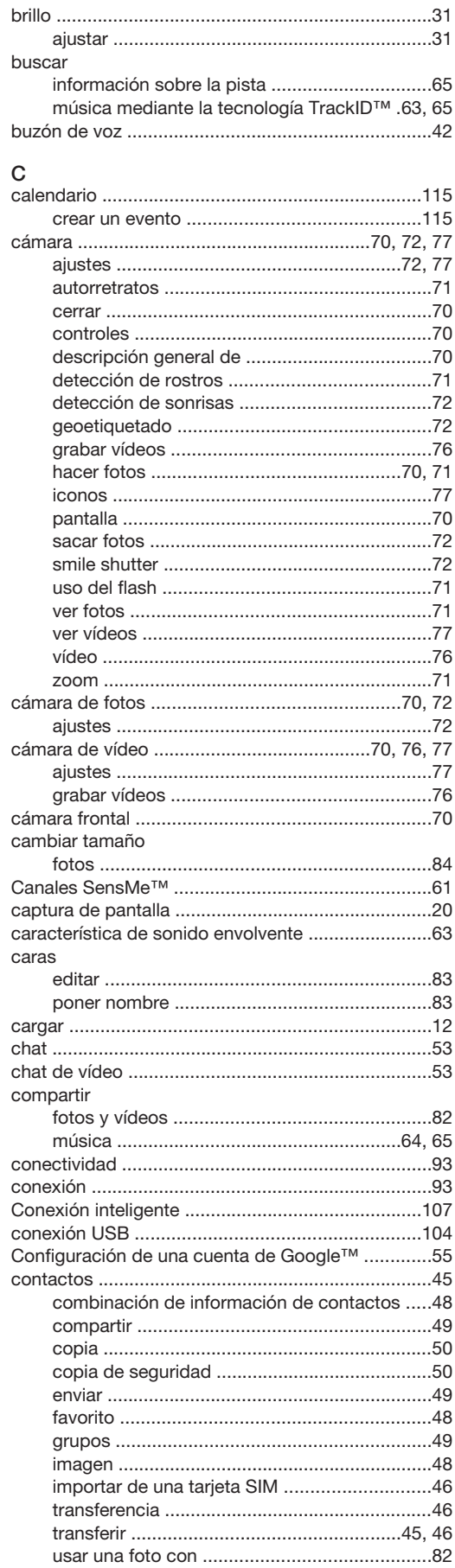

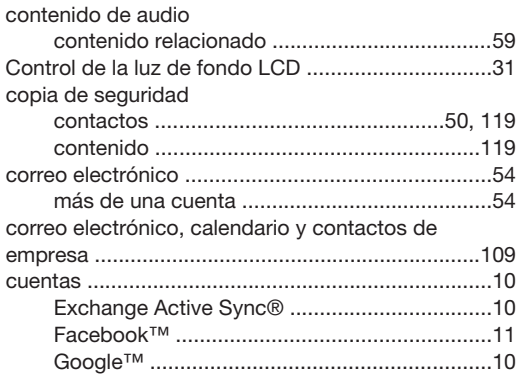

# $D$

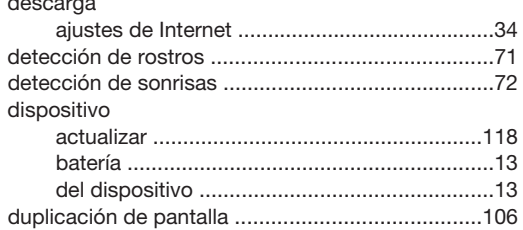

#### $\mathsf E$

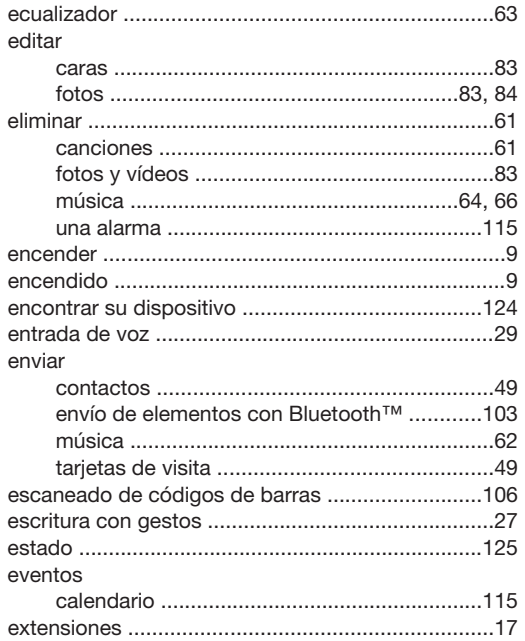

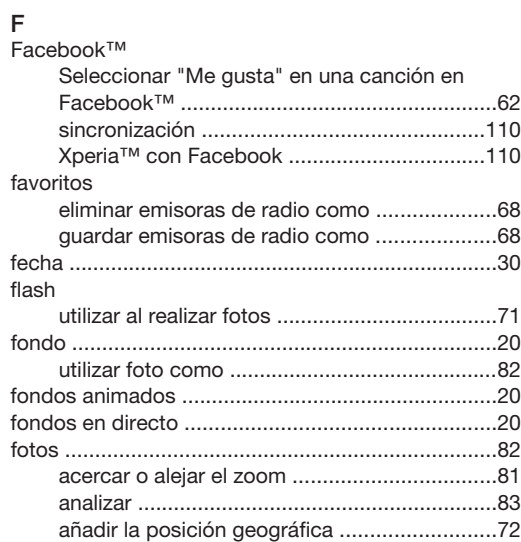

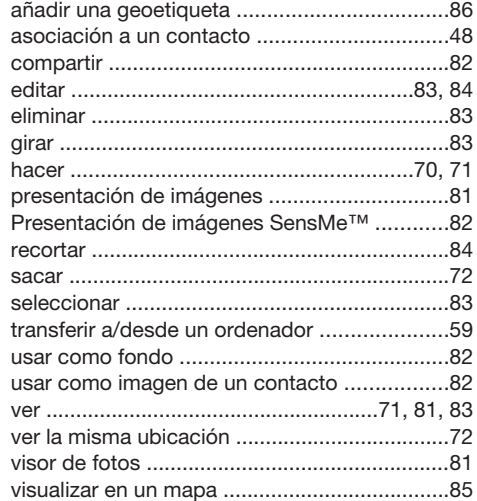

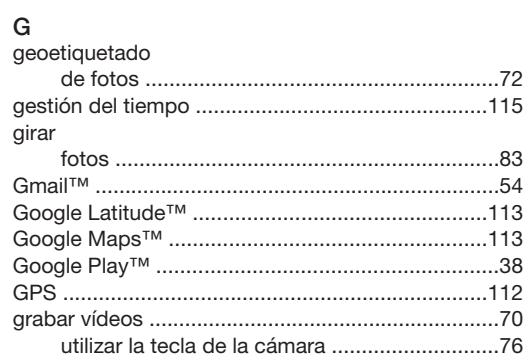

#### $\boldsymbol{\mathsf{H}}$

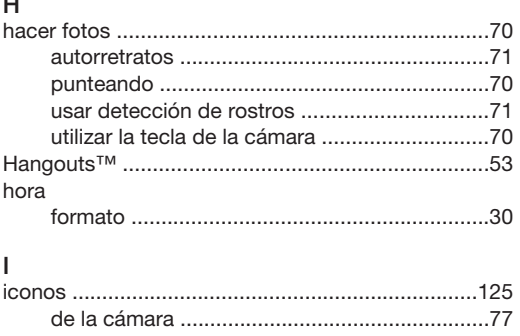

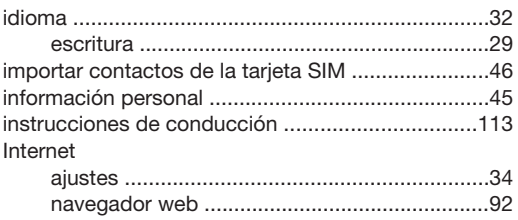

# $\mathsf{L}% _{0}\left( \mathsf{L}_{0}\right) ^{\ast }=\mathsf{L}_{0}\left( \mathsf{L}_{0}\right) ^{\ast }$

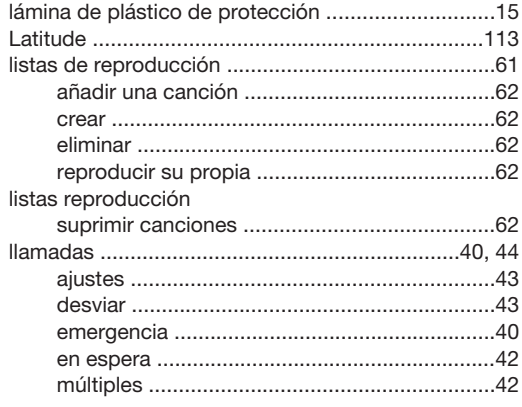

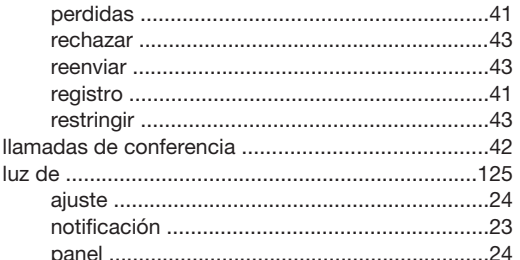

#### M

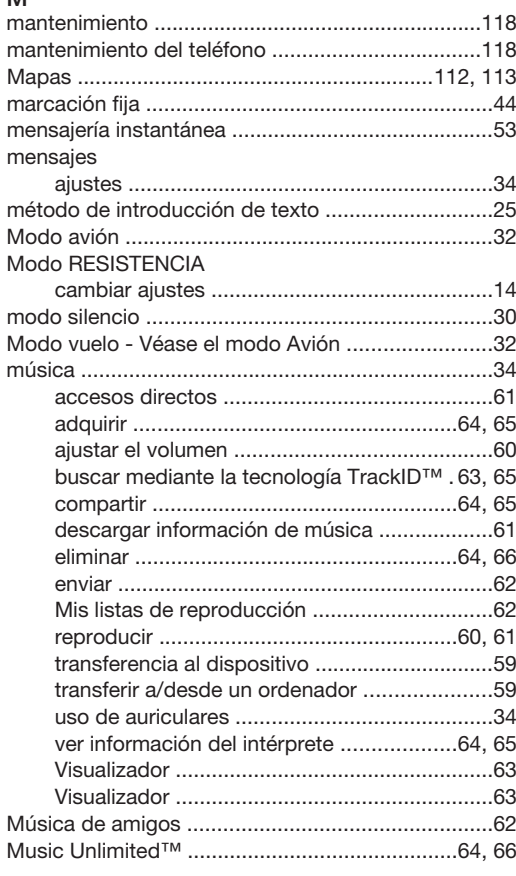

#### N

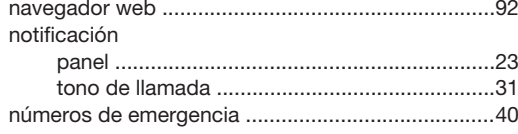

#### $\overline{O}$

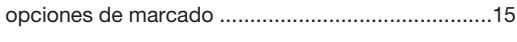

#### Þ

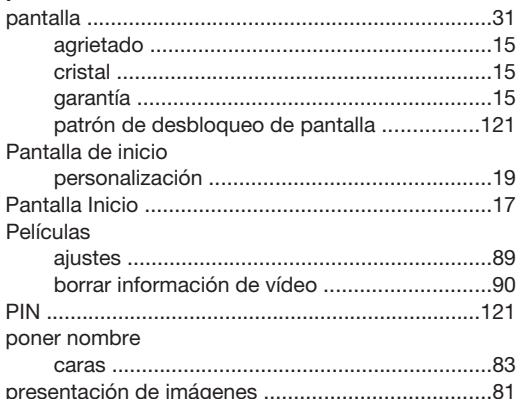

#### presintonías eliminar emisoras de radio como .........................68 guardar emisoras de radio como ......................68 R alternar entre emisoras radio EM recepción de elementos con Bluetooth™ .............103 recomendación de fotos y vídeos ...............................85 recortar reproducir  $\mathbf{S}$ uso de la detección de sonrisas ......................72 Seleccionar "Me gusta" en una canción en Seleccione "Me gusta" en una foto en Seleccione "Me gusta" en un vídeo en Servicio de mensajes multimedia (MMS) sincronización con Microsoft® Exchange .............................109 Sincronización con Microsoft® Exchange ............109 contactos, calendarios y fotos de Contactos, calendario y correo electrónico SOS - Ver números de emergencia ..........................40  $\mathbf{T}$ tapa trasera  $\overline{.9}$ coloca

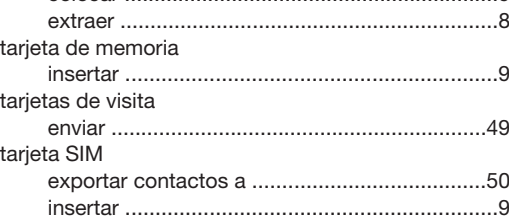

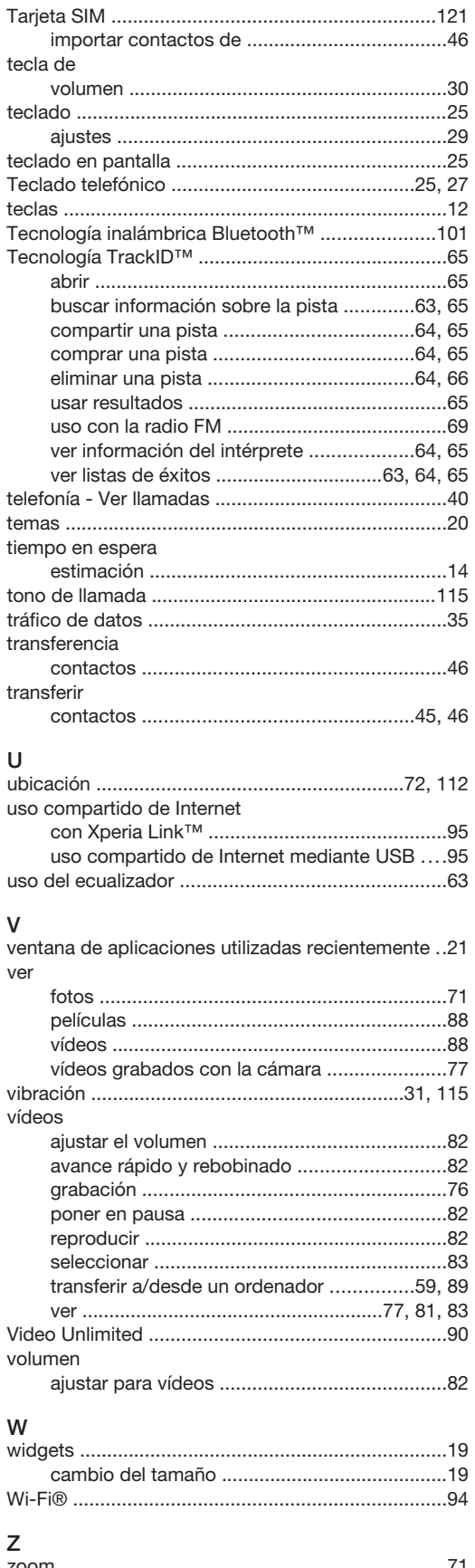